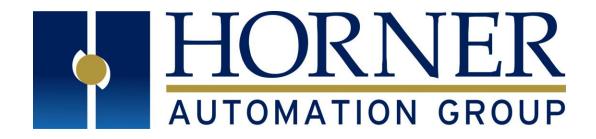

# **User Manual for**

# XL6 and XL10 Series OCS

# XL6/XL6M/XL6e (HE-XL/ HEXT350/ HEXT351) OCS

HE-XL100 / HE-XL1M0 / HEXT350C100 / HEXT280C100 HE-XL102 / HE-XL1M2 / HEXT350C112 / HEXT280C112 HE-XL103 / HE-XL1M3 / HEXT350C113 / HEXT280C113 HE-XL104 / HE-XL1M4 / HEXT350C114 / HEXT280C114 HE-XL105 / HE-XL1M5 / HEXT350C115 / HEXT280C115

HE-XL1E0 / HEXT351C100 HE-XL1E2 / HEXT351C112 HE-XL1E3 / HEXT351C113 HE-XL1E4 / HEXT351C114 HE-XL1E5 / HEXT351C115

# XL10e (HE-XV / HEXT501) OCS

HE-XV1E0 / HEXT501C100 HE-XV1E2 / HEXT501C112 HE-XV1E3 / HEXT501C113 HE-XV1E4 / HEXT501C114 HE-XV1E5 / HEXT501C115

MAN0883-06-EN

PAGE 2 MAN0883-06-EN

### **PREFACE**

This manual covers use of the XL6(e) and XL10e (HE-XL/HEXT350/HEXT351/HEXV) OCS Modules.

Copyright (C) 2008 Horner APG, LLC, 59 South State Avenue, Indianapolis, Indiana 46201. All rights reserved. No part of this publication may be reproduced, transmitted, transcribed, stored in a retrieval system, or translated into any language or computer language, in any form by any means, electronic, mechanical, magnetic, optical, chemical, manual or otherwise, without the prior agreement and written permission of Horner APG, Inc.

All software described in this document or media is also copyrighted material subject to the terms and conditions of the Horner Software License Agreement.

Information in this document is subject to change without notice and does not represent a commitment on the part of Horner APG.

Cscape, SmartStack, SmartStix, SmartBlocks, SmartRail, and CsCAN are trademarks of Horner APG. Ethernet is a trademark of Xerox Corporation.

Micro SD and CompactFlash are registered trademarks of SanDisk Corporation.

#### For user manual updates, contact Technical Support:

#### North America:

Tel: 1-877-665-5666 Fax: (+) (317) 639-4279

Web: <a href="www.hornerautomation.com">www.hornerautomation.com</a></a>
Email: <a href="mailto:techsppt@hornerautomation.com">techsppt@hornerautomation.com</a>

# Europe:

Tel: (+) 353-21-4321-266 Fax: (+) 353-21-4321-826 Web: www.horner-apg.com

Email: tech.support@hornerapg.com

October 10, 2014 Page 2 of 127 #1037

#### LIMITED WARRANTY AND LIMITATION OF LIABILITY

Horner APG, LLC, ("HE-APG") warrants to the original purchaser that the XL6/XL6e/XL10 (HE-XL/HEXT350/HEXT351/HE-XV) OCS module manufactured by HE-APG is free from defects in material and workmanship under normal use and service. The obligation of HE-APG under this warranty shall be limited to the repair or exchange of any part or parts which may prove defective under normal use and service within two (2) years from the date of manufacture or eighteen (18) months from the date of installation by the original purchaser whichever occurs first, such defect to be disclosed to the satisfaction of HE-APG after examination by HE-APG of the allegedly defective part or parts. THIS WARRANTY IS EXPRESSLY IN LIEU OF ALL OTHER WARRANTIES EXPRESSED OR IMPLIED INCLUDING THE WARRANTIES OF MERCHANTABILITY AND FITNESS FOR USE AND OF ALL OTHER OBLIGATIONS OR LIABILITIES AND HE-APG NEITHER ASSUMES, NOR AUTHORIZES ANY OTHER PERSON TO ASSUME FOR HE-APG, ANY OTHER LIABILITY IN CONNECTION WITH THE SALE OF THIS XL6/XL6e OCS module. THIS WARRANTY SHALL NOT APPLY TO THIS XL6/XL6e OCS module OR ANY PART THEREOF WHICH HAS BEEN SUBJECT TO ACCIDENT, NEGLIGENCE, ALTERATION, ABUSE, OR MISUSE. HE-APG MAKES NO WARRANTY WHATSOEVER IN RESPECT TO ACCESSORIES OR PARTS NOT SUPPLIED BY HE-APG. THE TERM "ORIGINAL PURCHASER", AS USED IN THIS WARRANTY, SHALL BE DEEMED TO MEAN THAT PERSON FOR WHOM THE XL6/XL6e (HE-XL/HEXT350/HEXT351) OCS module IS ORIGINALLY INSTALLED. THIS WARRANTY SHALL APPLY ONLY WITHIN THE BOUNDARIES OF THE CONTINENTAL UNITED STATES.

In no event, whether as a result of breach of contract, warranty, tort (including negligence) or otherwise, shall HE-APG or its suppliers be liable of any special, consequential, incidental or penal damages including, but not limited to, loss of profit or revenues, loss of use of the products or any associated equipment, damage to associated equipment, cost of capital, cost of substitute products, facilities, services or replacement power, down time costs, or claims of original purchaser's customers for such damages.

To obtain warranty service, return the product to your distributor with a description of the problem, proof of purchase, post-paid, insured and in a suitable package.

#### ABOUT PROGRAMMING EXAMPLES

Any example programs and program segments in this manual or provided on accompanying diskettes are included solely for illustrative purposes. Due to the many variables and requirements associated with any particular installation, Horner APG cannot assume responsibility or liability for actual use based on the examples and diagrams. It is the sole responsibility of the system designer utilizing the XL6(e) / XL10 OCS module to appropriately design the end system, to appropriately integrate the OCS module and to make safety provisions for the end equipment as is usual and customary in industrial applications as defined in any codes or standards which apply.

Note: The programming examples shown in this manual are for illustrative purposes only.

Proper machine operation is the sole responsibility of the system integrator.

PAGE 4 MAN0883-06-EN

# INTENTIONALLY LEFT BLANK

October 10, 2014 Page 4 of 127 #1037

MAN0883-06-EN Table of Contents

# **TABLE OF CONTENTS**

| PREFACE                                                     | 2                |
|-------------------------------------------------------------|------------------|
| For user manual updates, contact Technical Support:         |                  |
| LIMITED WARRANTY AND LIMITATION OF LIABILITY                |                  |
| ABOUT PROGRAMMING EXAMPLES                                  | 3                |
| CHAPTER 1: SAFETY / COMPLIANCE                              | 11               |
| 1.1 Safety Warnings and Guidelines                          |                  |
| 1.2 Grounding                                               |                  |
| 1.3 CE Compliance                                           |                  |
| ·                                                           |                  |
| CHAPTER 2: INTRODUCTION                                     |                  |
| 2.1 Visual Overview of XL6(e) / XL10 OCS                    | 13               |
| 2.1.1 Where to Find Information about the XL6(e) / XL10 OCS | 14<br>1 <i>1</i> |
| 2.1.3 Manual Index                                          |                  |
| 2.1.4 Table of Figures                                      |                  |
| 2.2 Connectivity to the XL6(e) / XL10 OCS                   |                  |
| 2.3 Features of XL6/XL6M/XL6e/XL10 OCS units                |                  |
| 2.4 Required and Suggested Accessories                      |                  |
| 2.5 Useful Documents and References                         |                  |
| CHAPTER 3: MECHANICAL INSTALLATION                          |                  |
|                                                             |                  |
| 3.1 Overview                                                |                  |
| 3.2.1 Mounting Procedures (Installed in a Panel Door)       |                  |
| 3.3 Mounting Orientation                                    |                  |
| 3.3.1 XL6(e) / XL10OCS Mounting Clip                        |                  |
| 3.3.2 XL6(e) / XL10OCS Mounting Orientation                 |                  |
| 3.4 Panel Cut-Out                                           |                  |
| 3.5 Dimensions                                              |                  |
| 3.6 Factors Affecting Panel Layout Design and Clearances    | 21               |
| 3.6.1 Clearance / Adequate Space                            |                  |
| 3.6.2 Grounding                                             |                  |
| 3.6.3 Temperature / Ventilation                             |                  |
| 3.6.4 Orientation                                           |                  |
| 3.6.5 Noise                                                 |                  |
| 3.6.6 Shock and Vibration                                   |                  |
| 3.6.7 Panel Layout Design and Clearance Checklist           | 22               |
| CHAPTER 4: ELECTRICAL INSTALLATION                          | 24               |
| 4.1 Grounding Definition                                    | 24               |
| 4.2 Ground Specifications                                   |                  |
| 4.3 How to Test for Good Ground                             |                  |
| 4.4 Primary Power Port                                      | 25               |
| CHAPTER 5: SERIAL COMMUNICATIONS                            | 26               |
| 5.1 Overview                                                |                  |
| 5.2 Port Descriptions                                       |                  |
| 5.3 Wiring                                                  |                  |
| 5.4 RS-485 Termination                                      |                  |
| 5.5 RS-485 Biasing                                          |                  |
| 5.6 Cscape Programming via Serial Port                      |                  |
| 5.7 Ladder-Controlled Serial Communication                  |                  |
| 5.8 Downloadable Serial Communication Protocols             | 28               |

|                   | N COMMUNICATIONS                                                                                     |    |
|-------------------|----------------------------------------------------------------------------------------------------|----|
|                   |                                                                                                    |    |
|                   | ription                                                                                              |    |
|                   | Γ1) Port Wiring                                                                                      |    |
|                   | rogramming via CAN                                                                                   |    |
|                   | ontrolled CAN Communication                                                                          |    |
| •                 | . ,                                                                                                  |    |
| CHAPTER 7: ETH    | ERNET COMMUNICATION (XL6E / XL10 ONLY)                                                               | 31 |
|                   | Module Protocols and Features                                                                        |    |
|                   | System Requirements                                                                                  |    |
|                   | Module Specifications                                                                                |    |
|                   | net Module Register Usage - Standard Configuration                                                   |    |
|                   | net Module Register Usage - Standard Configurationnet Module Register Usage - Enhanced Configuration |    |
|                   | net Module Register Usage – General                                                                  |    |
|                   | net Module Protocol Configuration                                                                    |    |
|                   | MMUNICATION OPTIONS                                                                                  |    |
|                   | WINDRICATION OPTIONS                                                                                 |    |
|                   | Serial Port                                                                                          |    |
|                   | COM Module (XEC) Option for non-Ethernet XL6 Models                                                  |    |
|                   | OM Module (XMC) Option                                                                               |    |
|                   | ` ' ' ' ' ' ' ' ' ' ' ' ' ' ' ' ' ' ' '                                                              |    |
|                   | MOVABLE MEDIA                                                                                        |    |
|                   | Cards                                                                                                |    |
|                   | File System                                                                                          |    |
|                   | Removable Media Manager                                                                              |    |
|                   | novable Media to Log Data                                                                            |    |
|                   | movable Media to Load and Save Applications                                                          |    |
|                   | movable Media to View and Capture Screens                                                            |    |
|                   | le Media (RM) Function Blocks in Cscape                                                              |    |
|                   | s used with the Removable Media (RM) Function Blocks                                                 |    |
|                   | egisters used with RM                                                                                |    |
| CHAPTER 10: GE    | NERAL I/O                                                                                            | 43 |
|                   | W                                                                                                    |    |
|                   | ng the XL6(e) / XL10 OCS I/O Cover                                                                   |    |
|                   | and I/O Overview                                                                                     |    |
| 10.4 Solid-Sta    | ate Digital Outputs                                                                                  | 46 |
| 10.5 Relay O      | Outputs                                                                                              | 46 |
|                   | nputs                                                                                                |    |
|                   | Inputs                                                                                               |    |
|                   | al Analog Inputs                                                                                     |    |
| 10.9 Analog (     | Outputs                                                                                              | 49 |
| CHAPTER11: HIG    | SH SPEED I/O (HSC / PWM)                                                                             | 50 |
| 11.1 Overviev     | W                                                                                                    | 50 |
|                   | peed Counter (HSC) Functions                                                                         |    |
| •                 | iency                                                                                                |    |
|                   | Ze                                                                                                   |    |
|                   | Width Measurement                                                                                    |    |
|                   | rature                                                                                               |    |
|                   | Inctions Register Map                                                                                |    |
| • •               | eed Output Functionsal                                                                               |    |
|                   | al                                                                                                   |    |
| 1 1. T. L 1 VVIVI |                                                                                                    |    |

|          | 11.4.3                                                                                                    | HSC (High Speed Counter)                                                                                                    | 58                                                                          |
|----------|----------------------------------------------------------------------------------------------------|----------------------------------------------------------------------------------------------------|-----------------------------------------------------------------------------|
|          | 11.4.4                                                                                                    | Stepper Function                                                                                                    | 58                                                                          |
| •        | 11.5                                                                                                    | PWM functions register map                                                                                                    | 59                                                                          |
| •        | 11.6                                                                                                    | PWM Examples                                                                                                    | 59                                                                          |
| •        | 11.7                                                                                                    | STP Examples                                                                                                    |                                                                             |
| <b>~</b> | ADTED                                                                                                    | ·                                                                                                    |                                                                             |
|          |                                                                                                    | 12: SYSTEM SETTINGS AND ADJUSTMENTS                                                                                                    |                                                                             |
|          | 12.1                                                                                                    | System Menu - Overview                                                                                                    |                                                                             |
|          | 12.2                                                                                                    | System Menu – Navigation and Editing                                                                                                    |                                                                             |
|          | 12.3                                                                                                    | System Menu – Details                                                                                                    |                                                                             |
| 1        | 12.4                                                                                                    | Touch screen calibration                                                                                                    | 74                                                                          |
| СН       | ΔPTFR                                                                                                    | 13: USER INTERFACE                                                                                                    | 75                                                                          |
|          | 13.1                                                                                                    | Overview                                                                                                    |                                                                             |
|          | 13.2                                                                                                    | Displaying and entering Data                                                                                                    |                                                                             |
|          | 13.2                                                                                                    | Alpha-numeric keypad                                                                                                    |                                                                             |
|          | 13.4                                                                                                    | Screen Navigation                                                                                                    |                                                                             |
|          | 13.4                                                                                                    |                                                                                                    |                                                                             |
|          |                                                                                                    | Ladder Based Screen Navigation                                                                                                    |                                                                             |
|          | 13.6                                                                                                    | Beeper Acknowledgement                                                                                                    |                                                                             |
|          | 13.7                                                                                                    | Touch (Slip) Sensitivity                                                                                                    |                                                                             |
|          | 13.8                                                                                                    | Alarms                                                                                                    |                                                                             |
|          | 13.9                                                                                                    | Removable Media                                                                                                    |                                                                             |
|          | 13.10                                                                                                    | Screen Saver                                                                                                    |                                                                             |
| •        | 13.11                                                                                                    | Screen Brightness                                                                                                    | 83                                                                          |
| СН       | APTER                                                                                                    | 14: REGISTERS                                                                                                    | 84                                                                          |
| _        | 14.1                                                                                                    | Register Definitions                                                                                                    |                                                                             |
|          | 14.1                                                                                                    | Useful %S and %SR registers                                                                                                    |                                                                             |
|          | 14.2<br>14.3                                                                                                    | Register Map for XL6(e) / XL10 OCS I/O                                                                                                    |                                                                             |
|          | 14.3<br>14.4                                                                                                    | Resource Limits                                                                                                    |                                                                             |
|          | 14.4                                                                                                    | Resource Limits                                                                                                    | 00                                                                          |
|          |                                                                                                    |                                                                                                    |                                                                             |
| СН       | APTER                                                                                                    | 15: CSCAPE CONFIGURATION                                                                                                    | 90                                                                          |
|          | I <b>APTER</b><br>15.1                                                                                                    | 15: CSCAPE CONFIGURATION                                                                                                    |                                                                             |
| •        |                                                                                                    | Overview                                                                                                    | 90                                                                          |
|          | 5.1<br> 5.2                                                                                                    | Overview Cscape Status Bar                                                                                                    | 90<br>90                                                                    |
|          | 5.1<br> 5.2<br> 5.3                                                                                                    | Overview Cscape Status Bar Establishing Programming Communications                                                                                                    | 90<br>90                                                                    |
|          | 5.1<br> 5.2<br> 5.3<br> 15.3.1                                                                                                    | Overview Cscape Status Bar Establishing Programming Communications USB Driver Setup                                                                                                    | 90<br>91<br>91                                                              |
|          | 5.1<br> 5.2<br> 5.3<br> 15.3.1<br> 15.3.2                                                                                                    | Overview Cscape Status Bar Establishing Programming Communications USB Driver Setup Wizard Setup                                                                                                    | 90<br>90<br>91<br>91<br>93                                                  |
|          | 5.1<br> 5.2<br> 5.3<br> 15.3.1<br> 15.3.2<br> 15.3.3                                                                                                    | Overview Cscape Status Bar Establishing Programming Communications USB Driver Setup Wizard Setup Configuring Target Network ID in Cscape                                                                                                    | 90<br>91<br>91<br>93                                                        |
|          | 5.1<br> 5.2<br> 5.3<br> 15.3.1<br> 15.3.2<br> 15.3.3                                                                                                    | Overview Cscape Status Bar Establishing Programming Communications USB Driver Setup Wizard Setup Configuring Target Network ID in Cscape Configuring Network ID in OCS                                                                                                    |                                                                             |
|          | 5.1<br> 5.2<br> 5.3<br> 15.3.1<br> 15.3.2<br> 15.3.3<br> 15.3.4<br> 15.3.5                                                                                                    | Overview Cscape Status Bar Establishing Programming Communications USB Driver Setup Wizard Setup Configuring Target Network ID in Cscape Configuring Network ID in OCS Communicating via MJ1 Serial Port                                                                                                    |                                                                             |
|          | 5.1<br> 5.2<br> 5.3<br> 15.3.1<br> 15.3.2<br> 15.3.3<br> 15.3.4<br> 15.3.5<br> 15.3.6                                                                                                    | Overview Cscape Status Bar Establishing Programming Communications USB Driver Setup Wizard Setup Configuring Target Network ID in Cscape Configuring Network ID in OCS Communicating via MJ1 Serial Port Communicating via On Board Ethernet Port (For XL6/XL10 Only)                                                                                                    |                                                                             |
|          | 5.1<br> 5.2<br> 5.3<br> 15.3.1<br> 15.3.2<br> 15.3.3<br> 15.3.4<br> 15.3.5<br> 15.3.6                                                                                                    | Overview Cscape Status Bar Establishing Programming Communications USB Driver Setup Wizard Setup Configuring Target Network ID in Cscape Configuring Network ID in OCS Communicating via MJ1 Serial Port Communicating via On Board Ethernet Port (For XL6/XL10 Only) Models supported                                                                                                    | 90<br>90<br>91<br>91<br>93<br>94<br>94<br>95<br>95                          |
|          | 5.1<br> 5.2<br> 5.3<br> 15.3.1<br> 15.3.2<br> 15.3.3<br> 15.3.4<br> 15.3.5<br> 15.3.6                                                                                                    | Overview Cscape Status Bar Establishing Programming Communications USB Driver Setup Wizard Setup Configuring Target Network ID in Cscape Configuring Network ID in OCS Communicating via MJ1 Serial Port Communicating via On Board Ethernet Port (For XL6/XL10 Only) Models supported Configuration                                                                                                    | 90<br>91<br>91<br>93<br>94<br>94<br>95<br>95                                |
|          | 5.1<br> 5.2<br> 5.3<br> 15.3.1<br> 15.3.2<br> 15.3.3<br> 15.3.4<br> 15.3.6<br> 5.4<br> 5.5                                                                                                 | Overview Cscape Status Bar Establishing Programming Communications USB Driver Setup Wizard Setup Configuring Target Network ID in Cscape Configuring Network ID in OCS Communicating via MJ1 Serial Port Communicating via On Board Ethernet Port (For XL6/XL10 Only) Models supported Configuration Local I/O Configuration                                                                                                    | 90<br>90<br>91<br>91<br>93<br>94<br>94<br>95<br>95<br>95                    |
|          | 5.1<br> 5.2<br> 5.3<br> 15.3.1<br> 15.3.2<br> 15.3.3<br> 15.3.4<br> 15.3.6<br> 15.4<br> 5.5<br> 5.6<br> 15.6.1                                                                             | Overview Cscape Status Bar Establishing Programming Communications USB Driver Setup Wizard Setup Configuring Target Network ID in Cscape Configuring Network ID in OCS Communicating via MJ1 Serial Port Communicating via On Board Ethernet Port (For XL6/XL10 Only) Models supported Configuration Local I/O Configuration Digital Input / HSC Configuration                                                                                                    | 90<br>90<br>91<br>91<br>93<br>94<br>94<br>95<br>95<br>95                    |
|          | 5.1<br> 5.2<br> 5.3<br> 15.3.1<br> 15.3.2<br> 15.3.3<br> 15.3.6<br> 15.3.6<br> 5.4<br> 15.5<br> 15.6<br> 15.6.1<br> 15.6.2                                                                 | Overview Cscape Status Bar Establishing Programming Communications USB Driver Setup Wizard Setup Configuring Target Network ID in Cscape Configuring Network ID in OCS Communicating via MJ1 Serial Port Communicating via On Board Ethernet Port (For XL6/XL10 Only) Models supported Configuration Local I/O Configuration Digital Input / HSC Configuration Digital Output / PWM Configuration                                                                                                    | 90<br>91<br>91<br>93<br>94<br>94<br>95<br>95<br>95<br>97                    |
|          | 5.1<br> 5.2<br> 5.3<br> 15.3.1<br> 15.3.2<br> 15.3.3<br> 15.3.4<br> 15.3.6<br> 15.4<br> 15.5<br> 15.6<br> 15.6.1<br> 15.6.2<br> 15.6.3                                                     | Overview Cscape Status Bar Establishing Programming Communications USB Driver Setup Wizard Setup Configuring Target Network ID in Cscape Configuring Network ID in OCS Communicating via MJ1 Serial Port Communicating via On Board Ethernet Port (For XL6/XL10 Only) Models supported Configuration Local I/O Configuration Digital Input / HSC Configuration Digital Output / PWM Configuration Analog Input Configuration                                                                                                    | 90<br>91<br>91<br>93<br>94<br>94<br>95<br>95<br>95<br>97<br>97              |
|          | 5.1<br> 5.2<br> 5.3<br> 15.3.1<br> 15.3.2<br> 15.3.3<br> 15.3.6<br> 15.3.6<br> 5.4<br> 15.5<br> 15.6<br> 15.6.1<br> 15.6.2                                                                 | Overview Cscape Status Bar Establishing Programming Communications USB Driver Setup Wizard Setup Configuring Target Network ID in Cscape Configuring Network ID in OCS Communicating via MJ1 Serial Port Communicating via On Board Ethernet Port (For XL6/XL10 Only) Models supported Configuration Local I/O Configuration Digital Input / HSC Configuration Digital Output / PWM Configuration Analog Input Configuration                                                                                                    | 90<br>91<br>91<br>93<br>94<br>94<br>95<br>95<br>95<br>97<br>97              |
|          | 5.1<br> 5.2<br> 5.3<br> 15.3.1<br> 15.3.2<br> 15.3.3<br> 15.3.4<br> 15.3.5<br> 15.4<br> 5.5<br> 5.6<br> 15.6.1<br> 15.6.2<br> 15.6.3                                                       | Overview Cscape Status Bar Establishing Programming Communications USB Driver Setup Wizard Setup Configuring Target Network ID in Cscape Configuring Network ID in OCS Communicating via MJ1 Serial Port Communicating via On Board Ethernet Port (For XL6/XL10 Only) Models supported Configuration Local I/O Configuration Digital Input / HSC Configuration Digital Output / PWM Configuration Analog Input Configuration                                                                                                    | 90<br>90<br>91<br>91<br>93<br>94<br>95<br>95<br>95<br>97<br>97<br>99<br>101 |
| CH       | 5.1<br> 5.2<br> 5.3<br> 15.3.1<br> 15.3.2<br> 15.3.3<br> 15.3.6<br> 15.3.6<br> 5.4<br> 15.5<br> 15.6.1<br> 15.6.2<br> 15.6.3<br> 15.6.4                                                    | Overview Cscape Status Bar Establishing Programming Communications USB Driver Setup Wizard Setup Configuring Target Network ID in Cscape Configuring Network ID in OCS Communicating via MJ1 Serial Port Communicating via On Board Ethernet Port (For XL6/XL10 Only) Models supported Configuration Local I/O Configuration Digital Input / HSC Configuration Digital Output / PWM Configuration Analog Input Configuration Analog Output Configuration (Model 5)                                                                                                    | 90 91 91 93 94 95 95 95 97 91 101                                           |
| CH       | 5.1<br> 5.2<br> 5.3<br> 15.3.1<br> 15.3.2<br> 15.3.3<br> 15.3.4<br> 15.3.5<br> 15.3.6<br> 5.4<br> 15.6.1<br> 15.6.2<br> 15.6.3<br> 15.6.4                                                  | Overview Cscape Status Bar Establishing Programming Communications USB Driver Setup Wizard Setup Configuring Target Network ID in Cscape Configuring Network ID in OCS Communicating via MJ1 Serial Port Communicating via On Board Ethernet Port (For XL6/XL10 Only) Models supported Configuration Local I/O Configuration Digital Input / HSC Configuration Digital Output / PWM Configuration Analog Input Configuration Analog Output Configuration (Model 5)                                                                                                    | 90 91 91 93 94 95 95 95 97 91 101 102                                       |
| CH       | 5.1<br> 5.2<br> 5.3<br> 15.3.1<br> 15.3.2<br> 15.3.3<br> 15.3.4<br> 15.3.5<br> 15.3.6<br> 5.5<br> 15.6.1<br> 15.6.2<br> 15.6.3<br> 15.6.4<br>  <b>APTER</b>                                | Overview Cscape Status Bar Establishing Programming Communications USB Driver Setup Wizard Setup Configuring Target Network ID in Cscape Configuring Network ID in OCS Communicating via MJ1 Serial Port Communicating via On Board Ethernet Port (For XL6/XL10 Only) Models supported Configuration Local I/O Configuration Digital Input / HSC Configuration Digital Output / PWM Configuration Analog Input Configuration Analog Output Configuration (Model 5)  1 6: FAIL – SAFE SYSTEM Overview Settings                                                             | 90 91 91 93 94 95 95 95 97 97 101 102 103                                   |
| CH       | 5.1<br> 5.2<br> 5.3<br> 15.3.1<br> 15.3.2<br> 15.3.3<br> 15.3.4<br> 15.3.5<br> 15.6.1<br> 15.6.1<br> 15.6.2<br> 15.6.3<br> 15.6.4<br>  <b>APTER</b><br> 6.1<br> 6.2                        | Overview Cscape Status Bar Establishing Programming Communications USB Driver Setup Wizard Setup Configuring Target Network ID in Cscape Configuring Network ID in OCS Communicating via MJ1 Serial Port Communicating via On Board Ethernet Port (For XL6/XL10 Only) Models supported Configuration Local I/O Configuration Digital Input / HSC Configuration Digital Output / PWM Configuration Analog Input Configuration Analog Output Configuration (Model 5)  1 6: FAIL – SAFE SYSTEM Overview Settings Backup / Restore Data                                       | 90 91 91 93 94 95 95 95 97 101 102 103 105                                  |
| CH       | 5.1<br> 5.2<br> 5.3<br> 15.3.1<br> 15.3.2<br> 15.3.3<br> 15.3.4<br> 15.3.5<br> 15.6.1<br> 15.6.2<br> 15.6.3<br> 15.6.4<br>  <b>APTER</b><br> 6.1<br> 6.2<br> 6.3                           | Overview Cscape Status Bar Establishing Programming Communications USB Driver Setup Wizard Setup Configuring Target Network ID in Cscape Configuring Network ID in OCS Communicating via MJ1 Serial Port Communicating via On Board Ethernet Port (For XL6/XL10 Only) Models supported Configuration Local I/O Configuration Digital Input / HSC Configuration Digital Output / PWM Configuration Analog Input Configuration Analog Output Configuration (Model 5)  1 6: FAIL – SAFE SYSTEM Overview Settings Backup / Restore Data AutoLoad                              | 90 91 91 93 94 94 95 95 95 97 101 102 105 106 106                           |
| CH       | 5.1<br> 5.2<br> 5.3<br> 15.3.1<br> 15.3.2<br> 15.3.3<br> 15.3.4<br> 15.3.5<br> 15.6<br> 15.6<br> 15.6.1<br> 15.6.2<br> 15.6.3<br> 15.6.4<br>  <b>APTER</b><br> 6.1<br> 6.2<br> 6.3<br> 6.4 | Overview Cscape Status Bar Establishing Programming Communications USB Driver Setup Wizard Setup Configuring Target Network ID in Cscape Configuring Network ID in OCS Communicating via MJ1 Serial Port Communicating via On Board Ethernet Port (For XL6/XL10 Only) Models supported Configuration Local I/O Configuration Digital Input / HSC Configuration Digital Output / PWM Configuration Analog Input Configuration (Model 5)  1 6: FAIL – SAFE SYSTEM Overview Settings Backup / Restore Data AutoLoad AutoRun                                                  | 90 91 91 93 94 94 95 95 95 97 97 99 101 102 103 105 106 110                 |
| CH       | 5.1<br> 5.2<br> 5.3<br> 15.3.1<br> 15.3.2<br> 15.3.3<br> 15.3.4<br> 15.3.5<br> 15.6<br> 15.6<br> 15.6.1<br> 15.6.2<br> 15.6.3<br> 15.6.4<br>  <b>APTER</b><br> 6.1<br> 6.2<br> 6.3<br> 6.4 | Overview Cscape Status Bar Establishing Programming Communications USB Driver Setup Wizard Setup Configuring Target Network ID in Cscape Configuring Network ID in OCS Communicating via MJ1 Serial Port Communicating via On Board Ethernet Port (For XL6/XL10 Only) Models supported Configuration Local I/O Configuration Digital Input / HSC Configuration Digital Output / PWM Configuration Digital Output / PWM Configuration Analog Input Configuration (Model 5) 1 6: FAIL – SAFE SYSTEM Overview Settings Backup / Restore Data AutoLoad AutoRun 17: CLONE UNIT | 90 91 91 93 94 95 95 95 97 97 101 102 105 106 110 112                       |
| CH       | 5.1<br> 5.2<br> 5.3<br> 15.3.1<br> 15.3.2<br> 15.3.3<br> 15.3.4<br> 15.3.5<br> 15.6<br> 15.6<br> 15.6.1<br> 15.6.2<br> 15.6.3<br> 15.6.4<br>  <b>APTER</b><br> 6.1<br> 6.2<br> 6.3<br> 6.4 | Overview                                                                                                    | 90 91 91 92 94 95 95 95 97 97 101 102 103 105 106 110 1112                  |
| CH       | 5.1<br>  5.2<br>  5.3<br>  15.3.1<br>  15.3.2<br>  15.3.3<br>  15.3.4<br>  15.3.5<br>  15.6.1<br>  15.6.2<br>  15.6.3<br>  15.6.4<br>  APTER<br>  6.1<br>  6.2<br>  6.3<br>  6.4<br>  6.5  | Overview Cscape Status Bar Establishing Programming Communications USB Driver Setup Wizard Setup Configuring Target Network ID in Cscape Configuring Network ID in OCS Communicating via MJ1 Serial Port Communicating via On Board Ethernet Port (For XL6/XL10 Only) Models supported Configuration Local I/O Configuration Digital Input / HSC Configuration Digital Output / PWM Configuration Digital Output / PWM Configuration Analog Input Configuration (Model 5) 1 6: FAIL – SAFE SYSTEM Overview Settings Backup / Restore Data AutoLoad AutoRun 17: CLONE UNIT | 90 91 91 92 94 95 95 95 97 97 101 102 103 105 106 110 1112                  |

Table of Contents MAN0883-06-EN

| Load Clone                                                                  | 115                                                                                                    |
|-----------------------------------------------------------------------------|----------------------------------------------------------------------------------------------------|
| R 18: MAINTENANCE                                                           | 117                                                                                                    |
| Firmware Updates                                                            | 117                                                                                                    |
| Backup Battery                                                              | 117                                                                                                    |
| Indications the battery needs replacing                                     |                                                                                                    |
| 2 Battery Replacement                                                       | 118                                                                                                    |
| R 19: TROUBLESHOOTING / TECHNICAL SUPPORT                                   | 119                                                                                                    |
| Connecting to the XL6(e) / XL10 OCS                                         | 119                                                                                                    |
| Connecting Troubleshooting Checklist (serial port – MJ1 Programming)        |                                                                                                    |
| Connecting Troubleshooting Checklist (USB Port - Mini B Programming)        | 120                                                                                                    |
| Connecting Troubleshooting Checklist (ETN port programming) [For XL6e only] | 120                                                                                                    |
| Local Controller and Local I/O                                              |                                                                                                    |
| Local I/O Troubleshooting Checklist                                         | 121                                                                                                    |
| CsCAN Network                                                               |                                                                                                    |
| CsCAN Network Troubleshooting Checklist                                     | 121                                                                                                    |
| Removable Media                                                             |                                                                                                    |
| Basic Troubleshooting                                                       | 122                                                                                                    |
| Technical Support Contacts                                                  |                                                                                                    |
|                                                                             |                                                                                                    |
| Figures                                                                     | 126                                                                                                    |
|                                                                             | Firmware Updates Backup Battery Indications the battery needs replacing Battery Replacement  19: TROUBLESHOOTING / TECHNICAL SUPPORT Connecting to the XL6(e) / XL10 OCS Connecting Troubleshooting Checklist (serial port – MJ1 Programming) Connecting Troubleshooting Checklist (USB Port - Mini B Programming) Connecting Troubleshooting Checklist (ETN port programming) [For XL6e only] Local Controller and Local I/O Local I/O Troubleshooting Checklist. CSCAN Network CSCAN Network CSCAN Network CSCAN Network Troubleshooting Checklist. Removable Media Basic Troubleshooting. Technical Support Contacts |

MAN0883-06-EN Visual Map

# Visual Map of major tasks and key chapters

### FIRST STEP of ANY TASK: DATASHEET

Each XL6(e) / XL10 OCS unit is sent with a datasheet in the box. The datasheet is the <u>first</u> document you need to refer to for model-specific information related to XL6(e) / XL10 OCS models such as pin-outs, jumper settings, and other key installation information. Visit our website <a href="http://www.heapg.com">http://www.heapg.com</a> to obtain updates to datasheets, manuals and user documentation.

| QUICK START         | INSTALLATION            | PROGRAMMING            | TROUBLESHOOTING     |
|---------------------|-------------------------|------------------------|---------------------|
| Safety / Compliance | Safety / Compliance     | Safety / Compliance    | Safety / Compliance |
| page 9              | page 9                  | page 9                 | page 9              |
| Introduction        | Introduction            | Introduction           | Introduction        |
| <u>page</u> 11      | <u>page</u> 11          | <u>page</u> 11         | page 11             |
|                     | Mechanical Installation | Serial Communications  | Maintenance         |
|                     | page 17                 | Page 25                | <u>page</u> 121     |
|                     | Electrical Installation | CAN Communications     | Troubleshooting     |
|                     | page 23                 | page 29                | <u>page</u> 123     |
|                     |                         | Ethernet (XL6e / XL10) |                     |
|                     |                         | <u>Page</u> 31         |                     |
|                     |                         | Communication Options  |                     |
|                     |                         | <u>page</u> 37         |                     |
|                     |                         | Removable Media        |                     |
|                     |                         | <u>page</u> 39         |                     |
|                     |                         | High Speed I/O         |                     |
|                     |                         | <u>page</u> 51         |                     |
|                     |                         | System Settings        |                     |
|                     |                         | <u>page</u> 61         |                     |
|                     |                         | User Interface         |                     |
|                     |                         | <u>page</u> 75         |                     |
|                     |                         | Registers              |                     |
|                     |                         | page 85                |                     |
|                     |                         | Cscape Configuration   |                     |
|                     |                         | page 91                |                     |
|                     |                         | Fail- Safe System      |                     |
|                     |                         | <u>Page</u> 113        |                     |
|                     |                         | Clone Unit             |                     |
|                     |                         | Page 121               |                     |

# **INTENTIONALLY LEFT BLANK**

### **CHAPTER 1: SAFETY / COMPLIANCE**

#### 1.1 Safety Warnings and Guidelines

When found on the product, the following symbols specify:

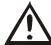

Warning: Consult user documentation.

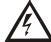

Warning: Electrical Shock Hazard.

WARNING – EXPLOSION HAZARD – Do not disconnect equipment unless power has been switched off or the area is known to be non-hazardous

WARNING: To avoid the risk of electric shock or burns, always connect the safety (or earth) ground before making any other connections.

WARNING: To reduce the risk of fire, electrical shock, or physical injury it is strongly recommended to fuse the voltage measurement inputs. Be sure to locate fuses as close to the source as possible.

WARNING: Replace fuse with the same type and rating to provide protection against risk of fire and shock hazards.

WARNING: In the event of repeated failure, do <u>not</u> replace the fuse again as a repeated failure indicates a defective condition that will <u>not</u> clear by replacing the fuse.

WARNING – EXPLOSION HAZARD – Substitution of components may impair suitability for Class I, Division 2

WARNING - The USB parts are for operational maintenance only. Do not leave permanently connected unless area is known to be non-hazardous

WARNING - EXPLOSION HAZARD - BATTERIES MUST ONLY BE CHANGED IN AN AREA KNOWN TO BE NON-HAZARDOUS

WARNING - Battery May Explode If Mistreated. Do Not Recharge, Disassemble or Dispose Of In Fire

WARNING: Only qualified electrical personnel familiar with the construction and operation of this equipment and the hazards involved should install, adjust, operate, or service this equipment. Read and understand this manual and other applicable manuals in their entirety before proceeding. Failure to observe this precaution could result in severe bodily injury or loss of life.

- a. All applicable codes and standards need to be followed in the installation of this product.
- b. For I/O wiring (discrete), use the following wire type or equivalent: Belden 9918, 18 AWG or larger.

Adhere to the following safety precautions whenever any type of connection is made to the module.

- a. Connect the green safety (earth) ground first before making any other connections.
- b. When connecting to electric circuits or pulse-initiating equipment, open their related breakers. Do not make connections to live power lines.
- c. Make connections to the module first: then connect to the circuit to be monitored.
- d. Route power wires in a safe manner in accordance with good practice and local codes.
- e. Wear proper personal protective equipment including safety glasses and insulated gloves when making connections to power circuits.
- f. Ensure hands, shoes, and floor is dry before making any connection to a power line.
- g. Make sure the unit is turned OFF before making connection to terminals. Make sure all circuits are de-energized before making connections.
- Before each use, inspect all cables for breaks or cracks in the insulation. Replace immediately if defective.

<u>CH.1</u> MAN0883-06-EN

# 1.2 Grounding

Grounding is covered in various chapters within this manual.

# 1.3 CE Compliance

To check for compliance and updates, visit our website at:

http://www.heapg.com/support/product-certifications/

# **CHAPTER 2: INTRODUCTION**

### 2.1 Visual Overview of XL6(e) / XL10 OCS

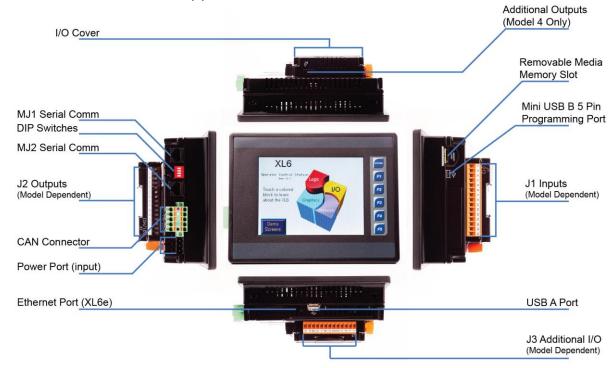

Figure 2.1 - Visual Overview of XL6(e) (above) and XL10e (below) OCS

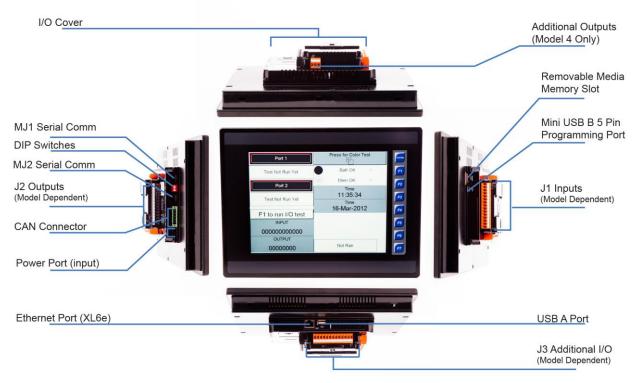

CH.2 MAN0883-06-EN

#### 2.1.1 Where to Find Information about the XL6(e) / XL10 OCS

a. Datasheets - The datasheets are primary reference documents for key information related to specific XL6(e) / XL10 OCS models. (A datasheet is provided in the box with the unit.)

Datasheets for all XL6(e) / XL10 OCS models are available at www.heapg.com.

Datasheets contain pin-outs, jumper settings, and other model specific information.

**b.** User Manual -This manual provides general information that is common to XL6(e) / XL10OCS models and can be downloaded from the web. Visit our website at http://www.heapg.com to obtain user documentation and updates.

#### 2.1.2 Four main types of information are covered in the manual.

- a. Safety and Installation guidelines / instructions (Mechanical and Electrical)
- **b.** Descriptions of hardware features

(Serial ports, Removable Media, Communication Options, etc.)

- c. Configuration and Use of the XL6(e) / XL10 OCS
- d. Maintenance and Support

#### 2.1.3 Manual Index

#### Index

Major topics of interest may be found in the <a href="Index">Index</a> towards the end of this manual.

# 2.1.4 Table of Figures

#### Table of Figures

Location of important drawing, illustrations (etc) may be found in the <u>Table of Figures</u>.

#### 2.2 Connectivity to the XL6(e) / XL10 OCS

The XL6(e) / XL10 OCS has excellent capabilities for connecting to a variety of devices. The diagram below shows some examples of devices that can be used with the XL6(e) / XL10 OCS.

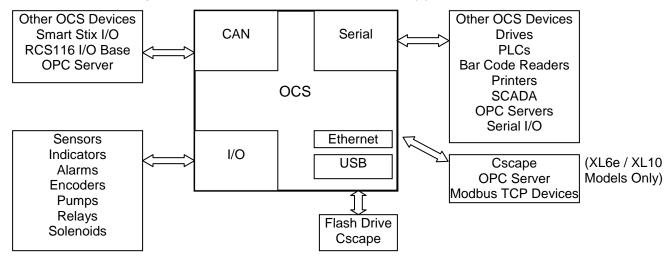

Figure 2.3 – Visual Overview of Types of Devices that can be connected to XL6(e) / XL10 OCS

#### 2.3 Features of XL6/XL6M/XL6e/XL10 OCS units

The XL6(e) / XL10 OCS are all-in-one industrial control devices. They combine control, user interface, I/O, and networking into a single, integrated package. Unique features of the XL6(e) / XL10 OCS include:

- Bright, 32768 color graphical touch sensing LCD display in all models of XL6(e) / XL10. XL6M has 16 shade grey scale display.
- Display of complex graphical objects including trends, gauges, meters, and animations.
- Advanced control capabilities including floating point, multiple auto-tuning PID loops, and string handling capabilities.
- Removable media for up to two gigabytes of storage of programs, data logging, or screen captures.
- CsCAN networking port for communication with remote I/O, other controllers, or PCs.
- USB networking port for communication with PCs and programming of controller.
- Configurable serial protocols for communication to drives, PLCs, or other serial peripherals.
- Full featured, built-in I/O including high resolution analog, thermocouple, RTD, high speed counters, PWM outputs, and relays (depending upon the XL6(e) / XL10 OCS model used).
- Cscape programming software that allows all aspects of the XL6(e) / XL10 OCS to be programmed and configured from one integrated application.
- Optional communication add-on modules that allow additional capabilities such as Ethernet or modems.
- On board Ethernet port (10/100Mbps) for Cscape programming and application defined communication, with Auto MDI/MDI-X (XL6e / XL10 only).

#### 2.4 Required and Suggested Accessories

The following list contains a *sampling* of required and suggested XL6(e) / XL10 OCS accessories. Visit our website to view updates on new products and accessories.

Note: The XL6/XL6M/XL6e/XL10 OCS is not shipped with a programming cable in the box. To obtain a programming cable, order HE500CBL300.

| Table 2.1 – XL6 OCS Accessories |                                                                                                    |  |  |
|---------------------------------|----------------------------------------------------------------------------------------------------|--|--|
| Part Number                     | Description                                                                                                    |  |  |
| HE-XEC                          | 10/100 Ethernet option kit - field installable. Kit includes all parts necessary for internal installation within the XL6 OCS case, including a deeper plastic back cover adapted for Ethernet operation. |  |  |
| HE-XMC                          | 14.4 k Telephone modem option kit - field installable. Kit includes all parts necessary for internal installation within the OCS case, including a deeper plastic back cover adapted for modem operation. |  |  |
| HE-MC1                          | Removable Media card - compatible with standard XL6 OCS. Card capacity is 256 MB or larger.                                                                                                    |  |  |
| HE-MR1                          | Media Card Reader for HE-MC1. Portable device allows HE-MC1 to be plugged into the USB port of personal computers as a portable hard drive.                                                               |  |  |
| HE-X24-AS                       | Power supply 100-240VAC or 140-340VDC Switching supply that outputs 1.5 A / 3 A (HE-X24-AS/AL) at 24 VDC. Mounts on Standard DIN rail. Designed for X Family products.                                    |  |  |
| HE-X24-AL                       | Power supply 100-240 VAC or 140-340 VDC Switching supply that outputs 1.5 A / 3 A (HE-X24-AS/AL) at 24VDC. Mounts on Standard DIN rail. Designed for X Family products.                                   |  |  |
| HE500OSW232                     | Cscape Software Package. Includes Cscape CD, 9-pin OCS Programming Cable, RJ-45 Programming Cable, Documentation                                                                                          |  |  |
| HE500CBL300                     | OCS Programming Cable, 9-pin female (PC) to RJ-45 (OCS) - 6 feet.                                                                                                    |  |  |
| HE500USB600                     | USB programming kit. Includes USB to RS-232 adapter, and 6-foot RS-232 cable with D-sub connections. Requires HE500CBL300 to program the XL6 OCS.                                                         |  |  |

CH.2 MAN0883-06-EN

# 2.5 Useful Documents and References

The following information serves as a *general* listing of Horner controller products and other references of interest with their corresponding manual numbers. Visit our website to obtain user documentation and updates.

| Table 2.2 – OCS Reference Document numbers                                                                                                    |               |  |
|----------------------------------------------------------------------------------------------------|---------------|--|
| <b>Note:</b> This list is <u>not</u> intended for users to determine which products are appropriate for their application; controller products differ in the features that they support. If assistance is required, refer to Technical Support. |               |  |
| Controllers                                                                                                    | Manual Number |  |
| XL7                                                                                                    | MAN0974       |  |
| XL4                                                                                                    | MAN0964       |  |
| HE-XExxx (XLe and XLt)                                                                                                    | MAN0878       |  |
| XL6(e) / XL10                                                                                                    | MAN0883       |  |
| QX Series (e.g., HE-QXxxx)                                                                                                    | MAN0798       |  |
| NX Series (e.g., HE-NXxxx)                                                                                                    | MAN0781       |  |
| LX Series (e.g., LX-xxx; also covers RCS116)                                                                                                    | MAN0755       |  |
| Color Touch OCS (e.g., OCSxxx)                                                                                                    | MAN0465       |  |
| OCS (Operator Control Station) (e.g., OCS1xx / 2xx; Graphic OCS250)                                                                                                    | MAN0227       |  |
| Remote Control Station (e.g., RCS2x0)                                                                                                    | IVIAINU221    |  |
| MiniOCS (e.g., HE500OCSxxx, HE500RCSxxx)                                                                                                    | MAN0305       |  |
| Other Useful References                                                                                                    | Manual Number |  |
| CAN Networks                                                                                                    | MAN0799       |  |
| Cscape Programming and Reference                                                                                                    | MAN0313       |  |
| Wiring Accessories and Spare Parts Manual                                                                                                    | MAN0347       |  |

#### **CHAPTER 3: MECHANICAL INSTALLATION**

Note: Each XL6(e) / XL10OCS unit is sent with a datasheet in the box. The datasheet is the first document you need to refer to for model-specific information related to XL6(e) / XL10 OCS models such as pin-outs, jumper settings, and other key installation information. Visit our website to obtain datasheets, user documentation, and updates.

#### 3.1 Overview

The mechanical installation greatly affects the operation, safety and appearance of the system. Information is provided to mechanically install the unit such as cut-out sizes, mounting procedures and other recommendations for the proper mechanical installation of the unit.

# 3.2 Mounting Requirements

### 3.2.1 Mounting Procedures (Installed in a Panel Door)

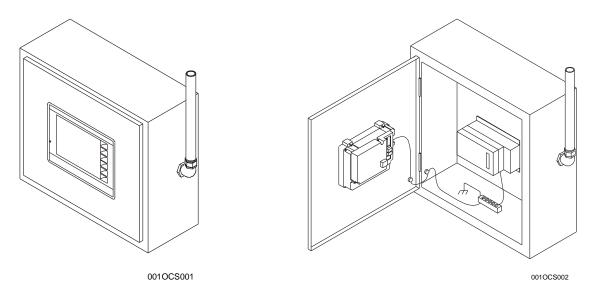

Figure 3.1 - Panel Mounting of an XL6(e) / XL10Series OCS

Once the panel cutout design has been completed using the criteria and suggestions in the following sections, use the following steps to panel mount the XL6(e) / XL10OCS:

- 1. Remove all connectors from the XL6(e) / XL10OCS unit.
- Make sure the gasket is installed on the XL6(e) / XL10OCS and is free from dust and debris. Check that the corners of the gasket are secure.
- 3. Pass the unit through the panel.
- 4. Insert a minimum of four (4) mounting clips into the slots in the XL6(e) / XL10OCS case. One clip should be installed on each corner. Lightly tighten each screw so the clip is held in place.

  Note: XL10 units come with (8) mounting clips. For IP67 mounting, all 8 must be used. For NEMA mounting, 10 clips must be used in all of the open mounting slots.
- 5. Tighten the screws on the clips such that the gasket is compressed against the panel.

CH.3 MAN0883-06-EN

# 3.3 Mounting Orientation

# 3.3.1 XL6(e) / XL10OCS Mounting Clips

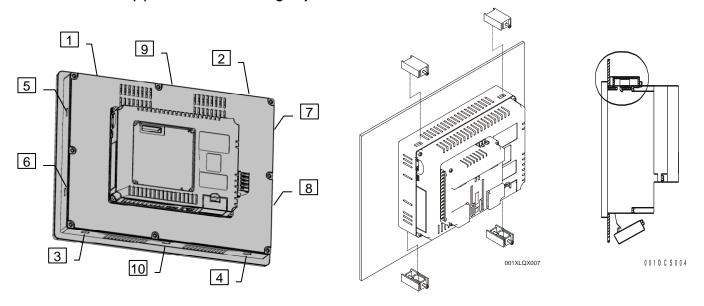

Figure 3.2 – XL10 (Left) and XL6 (Center) OCS with Mounting Clip Orientation (Right)

# 3.3.2 XL6(e) / XL10OCS Mounting Orientation

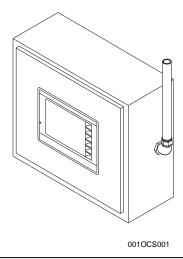

**NOTE:** There are <u>NO</u> orientation restrictions on the OCS. However, the above orientation provides for <u>optimum</u> readability of the screen and <u>ease of use</u> of the keypad.

Figure 3.3 - Orientation of XL6(e) / XL10 OCS in Panel

### 3.4 Panel Cut-Out

For installations requiring NEMA4X liquid and dust protection the panel cutout should be cut with a tolerance of  $\pm$  0.005" (0.1 mm).

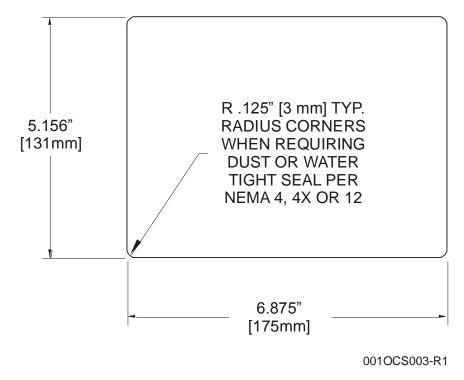

Figure 3.4 - XL6 (above) and XL10 (below) Panel Cutout Tolerances

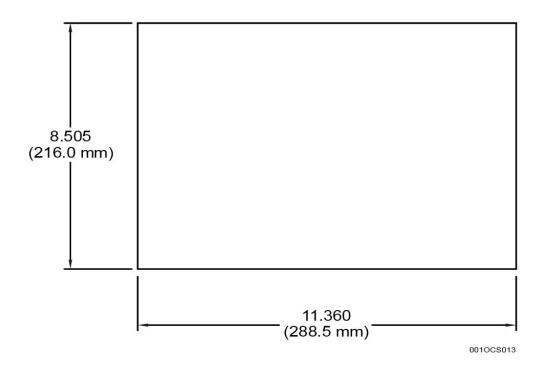

<u>CH.3</u> MAN0883-06-EN

# 3.5 Dimensions

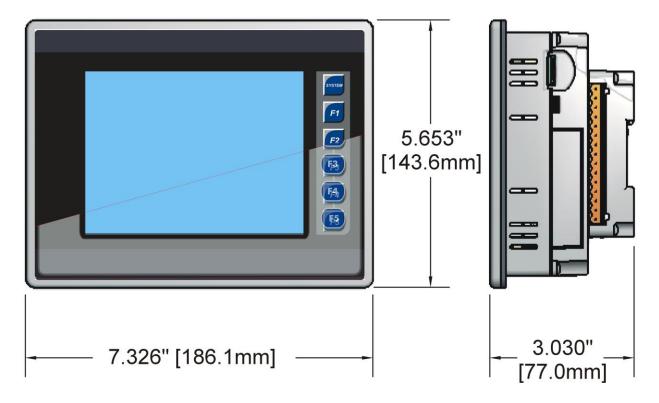

Figure 3.5 - XL6/XL6e/XL6m (above) and XL10 (below) OCS Dimensions

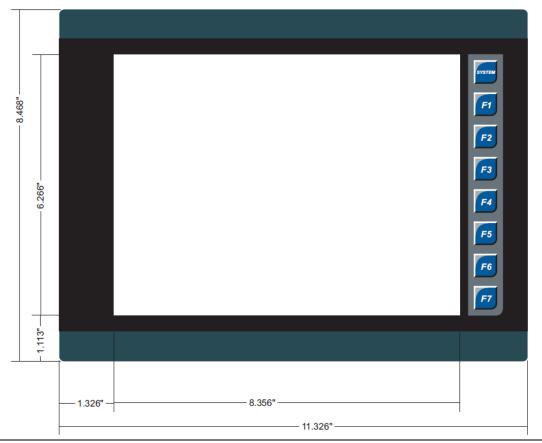

# 3.6 Factors Affecting Panel Layout Design and Clearances

Warning: It is important to follow the requirements of the panel manufacturer and to follow all applicable electrical codes and standards.

The designer of a panel layout needs to assess the requirements of a particular system and to consider the following design factors.

# 3.6.1 Clearance / Adequate Space

Install devices to allow sufficient clearance to open and close the panel door.

| Table 3.1 – Minimum Clearance Requirements for Panel Box and Door                                                 |                                                  |  |  |
|----------------------------------------------------------------------------------------------------|--------------------------------------------------|--|--|
| Minimum Distance between base of device and sides of cabinet                                                      | 2 inches (50.80mm)                               |  |  |
| Minimum Distance between base of device and wiring ducts                                                          | 1.5 inches (38.10mm)                             |  |  |
| If more than one device installed in panel box (or on door): Minimum Distance between bases of each device        | 4 inches between bases of each device (101.60mm) |  |  |
| When door is closed: Minimum distance between device and closed door (Be sure to allow enough depth for the OCS.) | 2 inches (50.80mm)                               |  |  |

# 3.6.2 Grounding

Warning: Be sure to meet the ground requirements of the panel manufacturer and also meet applicable electrical codes and standards.

<u>Panel box</u>: The panel box needs to be properly connected to earth ground to provide a good common ground reference.

<u>Panel door</u>: Tie a low impedance ground strap between the panel box and the panel door to ensure that they have the same ground reference.

#### 3.6.3 Temperature / Ventilation

Ensure that the panel layout design allows for adequate ventilation and maintains the specified ambient temperature range. Consider the impact on the design of the panel layout if operating at the extreme ends of the ambient temperature range. For example, if it is determined that a cooling device is required, allow adequate space and clearances for the device in the panel box or on the panel door.

CH.3 MAN0883-06-EN

### 3.6.4 Orientation

When panel-mounted, there are no orientation restrictions on the XL6(e) / XL10 OCS.

#### 3.6.5 Noise

Consider the impact on the panel layout design and clearance requirements if noise suppression devices are needed. Be sure to maintain an adequate distance between the XL6(e) / XL10OCS and noisy devices such as relays, motor starters, etc.

### 3.6.6 Shock and Vibration

The XL6 and XL10 OCS have been designed to operate in typical industrial environments that may inflict some shock and vibration on the unit. For applications that may inflict excessive shock and vibration please use proper dampening techniques or relocate the XL6(e) / XL10OCS to a location that minimizes shock and/or vibration.

# 3.6.7 Panel Layout Design and Clearance Checklist

The following list provides highlights of panel layout design factors:

| Meets the electrical code and applicable standards for proper grounding, etc.?                                                                                                    |
|----------------------------------------------------------------------------------------------------|
| Meets the panel manufacturer's requirements for grounding, etc.?                                                                                                    |
| Is the panel <u>box</u> properly connected to earth ground? Is the panel <u>door</u> properly grounded? Has the appropriate procedure been followed to properly ground the <u>devices</u> in the panel box and on the panel door?                          |
| Are minimum clearance requirements met? Can the panel door be easily opened and closed? Is there adequate space between device bases as well as the sides of the panel and wiring ducts?                                                                   |
| Is the panel box deep enough to accommodate the OCS?                                                                                                    |
| Is there adequate ventilation? Is the ambient temperature range maintained? Are cooling or heating devices required?                                                                                                    |
| Are noise suppression devices or isolation transformers required? Is there adequate distance between the base of the OCS and noisy devices such as relays or motor starters? Ensure that power and signal wires are <u>not</u> routed in the same conduit. |
| Are there other requirements that impact the particular system, which need to be considered?                                                                                                    |

October 10, 2014 Page 22 of 127 #1037

# **NOTES**

### **CHAPTER 4: ELECTRICAL INSTALLATION**

Note: Each XL6 / XL10 OCS unit is sent with a datasheet in the box. The datasheet is the first document you need to refer to for model-specific information related to XL6(e) / XL10 OCS models such as pin-outs, jumper settings, and other key installation information. Visit our website to obtain datasheets, user documentation, and updates.

# 4.1 Grounding Definition

**Ground:** The term *Ground* is defined as a conductive connection between a circuit or piece of equipment and the earth. Grounds are fundamentally used to protect an application from harmful interference causing either physical damage such as by lightning or voltage transients or from circuit disruption often caused by radio frequency interference (RFI).

# 4.2 Ground Specifications

Ideally, a ground resistance measurement from equipment to earth ground is 0 ohms. In reality it typically is higher. The U.S. National Electrical Code (NEC) states the resistance to ground shall <u>not</u> exceed twenty-five (25) ohms. Horner APG recommends <u>less than</u> fifteen (15) ohms resistance from our equipment to ground. Resistance *greater than* twenty-five (25) ohms can cause undesirable or harmful interference to the device.

#### 4.3 How to Test for Good Ground

In order to test ground resistance, a Ground Resistance Tester must be used. A typical Ground Resistance Meter Kit contains a meter, two or three wire leads, and two ground rods. Instructions are supplied for either a two-point or three-point ground test.

Figure 4.1 shows a two-point ground connection test.

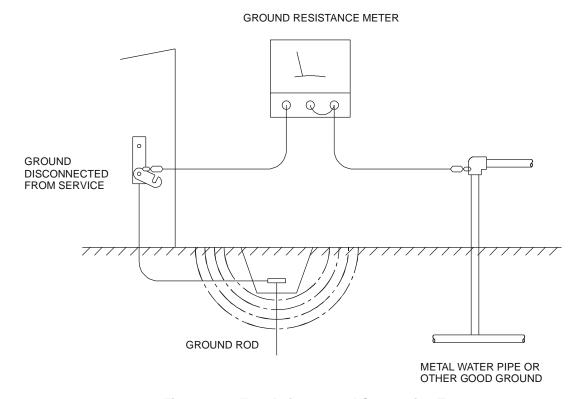

Figure 4.1 – Two-Point Ground Connection Test

CH. 4 MAN0883-06-EN

# 4.4 Primary Power Port

| Table 4.1 – Primary Power Port Pins |        |                                     |  |
|-------------------------------------|--------|-------------------------------------|--|
| Pin                                 | Signal | Description                         |  |
| 1                                   | 7.     | Frame Ground                        |  |
| 2                                   | 0V     | Input power supply ground           |  |
| 3                                   | +24V   | Input power supply positive voltage |  |

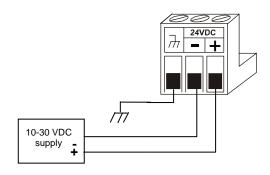

Figure 4.2 – Power Connector (Primary Power Port)

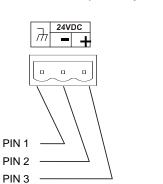

**Power Connector** 

Power Up:
Connect to Earth Ground.
Apply 10 – 30 VDC.
Screen lights up.
Torque rating 4.5 - 7 Lb-In
(0.50 – 0.78 N-m)

Figure 4.3 – Primary Power Port as Viewed Looking at the XL6(e) / XL10OCS

### **CHAPTER 5: SERIAL COMMUNICATIONS**

#### 5.1 Overview

All XL6 / XL10 OCS models provide two serial ports, which are implemented with 8-pin modular RJ45 connectors, and are labeled **MJ1** and **MJ2**. The MJ1 serial port is normally used (although MJ2 can also be used) for OCS programming by connecting it to the COM port of a PC running Cscape. In addition, both MJ1 and MJ2 can be used for application-specific communication, using a variety of standard data exchange protocols.

### 5.2 Port Descriptions

The MJ1 serial port contains both a half-duplex RS-485 interface and an RS-232 interface with RTS/CTS handshaking. Note: MJ1 shares its serial port with the optional COM module, so when an optional Ethernet or Modem COM module is installed and active, the MJ1 connector is inactive.

The MJ2 serial port contains both a full-duplex RS-485 interface and an RS-232 interface with no handshaking. Both the MJ1 and MJ2 RS-485 interfaces provide switchable termination and bias resistors internally.

#### 5.3 Wiring

Figure 5.1 along with Table 5.1 and Table 5.2 show how the MJ1 and MJ2 serial port pins are assigned.

**Note:** MJ1 and MJ2 look the same but have different pin assignments and functions.

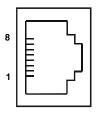

Figure 5.1 - MJ Serial Port Connector

| Table | Table 5.1 – MJ1 Serial Port Pin Assignments |                                  |           |  |
|-------|---------------------------------------------|----------------------------------|-----------|--|
| Pin   | Signal                                      | Signal Description               | Direction |  |
| 1     | RX/TX+                                      | RS-485 Receive/Transmit Positive | In/Out    |  |
| 2     | RX/TX-                                      | RS-485 Receive/Transmit Negative | In/Out    |  |
| 3     | CTS <sup>1</sup>                            | RS-232 Clear to Send             | Out       |  |
| 4     | RTS <sup>1</sup>                            | RS-232 Request to Send           | In        |  |
| 5     | +5*                                         | +5 VDC 60mA max                  | Out       |  |
| 6     | 0V                                          | Ground                           | _         |  |
| 7     | $TD^1$                                      | RS-232 Transmit Data             | In        |  |
| 8     | RD <sup>1</sup>                             | RS-232 Receive Data              | Out       |  |

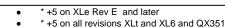

<sup>&</sup>lt;sup>1</sup>Signals are labeled for connection to a DTE device

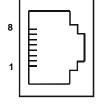

| Pin | MJ1 Pins |           |  |
|-----|----------|-----------|--|
|     | Signal   | Direction |  |
| 8   | TXD      | OUT       |  |
| 7   | RXD      | IN        |  |
| 6   | 0 V      | Ground    |  |
| 5*  | +5 60mA  | OUT       |  |
| 4   | RTS      | OUT       |  |
| 3   | CTS      | IN        |  |
| 2   | RX-/TX-  | IN / OUT  |  |
| 1   | RX+/TX+  | IN / OUT  |  |

October 10, 2014 Page 26 of 127 #1037

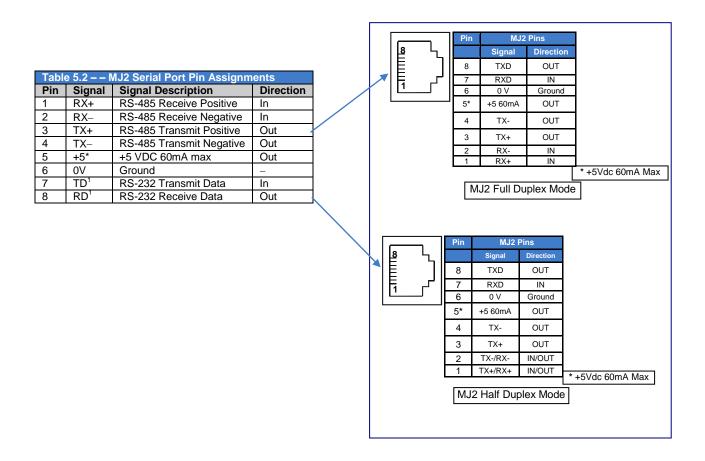

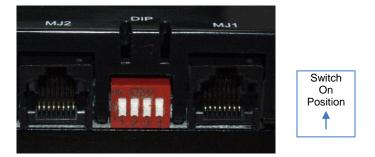

Figure 5.2 – MJ Serial Port Connectors and DIP Switches for RS-485 Port Termination

CH.5 MAN0883-06-EN

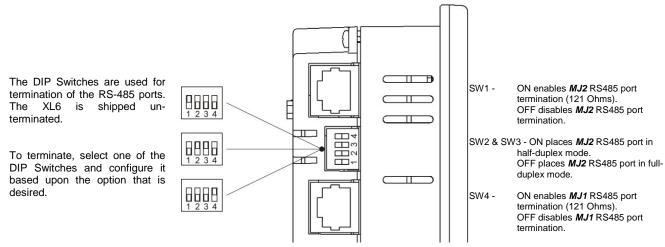

#### 5.4 RS-485 Termination

Proper RS-485 termination minimizes reflections and improves reliability.

Both serial ports allow an internal RS-485 termination resistor to be placed across pins 1 and 2 by DIP Switch Setting.

Only the two devices physically located at the endpoints of the RS-485 network should be terminated.

### 5.5 RS-485 Biasing

RS-485 biasing passively asserts a line-idle state when no device is actively transmitting, which is useful for multi-drop RS-485 networking.

Both serial ports allow internal RS-485 bias resistors to be switched in, pulling pin 1 up to 3.3V and pulling pin 2 down to ground. The Set Serial Ports item in the System Menu can be used to enable RS-485 biasing. Also, an application graphics screen that writes to %SR164 can do the same thing. Setting %SR164.1 enables MJ1 biasing and setting %SR164.2 enables MJ2 biasing.

If biasing is used, it should be enabled in only one of the devices attached to the RS-485 network.

### 5.6 Cscape Programming via Serial Port

The XL6(e) / XL10OCS MJ1 serial port supports CsCAN Programming Protocol, but MJ2 does not. If a PC COM port is connected to the XL6(e) / XL10OCS MJ1 serial port, Cscape can access the OCS for programming and monitoring.

#### 5.7 Ladder-Controlled Serial Communication

Using Serial Communication function blocks, both MJ1 and MJ2 support Generic, Modbus Master and Modbus Slave Protocols. In addition, external modems can be connected and accessed using Init, Dial and Answer Modem function blocks.

#### 5.8 Downloadable Serial Communication Protocols

Both MJ1 and MJ2 also support downloadable protocols, such as Allen Bradley DF1, CsCAN Master, GE Fanuc SNP and Modbus Master.

**Note:** Refer download section of website for the list of latest supported protocols (http://www.heapg.com/Pages/TechSupport/Downloads.html)

### **CHAPTER 6: CAN COMMUNICATIONS**

Note: For additional CAN information, refer to the CAN Networks manual (MAN0799) on our website.

#### 6.1 Overview

All XL6/XL6M/XL6e OCS models provide a CAN networking port, which is implemented with a 5-pin connector. The connector is labeled **NET1**.

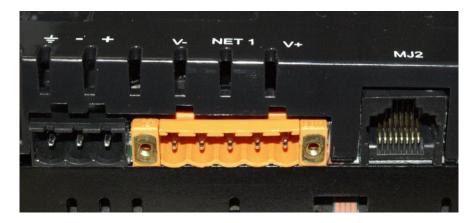

Figure 6.1 - NET 1 Connector

Like the MJ1 serial port, the NET1 port can be used for XL6(e) / XL10 OCS programming by connecting it to the CAN port of a PC running Cscape. The NET1 port also allows the XL6(e) / XL10 OCS to exchange global data with other OCS/RCS controllers and to access remote Network I/O devices (SmartStix Modules).

# 6.2 Port Description

The OCS NET1 port implements the ISO 11898-2 physical layer and the CAN 2.0A data link layer standards. Also, since the NET1 port is powered by an internal isolated power supply, external CAN power is not required.

CH.6 MAN0883-06-EN

# 6.3 CAN (NET1) Port Wiring

#### **CAN Connector**

Use the CAN Connector when using CsCAN network.

Torque rating 4.5 – 7 Lb-In (0.50 – 0.78 N-m)

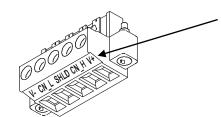

Note: The V+ connection is <u>not</u> required on the XL6/XL6e OCS. The XL6/XL6e OCS network port is self-powered. Supporting devices can require this connection, and this pin can be used to land the extra wire required for those devices.

Figure 6.2 - NET1 Port Connector

| Table 6.1 – NET1 Port Pin Assignments |        |                    |           |  |  |  |  |  |  |
|---------------------------------------|--------|--------------------|-----------|--|--|--|--|--|--|
| Pin                                   | Signal | Signal Description | Direction |  |  |  |  |  |  |
| 1                                     | V-     | Power -            | _         |  |  |  |  |  |  |
| 2                                     | CN_L   | CAN Data Low       | In/Out    |  |  |  |  |  |  |
| 3                                     | SHLD   | Shield             | _         |  |  |  |  |  |  |
| 4                                     | CN_H   | CAN Data High      | In/Out    |  |  |  |  |  |  |
| 5                                     | NC     | Power +            | _         |  |  |  |  |  |  |

Note: V+ not required, but can be landed on the plug for convenience. Shield connection is not connected internally to the OCS, but can be landed for convenience as well.

### 6.4 Cscape Programming via CAN

The NET1 port supports CsCAN Programming Protocol. If a PC has a CAN interface installed (via PCI card or USB), and the PC CAN port is connected to the XL6(e) / XL10 OCS NET1 port, Cscape can access the OCS for programming and monitoring.

In addition, the XL6(e) / XL10 supports single-point-programming of all OCS/RCS devices that are connected to a CAN network. If the PC COM port is connected to the XL6(e) / XL10 MJ1 serial port, the OCS can act as a pass-through gateway allowing Cscape to access all devices that are attached to the CAN network.

#### 6.5 Ladder-Controlled CAN Communication

Using Put and Get Network Words function blocks, the NET1 port can exchange digital and analog global data with other XL6(e) / XL10 OCS or OCS/RCS devices (nodes) attached to the CAN network.

In addition, Put and Get Network Heartbeat function blocks allow nodes on the CAN network to regularly announce their presence and to detect the presence (or absence) of other nodes on the network.

# 6.6 Using CAN for I/O Expansion (Network I/O)

Connecting Network I/O devices (SmartStix Modules) to the XL6(e) / XL10 OCS NET1 port, allows the XL6(e) / XL10 OCS I/O to be economically expanded and distributed. A variety of SmartStix Modules is available for this purpose.

# CHAPTER 7: ETHERNET COMMUNICATION (XL6E / XL10 ONLY)

**Note:** All XL10 models and XL6e Models, namely HE-XL1Ex / HEXT351Cxxx, support onboard / built in Ethernet port. It provides advanced Ethernet Communication capabilities.

### 7.1 Ethernet Module Protocols and Features

The following table describes the Ethernet Module Protocols and features supported by XL6e / XL10e.

| Protocol / Feature   | Protocol / Feature Description             |
|----------------------|--------------------------------------------|
| ICMP Ping            | Internet Control Message Protocol          |
| EGD (Peer)           | GE Fanuc Ethernet Global Data              |
| SRTP Server          | GE Fanuc Service Request Transfer Protocol |
| Modbus TCP Slave     | Modbus over Ethernet                       |
| Ethernet / IP Server | ODVA CIP over Ethernet                     |
| FTP Server           | File Transfer Protocol                     |
| HTTP Server          | HyperText Transfer Protocol (Web Server)   |
| ASCII over TCP/IP    | ASCII over Ethernet Protocol               |

# 7.2 Ethernet System Requirements

Full Ethernet functionality requires:

- 1. PC running Cscape Programming Software Version 8.7 with upgrade or later (for configuration).
- 2. XL6e or XL10 controller with onboard Ethernet port.
- 3. FTP & HTTP protocols.

#### 7.3 Ethernet Module Specifications

| Speeds           | 10 BaseT Ethernet (10-Mbps)           |  |  |  |  |  |  |
|------------------|---------------------------------------|--|--|--|--|--|--|
|                  | 100 BaseTx Fast Ethernet (100-Mbps)   |  |  |  |  |  |  |
| Modes            | Half or Full Duplex                   |  |  |  |  |  |  |
| Auto-Negotiation | Both 10/100-Mbps and Half/Full Duplex |  |  |  |  |  |  |
| Connector Type   | Shielded RJ-45                        |  |  |  |  |  |  |
| Cable Type       | CAT5 (or better) UTP                  |  |  |  |  |  |  |
| (Recommended)    |                                       |  |  |  |  |  |  |
| Port             | Auto MDI/MDI-X                        |  |  |  |  |  |  |

### 7.4 Ethernet Configuration

**Note:** The following configuration is required for all applications regardless of the protocols used. Additional configuration procedures must be performed for each protocol used.

To configure the Ethernet communications, use Cscape Programming Software to perform the following steps:

- 1. On the main Cscape screen, select the **Controller** → **Hardware Configuration** (Figure 7.1)
- 2. Ensure the correct controller **Series**, **Device**, and **Model #**.
- Click Config to the right of LAN 1.

<u>CH.7</u> <u>MAN0883-06-EN</u>

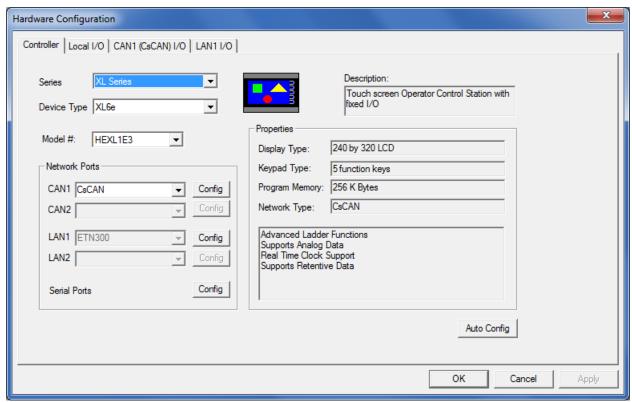

Figure 7.1 - I/O Configuration Dialog

4. In the **LAN1 Configuration** window, configure the following options to set up communications:

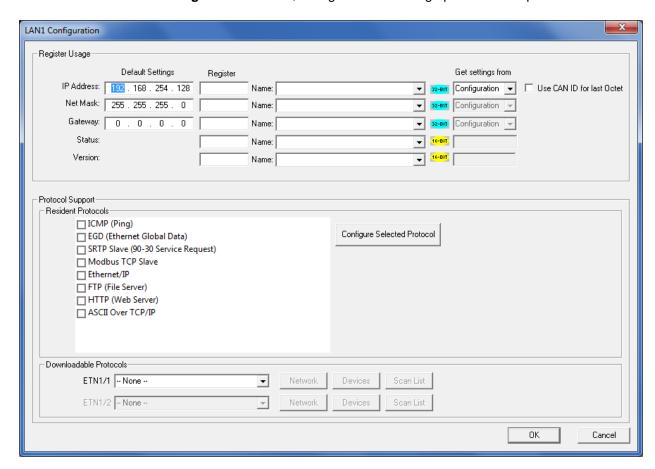

5. Configure the Ethernet Module parameters as follows:

| IP Address                         | Enter the static IP Address for the Ethernet Module being configured.  Note: IP Addresses are entered as four numbers, each ranging from 0 to 255.  These four numbers are called octets and they are always separated by decimal points.                                                                                              |
|------------------------------------|----------------------------------------------------------------------------------------------------|
| Net Mask                           | Enter the Net Mask (sometimes called Subnet Mask) being used by all nodes on the local network. Typical local networks use Class C IP Addresses, in which case the low octet (rightmost number) is used to uniquely identify each node on the local network. In this case, the default Net Mask value of 255.255.255.0 should be used. |
| Gateway                            | Enter the IP Address of a Gateway Server on the local network that allows for communication outside of the local network. To prevent the Ethernet Module from communicating outside the local network, set the Default Gateway IP Address to 0.0.0.0 (the default setting).                                                            |
| Status Register<br>(See Table 7.1) | Enter an OCS Register reference (such as %R100) to indicate which 16-bit OCS register will have the Ethernet Status word written to it. Table 7.1 shows how this register value is formatted and explains the meaning of each bit in the Status Word.                                                                                  |
| Version<br>Register                | Enter an OCS Register reference (such as %R101) to indicate which 16-bit OCS register will have the Ethernet Firmware Version written to it. The value stored in the Version Register is: (Ethernet Firmware Version * 100). For example, for Ethernet Firmware Version 4.30, the Version register will contain 430.                   |

| Table 7.1 - Ethernet Status Word Register Format |                                 |           |          |                                                                  |                   |           |           |               |          |                 |                           |                 |          |          |          |          |  |
|--------------------------------------------------|---------------------------------|-----------|----------|------------------------------------------------------------------|-------------------|-----------|-----------|---------------|----------|-----------------|---------------------------|-----------------|----------|----------|----------|----------|--|
| High Byte Lo                                     |                                 |           |          |                                                                  |                   | Low       | ow Byte   |               |          |                 |                           |                 |          |          |          |          |  |
| Bit<br>16                                        | Bit<br>15                       | Bit<br>14 | Bi<br>13 |                                                                  | Bit<br>12         | Bit<br>11 | Bit<br>10 | Bit<br>9      | Bit<br>8 | Bit<br>7        | Bit<br>6                  | Bit<br>5        | Bit<br>4 | Bit<br>3 | Bit<br>2 | Bit<br>1 |  |
| 0                                                | 0                               | Dup       | Sp       | od                                                               | 0                 | Rx        | Tx        | Link          | TCP (    | TCP Connections |                           |                 |          |          |          |          |  |
| Ctotu                                            | Ctatus Bitts) Ctatus Indication |           |          |                                                                  |                   |           |           | Status Values |          |                 |                           |                 |          |          |          |          |  |
| Status Bit(s)                                    |                                 |           |          | Sta                                                              | Status Indication |           |           |               |          |                 | M                         | Minimum Maximum |          |          |          |          |  |
| 0                                                |                                 |           | Reserved |                                                                  |                   |           |           |               |          | Α               | Always 0                  |                 |          |          |          |          |  |
| Dup                                              |                                 |           |          | Link Duplex (Auto-Negotiated)                                    |                   |           |           |               |          | 0               | 0 = Half Duplex   1 = Ful |                 |          | Full Du  | ıplex    |          |  |
| Spd                                              |                                 |           |          | Link Speed (Auto-Negotiated)                                     |                   |           |           |               |          | 0               | 0 = 10 MHz                |                 |          | Hz       |          |          |  |
| Rx                                               |                                 |           |          | Receive State                                                    |                   |           |           |               |          | 0               | 0 = Inactive 1 = Active   |                 |          |          |          |          |  |
| Tx                                               |                                 |           |          | Transmit State                                                   |                   |           |           |               |          | 0               | 0 = Inactive 1 = Active   |                 |          |          |          |          |  |
| Link                                             |                                 |           |          | Link State                                                       |                   |           |           |               |          | 0               | 0 = Down 1 = Up           |                 |          |          |          |          |  |
| TCP Connections                                  |                                 |           |          | Total Number of Active TCP Conn<br>(CsCAN, SRTP, Modbus, EIP, FT |                   |           |           |               |          |                 | 0                         | 0               |          |          | 40       |          |  |

# 7.4.1 Ethernet Module Register Usage

To perform Standard Configuration, simply leave the Enhanced Configuration checkbox unchecked. In this case, **Net Mask** and **Gateway** <u>cannot</u> be assigned to OCS registers, while **IP Address**, **Status** and **Version** <u>must</u> be assigned to OCS registers.

Note that the assigned IP Address register's **Direction** can set to **Configuration** (Read only) or **Register** (reads/writes from register value)

CH.7 MAN0883-06-EN

If the register is set to Configuration, the Default IP Address becomes the unit's IP Address and is loaded into the assigned register, where it can be read by the application. (In this case, the low octet of the IP Address can be replaced with the unit's CAN Network ID, by checking the **Use CAN ID for last Octet** checkbox.)

If the register set to the Register option, the application should write an IP Address to the assigned register, and this value will then be the unit's IP Address. (In this case, the Default IP Address is used only if communication is lost during an I/O configuration download; otherwise the Default IP Address is ignored.)

### 7.4.2 Ethernet Module Register Usage - Enhanced Configuration

In this case, **IP Address, Net Mask, Gateway, Status** and **Version** can all be <u>optionally</u> assigned to OCS registers. By default, the register edit boxes are empty indicating that no registers are assigned.

As with the IP Address register (described in the Standard Configuration section above), Net Mask and Gateway register **Directions** can be set to **Configuration** or **Register**.

### 7.4.3 Ethernet Module Register Usage – General

For the Status and Version registers (if configured), the **Direction** settings are always **Read only**.

The **Use CAN ID for last Octet** checkbox does <u>not</u> affect Net Mask, Gateway, Status or Version configuration.

#### 7.4.4 Ethernet Module Protocol Configuration

The Protocol Support area contains a list of all the protocols supported by the platform being configured. To activate a protocol, check its checkbox.

For protocols that require additional configuration, click on a listed protocol to select it and then click the Configure Selected Protocol button. This will open a new dialog with configuration options for the selected protocol.

For detailed information on individual protocol configuration refer latest version of ETN 300 Manual **SUP0740** 

# **NOTES**

### **CHAPTER 8: COMMUNICATION OPTIONS**

#### 8.1 Overview

To supplement the built-in MJ1 and MJ2 serial ports, additional communication options are available. This is accomplished by installing a COM module internal to the OCS controller.

#### 8.1.1 MJ1 Serial Port

MJ1 shares its serial port with the optional COM module, so when an Ethernet or Modem COM module is installed and active, the MJ1 connector is inactive.

Internal to the OCS, there is a CPU board, and up to two installed modules. Models **HE-XL100 / HEXT350C100** and **HE-XV1E0 / HEXT501C100** have no installed I/O or COM modules. All other models have an I/O module in Slot 1 and could have a user-installed COM module in Slot 2.

This chapter briefly describes both the Ethernet and Modem COM module options. For detailed information regarding these modules, please refer to the individual documents provided with the modules.

#### 8.2 Ethernet COM Module (XEC) Option for non-Ethernet XL6 Models

Standard XL6 models do not come with built in Ethernet support, but the functionality can be added with the Ethernet COM Module (XEC) option.

An Ethernet COM module can be installed to allow Cscape programming of an XL6 OCS over a Local Area Network or over the Internet. In addition, the Horner OPC Server can be installed on a PC to allow other standard PC applications (such as database and spreadsheets programs) access to XL6 OCS register data.

The Ethernet COM module supports 10 BaseT (10 MHz) and 100 BaseTx (100 MHz) as well as both half and full duplex communication. Both the connection speed and the duplex are auto-negotiated.

Although the physical connection between the Ethernet COM Module and the Local Area Network is done using a standard Ethernet cable (CAT5 or better with RJ45 modular plug), a **Serial Port Tunnel** protocol is employed that makes the Ethernet COM Module appear as a serial port to Cscape or OPC Server software running on the PC.

On the XL6 OCS end of the Serial Port Tunnel, the Ethernet COM module should be properly configured using the XL6 System Menu. This configuration consists of making Ethernet the Default Programming Port and setting its target IP Address, Net Mask and optionally the Gateway IP Address. The Gateway IP Address is required if the XL6 OCS will be accessed from outside the Local Area Network (e.g. the Internet).

On the PC end of the Serial Port Tunnel, the PC should be connected to the Local Area Network (or to the Internet).

After installing and configuring the Ethernet COM module, Cscape or OPC Server software should be set up to communicate to one of the "virtual" serial ports, at which point they should function as if a "real" PC serial port was connected to the XL6 OCS **MJ1** serial port.

# 8.3 Modem COM Module (XMC) Option and Alternative Module Options

A Modem COM module can be installed to allow Cscape programming of an XL6(e) / XL10 OCS over a dial-up network. In addition, the application ladder program can take control of the modem for application-specific modem communication.

The Modem COM module supports the standard SAT command set and can connect to the dial-up network at speeds up to 14.4 KBaud. Connection speed is auto-negotiated. The Modem COM module connects to the dial-up network (phone line) via a cable with a standard RJ11 modular plug.

To enable Cscape programming via a dial-up network, the Modem COM module should first be configured as the Default Programming Port, using the OCS System Menu. Doing this puts the Modem COM module in auto-answer mode, so Cscape can call the OCS via a remote modem.

To program the ladder application to communicate via the Modem COM module, standard Cscape Serial and Modem function blocks can be used.

Additional XL series add-on modules (I/O and Communiction) options are listed below:

| Part Number    | Description                 |
|----------------|-----------------------------|
| HE-XDAC007     | 2-channel Analog Out (mA/V) |
| HE-XDAC107     | 4-channel Analog Out (mA/V) |
| HE-HXSQ        | 24V Dual High Speed Output  |
| HE-XHSQ-5      | 5V Dual High Speed Output   |
| HE-XEC         | Add-on Ethernet             |
| HE-XPBS        | Profibus DP Slave           |
| HE-XRC9        | 900 MHz I W Radio Modem     |
| HE-GSM04*      | GSM/GPRS Cellular Modem     |
| HE-200GPS183** | GPS Receiver                |

<sup>\*</sup>add ANT suffix to include antenna, \*\*external unit

## **CHAPTER 9: REMOVABLE MEDIA**

#### 9.1 Overview

All XL6 / XL10 OCS models provide a Removable Media slot, labeled **Memory Card**, which supports standard Micro SD Flash memory cards. Micro SD cards can be used to save and load applications, to capture graphics screens and to log data for later retrieval.

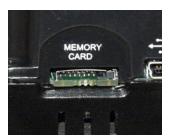

Figure 9.1 - Removable Micro SD Memory Card Slot

#### 9.2 Micro SD Cards

When the Micro SD card format was introduced, it was originally called TransFlash. Cards labeled either Micro SD or TransFlash with up to 32GB of Flash memory (see note below) are compatible with the XL6(e) / XL10 OCS Memory slot.

Note: The XL6 and XL10 controllers will only format and use 2GB of this storage, but can accept up to a 32GB card

The Memory slot is equipped with a "push-in, push-out" connector and a Micro SD card can be safely inserted into the Memory slot whether the XL6(e) / XL10 OCS power is On or Off.

**To install a Micro SD card**: Align its 8-pin gold edge connector down, facing the front of the XL6(e) / XL10 OCS unit as shown in **Figure 9.2**; then carefully push it all the way into the Memory slot. Ensure that it clicks into place.

**To remove the Micro SD card:** Push down on the top of the card gently to release the spring. The card pops up for removal.

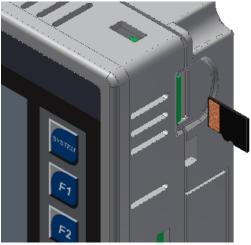

Figure 9.2 - Installing Removable Memory Card

## 9.3 Micro SD File System

The Micro SD Memory slot uses the PC-compatible FAT16 File System. This means that a PC, with a Micro SD-compatible card reader, can read files that have been written by the XL6(e) / XL10 OCS and can write files that can be read by the XL6(e) / XL10 OCS.

However, the XL6(e) / XL10 OCS does <u>not</u> support long filenames, but instead implements the 8.3 filename format. This means that all file and directory names <u>must</u> consist of up to 8 characters, followed by an optional dot, and an optional extension with up to 3 characters.

Directories and sub-directories can be nested up to 16 levels deep as long as each pathname string does not exceed 147 characters.

#### 9.4 Using the Removable Media Manager

The Removable Media Manager is an interactive XL6(e) / XL10 OCS screen that performs the following functions:

- a. Display number of total and free bytes
- b. Browse file and directory lists
- c. Delete files and directories
- d. Format a Micro SD card
- e. Load and save application programs
- f. View screen capture bitmaps

The Removable Media Manager can be accessed via the System Menu or by using Cscape to place a Removable Media Manager object on an application graphics screen.

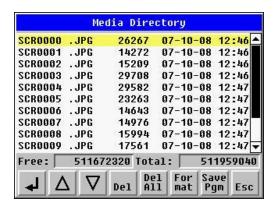

Figure 9.3 - XL6 / XL10 Removable Media Submenu

#### 9.5 Using Removable Media to Log Data

Using Read and Write Removable Media function blocks, an application ladder program can read and write XL6(e) / XL10 OCS register data in the form of comma-delimited files, with a .CSV extension. These files are compatible with standard database and spreadsheet PC programs. In addition, an application ladder program can use Rename and Delete Removable Media function blocks to rename and delete files.

CH.10 MAN0883-06-EN

## 9.6 Using Removable Media to Load and Save Applications

A special file type with a .PGM extension is used to store OCS application programs on Micro SD.

To load an application from Micro SD to the OCS, use the Removable Media Manager:

- 1. Open the Removable Media Manager in the System Menu)
- 2. Find and highlight the desired .PGM file, and then press the Enter key.

To save an application from the OCS to Micro SD:

- 1. Open the Removable Media Manager in the System Menu.
- 2. Press the Save Pgm function key. The application will be saved in a file called **DEFAULT.PGM** in the Micro SD root directory.

**Note:** Saving an application to Micro SD can <u>only</u> be done from the Removable Media System Menu and is <u>not</u> available on a Removable Media Manager object that was placed on an application graphics screen by Cscape.

Cscape can also save an application directly to a Micro SD card, which is plugged into the PC's Micro SD compatible card reader by selecting the Export to Removable Media item on the Cscape File menu.

## 9.7 Using Removable Media to View and Capture Screens

The OCS File System uses bitmap files with the .BMP extension to store XL6(e) / XL10 OCS graphic screen captures.

To view a captured OCS screen:

- 1. Open the Removable Media Manager
- 2. Find and highlight the desired .BMP file, and then press Enter.

To capture an OCS screen:

- 1. Turn On the assigned Screen Capture Control Register in Cscape Graphic Editor
  - a. Open Edit / View Screens
  - b. Select **Config Screen Capture** from the top dropdown menu.
  - c. Assign Control Register (optional) for a button press or a system key, and define file name as below (here, the screenshot will be processed on F5 key press):

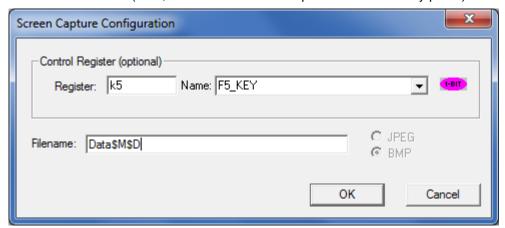

Note: The file will be stored on the SD Card with the appropriate file name. Use Table 8.1below for more details on the filename system.

# 9.8 Removable Media (RM) Function Blocks in Cscape

Note: For detailed information regarding RM function blocks and parameters, refer to the help file in Cscape Software. Refer 'USB Flash Media support for RM Functions' for USB flash drive access details.

The following RM functional blocks are available in Cscape Software. These function blocks will reference

- Micro SD when filename is prefixed with 'A:' or nothing OR
- USB A Flash Drive when filename is prefixed with 'B:'.

| Action        | Description                                                                                                    |
|---------------|----------------------------------------------------------------------------------------------------|
| Read RM csv   | This function allows reading of a comma-separated value file from the Micro SD interface into the controller register space. |
| Write RM csv  | This function allows writing of a comma-separated value file to the Micro SD interface from the controller register space    |
| Rename RM csv | This function allows renaming a file on the RM card. The data in the file is not changed.                                    |
| Delete RM csv | This function allows deleting a file on the RM card.                                                                         |
| Copy RM csv   | This function allows copying a file on the RM card. The data in the file is not changed                                      |

## 9.9 Filenames used with the Removable Media (RM) Function Blocks

The RM function blocks support the flash with a DOS/Windows standard FAT-16 file system. All names must be limited to the "8.3" format where the filename contains eight characters a period then a three-character extension.

The entire filename including any path must be less than or equal to 147 characters.

When creating filenames and directories it is sometimes desirable to include parts of the current date or time. There are six special symbols that can be entered into a filename that are replaced by the OCS with current time and date information.

| Table 8.1 – Filename Special Symbols |                                                   |                |  |  |  |
|--------------------------------------|---------------------------------------------------|----------------|--|--|--|
| Symbol                               | Description                                       | Example        |  |  |  |
| \$Y                                  | Substitutes the current 2 digit year              | 2004 = 04      |  |  |  |
| \$M                                  | Substitutes the current month with a 2 digit code | March = 03     |  |  |  |
| \$D                                  | Substitutes the current day                       | $22^{nd} = 22$ |  |  |  |
| \$h                                  | Substitutes the current hour in 24 hour format    | 4 pm = 16      |  |  |  |
| \$m                                  | Substitutes the current minute                    | 45 = 45        |  |  |  |
| \$s                                  | Substitutes the current second                    | 34 = 34        |  |  |  |

Note that all the symbols start with the dollar sign (\$) character. Date symbols are in upper case, time symbols are in lower case. The following are examples of the substituted time/date filenames:

Current date and time: March 1, 2004 3:45:34 PM

**Filename:** Data\$M\$D. **csv** = Data0301.csv

Filename: Year\$Y\Month\$M\aa\$D\_\$h.  $csv = Year04\Month03\aa01_15.csv$ Filename: Month\_\$M\Day\_\$D\\$h\_\$m\_\$s.  $csv = Month_03\Day_01\15_45_34.csv$  <u>CH.10</u> MAN0883-06-EN

# 9.10 System Registers used with RM

| %SR175 | Status – This shows the current status of the RM interface.                     |
|--------|---------------------------------------------------------------------------------|
| %SR176 | Free Space – This 32-bit register shows the free space on the RM card in bytes. |
| %SR178 | Card Capacity – This 32-bit register shows the total card capacity in bytes.    |

Possible status values are shown in the table:

| Table 8.2 – RM St | tatus Values                               |
|-------------------|--------------------------------------------|
| 0                 | RM interface OK                            |
| 1                 | Card present but unknown format            |
| 2                 | No card in slot                            |
| 3                 | Card present, but not supported            |
| 4                 | Card swapped before operation was complete |
| 5                 | Unknown error                              |

## **CHAPTER 10: GENERAL I/O**

**Note**: Each XL6(e) / XL10 OCS unit is sent with a datasheet in the box. The datasheet is the first document you need to refer to **for model-specific information related to XL6(e) / XL10 OCS models such as pin-outs, jumper settings, and other key installation information. Visit our website to obtain datasheets, user documentation, and updates.** 

#### 10.1 Overview

The XL6(e) / XL10 OCS is a compact unit that contains high density, very versatile I/O. Using the I/O properly requires wiring to the proper terminals, configuring jumpers inside the XL6(e) / XL10 OCS unit, and configuring Cscape properly. This section will offer some tips and suggestions to configure the I/O properly. For the register mapping of the I/O, refer to the <a href="Index">Index</a> at the end of this manual for the pages referencing register mapping.

## 10.2 Removing the XL6(e) / XL10 OCS I/O Cover

Warning: Power, including I/O power *must be removed* from the unit prior to removing the back cover. Failure to do so could result in electrocution and/or damage to equipment.

Some I/O configurations require jumper settings to be changed inside the XL6(e) / XL10 OCS unit. Examples of these settings are: setting positive or negative logic on digital inputs, setting current or voltage on analog inputs, etc.

Each XL6(e) / XL10 OCS I/O jumper is set to a factory default. Refer to the data sheet for your XL6(e) / XL10 OCS model to find the default setting to determine if a jumper change is necessary for your application.

To remove the I/O cover of OCS, remove the four (4) Phillips screws from the I/O back. It may help to place the unit face down on a clean or padded work surface. Once the four screws are removed, the I/O cover can be lifted straight off.

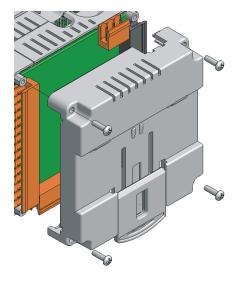

Figure 10.1 – Removing the I/O Cover

<u>CH.10</u> MAN0883-06-EN

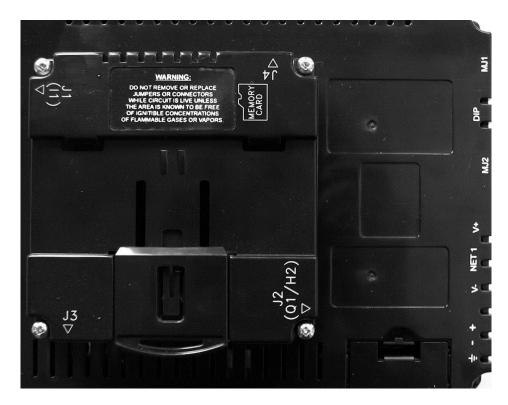

Figure 10.2 – XL6(e) / XL10 I/O Cover (sample)

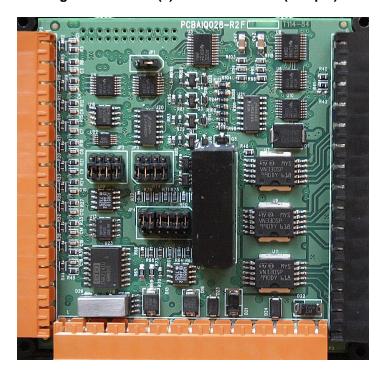

Figure 10.3 – XL6 I/O Cover Removed (sample I/O board)

Once the back is removed the jumper selection can be changed. The jumper settings are documented on each data sheet using a diagram such as Figure 9.4 below and a description of the jumper settings.

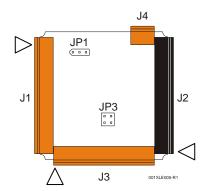

Figure 10.4 - Example Jumper Diagram

To re-install the cover, place the I/O cover back on the unit.

Place the screw back into the hole and turn the screw slowly counter clockwise until it clicks into the threads. This prevents the screw from being cross-threaded. Now turn the screw clock-wise until the cover is firmly secured. Repeat this process for all four (4) screws.

#### 10.3 Model and I/O Overview

|                                                                           | Table 10.1 – I/O and Model Overview |                  |                   |                  |                               |                   |
|---------------------------------------------------------------------------|-------------------------------------|------------------|-------------------|------------------|-------------------------------|-------------------|
| Model<br>(XL6/XL6e/XL10e)                                                 | Solid State<br>Digital<br>Outputs   | Relay<br>Outputs | Digital<br>Inputs | Analog<br>Inputs | Universal<br>Analog<br>Inputs | Analog<br>Outputs |
| HE-XL1x0 / HEXTxxxC100<br>HE-XL1E0 / HEXT351C100<br>HE-XV1E0 /HEXT501C100 |                                     |                  |                   |                  |                               |                   |
| HE-XL1x2 / HEXTxxxC112<br>HE-XL1E2 / HEXT351C112<br>HE-XV1E2 /HEXT501C112 |                                     | <b>√</b>         | <b>√</b>          | <b>√</b>         |                               |                   |
| HE-XL1x3 / HEXTxxxC113<br>HE-XL1E3 / HEXT351C113<br>HE-XV1E3 /HEXT501C113 | ✓                                   |                  | <b>√</b>          | <b>√</b>         |                               |                   |
| HE-XL1x4 / HEXTxxxC114<br>HE-XL1E4 / HEXT351C114<br>HE-XV1E4 /HEXT501C114 | ✓                                   |                  | <b>√</b>          | <b>√</b>         |                               |                   |
| HE-XL1x5 / HEXTxxxC115<br>HE-XL1E5 / HEXT351C115<br>HE-XV1E5 /HEXT501C115 | ✓                                   |                  | ✓                 |                  | ✓                             | ✓                 |

Table 10.1 shows the different types of I/O included with the various XL6 / XL10 OCS models. Specific specifications, jumper settings and wiring diagrams can be found on the data sheets attached at the end of the manual. Descriptions and applications of the different type of I/O can be found below.

CH.10 MAN0883-06-EN

## 10.4 Solid-State Digital Outputs

Solid-state digital outputs are generally used to activate lamps, low voltage solenoids, relays and other low voltage and low current devices.

**Note**: The digital outputs used on the XL6(e) / XL10 OCS are "sourcing" outputs. This means the output applies a positive voltage to the output pin when turned ON. When turned off, the output applies approximately zero volts with respect to the I/O ground.

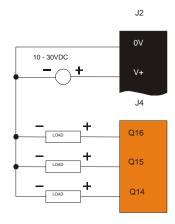

Figure 10.5 - Typical Output Wiring

The digital outputs used in the OCS have electronic short circuit protection and current limiting. While these electronic protections work in most applications, some application may require external fusing on these outputs.

The digital outputs in the OCS are typically controlled via %Q bits in the register mapping. Some of the outputs are designed for high-speed applications and can be used for PWM or frequency output applications. Please see the data sheet and the chapter on High Speed I/O for additional information.

When the controller is stopped, the operation of each output is configurable. The outputs can hold the state they were in before the controller stopped, or they can go to a predetermined state. By default, digital outputs turn off. For more information on stop state see the <a href="Index">Index</a> to find pages referencing Cscape settings.

The digital outputs feature an output fault bit. %I32 will turn on if any of the outputs experience a short circuit, over-current, or if the output driver overheats.

## 10.5 Relay Outputs

Relay outputs are designed to switch loads that typically have high voltage or current requirements or require the isolation that relays provide.

Note: The design of the XL6(e) / XL10 OCS does not require external coil power for the relays to function. The relays will activate anytime the OCS is powered.

There are several factors that should be considered when using relays.

**Relay Life –** Relays are mechanical devices that have a long but limited life. Typically, switching more current limits the life of relays. Please check the data sheets at the end of this manual for expected relay life.

**Current / Temperature De-Rating** – Products containing relays often have total current limits based on the ambient temperature of the application. Please see the product data sheet for current / temperature de-rating information for relays.

**Fusing** – External fusing is generally required to protect the relays, devices and wiring from shorts or overloads.

**Warning:** To protect the module and associated wiring from load faults, use external **(5 A)** fuse(s) as shown. Fuses of lower current or fusing for the entire system need to be in place to assure the maximum current rating of the unit is <u>not</u> exceeded.

Warning: Connecting high voltage to any I/O pin can cause high voltage to appear at other I/O pins.

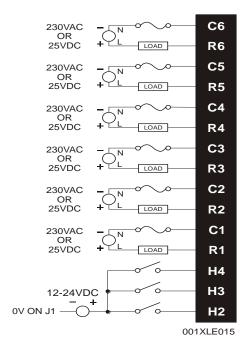

Figure 10.6 - Relay Fusing

CH.10 MAN0883-06-EN

**Protection for Inductive Loads –** Inductive loads can cause reverse currents when they shut off that can shorten the life of relay contacts. Some protective measures need to be determined by an engineer. Below you will find recommendations that will work for many applications. If you have additional questions on protection from inductive load, consult an application engineer or HEAPG Technical Support.

**DC Loads –** General purpose diode (IN4004) in reverse bias across the load.

AC Load - MOV (Harris V140xxx for 120V, V275xx for 220V)

#### **Output State on Controller Stop**

When the controller is stopped the operation of each output is configurable. The outputs can hold the state they were in before the controller stopped or they can go to a predetermined state. By default relay outputs turn off. For more information on stop state see the <u>Index</u> for Cscape settings pages.

#### 10.6 Digital Inputs

Note: Refer to the datasheet for XL6(e) / XL10 OCS model you are using for details on jumper settings.

*Note:* The digital inputs on the OCS are designed for low voltage DC inputs. The inputs are designed to support both positive and negative input modes. The mode is set by a jumper setting and a configuration parameter in Cscape. All the inputs on the unit must be configured to the same mode.

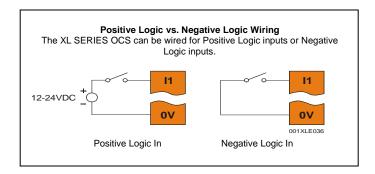

Figure 10.7 – Positive and Negative Inputs

In positive logic mode a positive voltage applied to the input will turn the input. The internal design of this mode is basically a resistor from the input to I/O ground. This mode is sometimes called sourcing.

In negative logic mode, connecting the input to the I/O ground or zero volts will turn the input on. The internal design of this mode is basically a resistor from the input to the positive I/O voltage (usually 12 or 24 volts). This mode is sometime called sinking.

Some of the digital inputs may support high speed input functional such as counting or frequency measurement.

#### 10.7 Analog Inputs

**Note**: See the data sheet for the XL6(e) / XL10 OCS model you are using for jumper settings and see the appropriate page in this manual (see Index) for details on how to use Cscape to configure the digital filtering.

The analog inputs on the XL6(e) / XL10 OCS allow voltage or current measurement from a variety of devices. The voltage or current mode is set though jumpers on the unit and settings in Cscape. Each channel can be separately configured for voltage or current mode.

The analog inputs have a digital filter that can be used to filter electrical noise that may be unavoidable in some installations. The downside to digital filtering is the inputs will respond more slowly to sudden changes in the actual input.

## 10.8 Universal Analog Inputs

Note: See the data sheet for the XL6(e) / XL10 OCS model you are using for jumper settings and see the appropriate pages in this manual (see <a href="Index">Index</a>) for details on how to use Cscape to configure the digital filtering.

The universal analog inputs provide a high resolution, very flexible interface for a variety of analog inputs. These inputs include voltage, current, thermocouple, RTD, and millivolt. Each channel can be configured separately using jumpers and configuration settings in Cscape.

Like the standard analog inputs, these inputs have a digital filter that can be used to filter electrical noise that may be unavoidable in some installations. The downside to digital filtering is the inputs will respond more slowly to sudden changes in the actual input.

# 10.9 Analog Outputs

Note: Refer to the datasheet for XL6(e) / XL10 OCS model you are using for details on jumper settings.

The analog outputs on XL6(e) / XL10 OCS devices provide high resolution voltage or current outputs. The voltage or current selection is controlled with jumpers and configuration settings in Cscape. Note that each channel can be separately configured for voltage or current mode.

When the controller is stopped the operation of each output is configurable. The outputs can hold the state they were in before the controller stopped or they can go to a predetermined value. By default analog outputs are set to a value of zero. For more information on Stop State, refer to the appropriate pages (see Index) for the configuration chapter for Cscape settings.

# CHAPTER11: HIGH SPEED I/O (HSC / PWM)

#### 11.1 Overview

In addition to the compliment of simple analog and digital I/O, several of the XL6(e) / XL10 OCS I/O modules support High Speed Counting (HSC) I/O functions, and may also support Pulse Width Modulation (PWM) Output functions. The HSC functions include: frequency, totalizing, pulse width and quadrature measurement.

The PWM functions include: traditional PWM (with variable rate and duty) and a stepper (limited functionality) with variable acceleration and deceleration rates. To determine function availability, refer to the associated model's Specification/Installation sheet (Digital DC Input/Output sections).

This chapter describes the operation of these high level I/O functions. For configuration details of these functions, see Cscape Configuration. Below is a list of terms commonly used in HSC functions:

| Accumulator        | Register used to accumulate or store up a sum or count of many items or events.                                                                                                    |
|--------------------|----------------------------------------------------------------------------------------------------|
| Clear              | A special function to zero out the value in a specific register. (Not used with Frequency or Period Measurement.)                                                                                                    |
| Disable            | A special function to prevent the counter from running.                                                                                                    |
| Encoder            | A sensor or transducer for converting rotary motion or position to a series of electronic pulses                                                                                                    |
| Frequency<br>Input | The number of times an electromagnetic signal repeats an identical cycle in a unit of time, usually one second.                                                                                                    |
| Latch (strobe)     | A special function that uses a digital logic circuit to store one or more bits. A latch has a data input, a clock input and an output. When the clock input is active, data on the input is "latched" or stored and transferred to the output register either immediately or when the clock input goes inactive. The output retains its value until the clock goes active again. |
| Marker             | Input into the OCS that indicates a particular position. Typically an encoder has a marker output that represents a specific point in the rotation.                                                                                                    |
| Polarity           | A Polarity pull-down box is associated with each function and indicates the manner in which the trigger happens (e.g., High level, Low Level, Falling Edge, Rising Edge).                                                                                                    |
| Preload<br>(load)  | A special function used to trigger loading of a value into a register upon an event. (Not used with Frequency or Period Measurement.)                                                                                                    |
| Quadrature         | A high speed device that expresses the phase relationship between two periodic quantities of the same period when the phase difference between them is one fourth of a period. A coupler in which the two output signals are 90° out of phase.                                                                                                    |
| Totalizer          | A counter that sums the total number of cycles applied to its input.                                                                                                    |

# 11.2 High Speed Counter (HSC) Functions

On units that support the HSC, four dedicated inputs are available than can be configured for one of four modes of operation. Those modes are Frequency, Count (totalize), Pulse width or period (pulse) and Quadrature measurement. For some modes, more than one HSC input may be consumed. The measurement value is provided to ladder in a %Al register (see mapping below).

Note: While the high-speed input circuitry has a resolution of 1  $\mu$ s, measured edge transitions must not occur faster than 100  $\mu$ s for accurate measurements. Keep in mind that pulse width measurements utilize both the rising and falling edges of the waveform, thus the pulse width must exist longer than 100  $\mu$ S.

Note: The edge polarity selection in the mode parameter for totalize and pulse width functions (Digital/HSC Input Configuration) assume Positive Logic regardless of the associated I/O board's jumper setting for the Digital DC inputs polarity. If Negative logic is configured when using these functions, the opposite edge polarity must be selected in the mode parameter.

## 11.2.1 Frequency

In frequency mode, the frequency of the input signal is written to the accumulator in terms of Hertz (cycles/second). When using frequency mode, four update selections are provided which specify the width of the sample window. Note that selecting a shorter sample window provides a quicker measurement (faster response) but lowers the frequency accuracy (resolution) and increases the minimum frequency measurement limit. In this mode the Disable and Latch special functions are allowed.

#### 11.2.2 Totalize

In totalize mode, the accumulator is simply incremented each time the input transitions in a specific direction. Totalize mode is configurable to specify the edge (rising or falling) on which the accumulator is incremented.

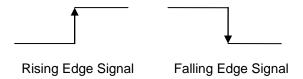

CH.11 MAN0883-06-EN

Three different options are available to reset the current count. They are:

## Configured reset value

When configuring the Totalize function, a value may be specified under the *Counts per Rev* column. When the totalizer accumulator reaches this value - 1, the accumulator will reset to zero on the next count. Specifying zero for this value allows the totalizer to count through the full 32-bit range before resetting.

#### Ladder control

Setting registers %Q17-20 reset HSC1-4 (respectively) with no additional configuration. When these registers are asserted, the associated totalizer accumulator is reset and held at zero (level sensitive). See also Section 10.6.

# Direct digital input control (HSC1 and HSC2 only)

HSC3 (%I11) and HSC4 (%I12) may be configured as hardware digital reset signals for HSC1 and HSC2 (respectively). To enable these inputs as reset signals, specify the type as *Totalize Reset* (note that the corresponding Totalize HSC must be previously configured before this option is available). The direct digital reset controls are edge sensitive with the edge polarity configurable.

Maximum direct digital reset latency is 100 µs.

The totalize function also supports an option which compares the current accumulator value with a supplied Preset Value (PV), which is provided through a %AQ, and drives a physical digital output based on the that comparison.

This option (available for HSC1 and HSC2 only) drives Q1 or Q2 output point (respectively)
once the associated totalizer accumulator reaches (or exceeds) the PV value. To enable this
function, the corresponding PWM function output (Q1 or Q2) must be configured for HSCx
Output.

Note that Q1 and Q2 are PWM function outputs that may be configured independently as one of the following: standard digital output, PWM, HSCx, or stepper output.

Preset values may be modified during run-time. A preset value of zero disables (resets) the totalizer compare function output causing the output to remain low.

#### 11.2.3 Pulse Width Measurement

In pulse mode, the high-speed input can measure the width or period of a pulse stream in one of four modes and provides a continuous indication of the last sampled value.

Width High 1  $\mu$ s Counts – In this sub-mode the accumulator value will contain the number of 1  $\mu$ s counts the pulse is high.

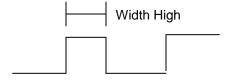

Width Low 1  $\mu s$  Counts - In this sub-mode the accumulator value will contain the number of 1  $\mu s$  counts the pulse is low.

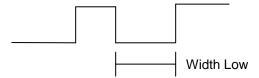

Period Rising Edges 1 µs Counts – In this sub-mode the period of the input signal is reported in one (1) µs units. The period measurement will start on the rising edge of the input.

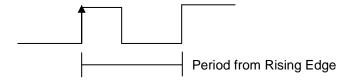

Period Falling Edges 1  $\mu$ s Counts – In this sub-mode the period of the input signal is reported in one (1)  $\mu$ s units. The period measurement will start on the falling edge of the input.

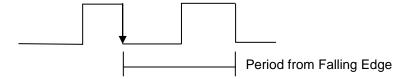

#### 11.2.4 Quadrature

Two HSC inputs are consumed for each of the two possible Quadrature counters. For example, selecting quadrature mode for HSC 1 will use HSC inputs 1 and 2, which correspond to A and B quadrature signals. Therefore, HSC 1 and 3 may be configured for quadrature input. Alternately, HSC 3 may be configured to reset HSC1 (quadrature) count on a marker input

Quadrature mode works much like the totalizer except the accumulator will automatically increment or decrement based on the rotation phase of the two inputs. See the following example for more details. Quadrature inputs are typically used for reporting the value of an encoder.

Two modes are available for quadrature that select whether the accumulator counts up or down when the phase of input 1 leads input 2. Check your encoder's documentation to determine the output form it uses or try both modes to determine if the encoder counts up when expected.

CH.11 MAN0883-06-EN

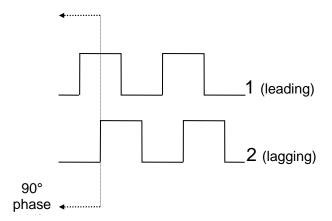

Using the above waveforms and a HSC input configuration of "Quadrature" - "1 leads 2, count up," the accumulator will count up when 1 is rising and 2 is low, 1 is high and 2 is rising, 1 is falling and 2 is high, and when 1 is low and 2 is falling. This results in 4 counts per revolution. So in order to determine the number of cycles, the accumulator would have to be divided by 4.

Three different options are available to reset (or set) the current count. They are:

## • Configured Counts per Rev value

When configuring the quadrature function, a value may be specified under the *Counts per Rev* column. When rotation produces an increasing count, the quadrature accumulator resets to zero on reaching the *Counts per Rev* count. Alternately, when rotation produces a decreasing count, the quadrature accumulator is set to *Counts per Rev* – 1 on the count following zero. Specifying zero for this value allows the totalizer to count through the full 32-bit range before resetting.

For example if your encoder outputs 1024 counts per revolution, the value of 1024 can be entered into the configuration for *Counts per rev*. This will result in a counter that produces counts in the range of 0 to 1023.

#### Ladder control

Setting registers %Q17 or Q19 resets quadrature (HSC) 1 or quadrature (HSC) 3 (respectively) with no additional configuration. Setting registers %Q18 or Q20 sets quadrature (HSC) 1 or quadrature (HSC) 3 (respectively) to  $Counts \ per \ Rev - 1$ .

## • **Direct digital input control** (HSC3) [Marker]

When HSC input 1 and 2 are used for quadrature inputs, an additional choice of marker input becomes available for HSC input 3. The marker input is typically part of an encoder or motion system that signals when a cycle of motion is complete. When the marker input is triggered, the accumulator is reset to zero or to *Counts per rev - 1* based on rotation direction.

Marker reset operation is enabled when HSC3 is configured for *Marker* type. Once selected, one of several modes is available for marker operation. These modes can be sub-divided into two groups of marker operation.

**1. Asynchronous modes** ignore the quadrature inputs and reset the quadrature accumulator to zero on the configured edge (rising, falling or both). These are the most common settings used. When configuring, asynchronous mode selections are prefixed with the word *Async*.

2. Synchronous modes synchronize the reset (or set) to the selected quadrature input and the selected marker polarity. Figure 10.1 below indicates which mode to select based on the markers timing diagram. Consult the documentation provided with your encoder to determine the marker pulse timing.

Note that the Marker input is sampled within 50 micro seconds of the associated quadrature edge. It is left to the user to determine if this meets the time constraints of the measured drive.

Note that if the Marker input pulse consecutively spans more than one of the specified edges, quadrature-decoding operation is unpredictable.

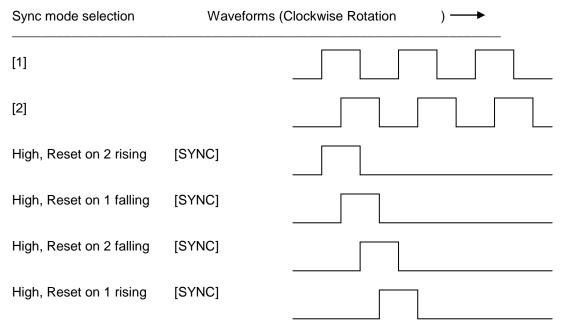

<sup>\*</sup>While not displayed in this figure, modes for low level (inverse logic) are also supported for each state.

Figure 11.1 – Sync pulse mode illustration

The accumulator is reset to zero on the specified edge if rotation is clockwise (as shown in figure 10.1 above). However, if rotation is reversed, the accumulator is alternately set to *Counts per rev* – 1 on that same physical edge. When direction is reversed, that same physical edge is seen (by the internal decoder) as having the opposite edge polarity as shown below.

| Mode                         | Direction | A<br>(HSC1) | B<br>(HSC2) | Marker<br>(HSC3) | Reset<br>Value |
|------------------------------|-----------|-------------|-------------|------------------|----------------|
| Async, Reset on rising edge  |           |             |             | Rising           | 0              |
| Async, Reset on falling edge |           |             |             | Falling          | 0              |
| Async, Reset on both edge    |           |             |             | Both             | 0              |
| High, Reset on 1 rising      | Clockwise | Rising      |             | High             | 0              |
| u                            | Counter   | Falling     |             | High             | CPR - 1        |
| Low, Reset on 1 rising       | Clockwise | Rising      |             | Low              | 0              |
| u                            | Counter   | Falling     |             | Low              | CPR - 1        |
| High, Reset on 1 falling     | Clockwise | Rising      |             | High             | CPR - 1        |
| u                            | Counter   | Falling     |             | High             | 0              |
| Low, Reset on 1 falling      | Clockwise | Rising      |             | Low              | CPR - 1        |

CH.11 MAN0883-06-EN

| и                        | Counter   | Falling |         | Low  | 0       |
|--------------------------|-----------|---------|---------|------|---------|
| High, Reset on 2 rising  | Clockwise |         | Rising  | High | 0       |
| u                        | Counter   |         | Falling | High | CPR - 1 |
| Low, Reset on 2 rising   | Clockwise |         | Rising  | Low  | 0       |
| u                        | Counter   |         | Falling | Low  | CPR - 1 |
| High, Reset on 2 falling | Clockwise |         | Rising  | High | CPR - 1 |
| u                        | Counter   |         | Falling | High | 0       |
| Low, Reset on 2 falling  | Clockwise |         | Rising  | Low  | CPR - 1 |
| u                        | Counter   |         | Falling | Low  | 0       |

#### 11.3 HSC Functions Register Map

| Register | Frequency           | Totalize    | Pulse | Quad         |
|----------|---------------------|-------------|-------|--------------|
| %AI5-6   | HSC1 (function) Acc | umulator    |       | Quad 1 Acc   |
| %AI7-8   | HSC2 (function) Acc | umulator    |       |              |
| %AI9-10  | HSC3 (function) Acc | umulator    |       | Quad 2 Acc   |
| %AI11-12 | HSC4 (function) Acc | umulator    |       |              |
| %AQ1-2   |                     | HSC1 Preset |       |              |
| %AQ3-4   |                     | HSC2 Preset |       |              |
| %Q17     |                     | Clear HSC1  |       | Clear Quad 1 |
| %Q18     |                     | Clear HSC2  |       | Set Quad 1   |
| %Q19     |                     | Clear HSC3  |       | Clear Quad 2 |
| %Q20     |                     | Clear HSC4  |       | Set Quad 2   |

#### 11.4 High Speed Output Functions

On units that high speed output functions, two dedicated outputs are available that can be configured for one of four modes of operation. Those modes are Normal, PWM, HSC (count = PV) and Stepper.

# 11.4.1 Normal

When either Q1 or Q2 is configured for Normal operation, the digital output registers %Q1 and %Q2 drives that respective output.

#### 11.4.2 PWM

When either Q1 or Q2 is configured for PWM, the PWM function drives that respective output. Both PWM channels may be individually enabled; however, when both PWM outputs are enabled, both share the same output frequency (with the low going pulses synchronized). Otherwise, each PWM's pulse width can be independently adjusted.

The PWMs require three parameters (%AQs) to be set for operation. These parameters may be set at run-time.

## • Prescale Count

The prescale (%AQ5-6) count sets the resolution of the internal counter used for generating the PWM output. The (prescale count + 1) is a divisor applied to a 16MHz clock that drives the internal PWM counter. For the highest resolution PWM output, this value should be set as low as possible (0 provides a 1/16 micro second resolution). Both the Period and Duty cycle (pulse width) are based on *counts* of the internal PWM counter. A Prescale Count of 15 makes the period relative to kHz, 1 to 1 with clock (certain devices might need different prescale).

The frequency of the PWM output is calculated using the following formula:

Frequency = 
$$\frac{16,000,000}{(PrescaleCount+1) \times PeriodCount}$$

#### Period Count

This value (%AQ7-8) sets the period of the output signal by specifying the number of internal PWM counter *counts* before the cycle is reset (larger count results in a smaller frequency). The duration of each *count* is determined by the prescaler value. This parameter affects the Period of both PWM outputs.

See the previous formula to see how the prescale and period counts create an output frequency. For example, setting the PWM for 1  $\mu$ s resolution (prescale=15), and a period count of 20,000 would result in a 50 Hz output.

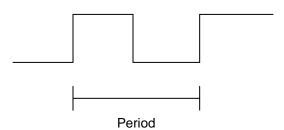

#### Duty Cycle Count

This value (PWM1: %AQ1-2, PWM2: %AQ3-4) sets the width of the output signal by specifying the number of internal PWM counter *counts* that the output is maintained high. The duration of each *count* is determined by the prescaler value. Each PWM channel has its own duty cycle count parameter.

Setting the period count to 1000 and the duty cycle count to 500 results in a duty cycle of 50 percent. Changing just the duty cycle count to a value of 250 results in a duty cycle of 25 percent.

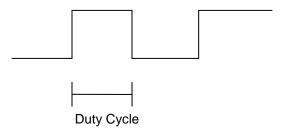

At controller power-up or during a download, the PWM output is maintained at zero until both the Period (count) and the Duty cycle (count) are loaded with non-zero values. When the controller is placed in stop mode, the state of the PWM outputs is dependent on the *PWM State on Controller Stop* configuration. This configuration allows for either hold-last-state or specific prescale, period and duty cycle counts. Specifying zero for either the period or duty causes the PWM output to remain low during stop mode.

Note that the nominal output driver turn-on-time delay (to reach 50% output) is 25 microseconds. Therefore, this limitation should be considered when determining both the minimum pulse width and the duty cycle accuracy of the application.

CH.11 MAN0883-06-EN

#### 11.4.3 HSC (High Speed Counter)

When either Q1 or Q2 is configured for HSC operation, HSC1 or HSC2 totalize functions are extended to allow respective direct output control based on a comparison of the current count and a preset value (PV). See totalize in the HSC section above for more information.

## 11.4.4 Stepper Function

When Q1 is configured for Stepper, the stepper function is enabled at the Q1 output. Only one stepper function and output is available.

Note that when Q1 is configured for stepper operation, Q2 operation is limited to direct digital output.

The Stepper requires five parameters (%AQs) to be set for operation. These parameters may be set at run-time but are 'latched' when the stepper is commanded to start:

| Start Frequency<br>(cycles per second) | This value (%AQ1) sets the frequency for the first cycle during the acceleration phase and the frequency of the last cycle during the deceleration phase. When an acceleration or deceleration count is specified, the Start Frequency must be greater than 0 and must not exceed the run frequency or an error is generated. |
|----------------------------------------|----------------------------------------------------------------------------------------------------|
| Run Frequency<br>(cycles per second)   | This value (%AQ2) sets the frequency for the last cycle during the acceleration phase, the consistent frequency during the run phase, and the frequency of the first cycle during the deceleration mode. The Run Frequency must be greater than 0 and must not exceed 5000 cycles/sec. or an error is generated.              |
| Acceleration Count                     | This value (%AQ3-4) sets the number of cycles to occur within the acceleration phase. The frequency of the cycles within this mode will vary linearly between the specified Start and Run frequency. The Accel count must not equal 1 or an error is generated. Setting this value to zero disables this phase.               |
| Run Count                              | This value (%AQ5-6) sets the number of cycles to occur within the run phase.  The frequency of the cycles within this mode is constant at the specified Run frequency. The Run count may be any value. Setting this value to zero disables this phase.                                                                        |
| Deceleration Count                     | This value (%AQ7-8) sets the number of cycles to occur within the deceleration phase. The frequency of the cycles within this phase will vary linearly between the specified Run and Stop frequency. The Decel count must not equal 1 or an error is generated. Setting this value to zero disables this phase.               |

The stepper provides two Boolean registers to provide stepper status:

| Ready/Done | A high indication on this register (%I30) indicates the stepper sequence can be                                                                                                    |
|------------|----------------------------------------------------------------------------------------------------|
|            | started (i.e. not currently busy).                                                                                                    |
| Error      | A high indication on this register (%I31) indicates that one of the analog parameters specified above is invalid or the stepper action was aborted before the operation was complete. This register is cleared on the next start command if the error was corrected. |

The stepper requires one discrete register (%Q1) to control the stepper action. Setting this register starts the stepper cycle. This register must remain set to complete the entire cycle. Clearing this register before the cycle is complete aborts the step sequence and sets the error bit.

Note that setting the PLC mode to Stop while the stepper is in operation causes the stepper output to immediately drop to zero and the current stepper count to be lost.

Note that stepper output level may cause damage or be incompatible with some motor driver inputs. Consult drive documentation to determine if output level and type is compatible.

# 11.5 PWM functions register map

| Register | PWM                  | HSC          | Stepper         |
|----------|----------------------|--------------|-----------------|
| %AQ1     | PWM1 Duty Cycle (32- | HSC1         | Start Frequency |
| %AQ2     | bit)                 | Preset Value | Run Frequency   |
| %AQ3     | PWM2 Duty Cycle (32- | HSC2         | Accel Count     |
| %AQ4     | bit)                 | Preset Value | (32-bit)        |
| %AQ5     | PWM Prescale         |              | Run Count       |
| %AQ6     | (32-bit)             |              | (32-bit)        |
| %AQ7     | PWM Period           |              | Decel Count     |
| %AQ8     | (32-bit)             |              | (32-bit)        |
| %Q1      |                      |              | Run             |
| %I30     |                      |              | Ready/Done      |
| %l31     |                      |              | Error           |

# 11.6 PWM Examples

All of the PWM examples use the following formula.

Frequency (Hz) = 
$$\frac{16,000,000}{(Prescale+1) \times PeriodCount}$$

Note: Duty Cycle bits are not percentages. To calculate Duty Cycle percentage, use PWM Duty Cycle divided by PWM period.

| Example 1                                   | PWM1 Duty<br>Cycle (32-bit) | PWM2 Duty<br>Cycle (32-Bit) | PWM Prescale           | PWM Period              |
|---------------------------------------------|-----------------------------|-----------------------------|------------------------|-------------------------|
| 25% Duty Cycle @ 10<br>kHz waveform on PWM1 | Set %AQ1-2 = <b>50</b>      | •                           | Set %AQ5-6 = <b>15</b> | Set %AQ7-8 = <b>200</b> |

| Example 2                                                      | PWM1 Duty<br>Cycle (32-bit) | PWM2 Duty<br>Cycle (32-Bit) | PWM Prescale           | PWM Period               |
|----------------------------------------------------------------|-----------------------------|-----------------------------|------------------------|--------------------------|
| 50% Duty Cycle on PW1<br>and 90% Duty Cycle on<br>PWM2 @ 1 kHz | Set %AQ1-2 = <b>500</b>     | Set %AQ3-4 = 900            | Set %AQ5-6 = <b>15</b> | Set %AQ7-8 = <b>1000</b> |

| Example 3                            | PWM1 Duty<br>Cycle (32-bit)       | PWM2 Duty<br>Cycle (32-Bit) | PWM Prescale              | PWM Period                  |
|--------------------------------------|-----------------------------------|-----------------------------|---------------------------|-----------------------------|
| To turn PWM 1 output ON all the time | Set %AQ1-2 = Same Value as %AQ7-8 |                             | Set %AQ5-6 =<br>Any Value | Set %AQ7-8 = Non-zero Value |

| Example 3                             | PWM1 Duty<br>Cycle (32-bit) | PWM2 Duty<br>Cycle (32-Bit) | PWM Prescale              | PWM Period                     |
|---------------------------------------|-----------------------------|-----------------------------|---------------------------|--------------------------------|
| To turn PWM 1 output OFF all the time | Set %AQ1-2 = <b>0</b>       |                             | Set %AQ5-6 =<br>Any Value | Set %AQ7-8 =<br>Any Value or 0 |

CH.11 MAN0883-06-EN

# 11.7 STP Examples

| Example 1                               | Start<br>Frequency          | Run<br>Frequency            | Accel Count                    | Run Count                             | Decel Count                     |
|-----------------------------------------|-----------------------------|-----------------------------|--------------------------------|---------------------------------------|---------------------------------|
| 10,000,000<br>steps control<br>sequence | Set %AQ1 = <b>2500</b> (Hz) | Set %AQ2 = <b>5000</b> (Hz) | Set %AQ3-4 = 1,000,000 (Steps) | Set %AQ5-6 = <b>8,000,000</b> (Steps) | Set %AQ7-8 = 1,0000,000 (Steps) |

When the start bit is energized, the example starts at 2.5 kHz and ramps up to 5 kHz during the first 1,000,000 steps. Then, it runs at 5 kHz for the next 8,000,000 steps. Finally during the last 1,000,000 steps it slows to a stop.

| Example 2     | Start      | Run        | Accel Count  | Run Count    | Decel Count  |
|---------------|------------|------------|--------------|--------------|--------------|
|               | Frequency  | Frequency  |              |              |              |
| 5,000,000     | Set %AQ1 = | Set %AQ2   | Set %AQ3-4 = | Set %AQ5-6 = | Set %AQ7-8 = |
| steps control | 500 (Hz)   | 1000 (Hz)  | 2,000,000    | 2,000,000    | 1,000,000    |
| sequence      | 300 (112)  | 1000 (112) | (Steps)      | (Steps)      | (Steps)      |

When the start bit is energized, the example starts at 0.5 kHz and ramps up to 1 kHz during the first 2,000,000 steps. Then, it runs at 1 kHz for the next 2,000,000 steps. Finally during the last 1,000,000 steps it slows to a stop.

| Example 3                  | Start          | Run             | Accel Count            | Run Count                     | Decel Count                 |
|----------------------------|----------------|-----------------|------------------------|-------------------------------|-----------------------------|
|                            | Frequency      | Frequency       |                        |                               |                             |
| 6,000,000<br>steps control | Set %AQ1 =     | Set %AQ2 =      | Set %AQ3-4 =           | Set %AQ5-6 = <b>5,500,000</b> | Set %AQ7-8 = <b>350,000</b> |
| sequence                   | <b>50</b> (Hz) | <b>250</b> (Hz) | <b>150,000</b> (Steps) | (Steps)                       | (Steps)                     |

When the start bit is energized, the following example starts at 50 Hz and ramps up to 250 Hz during the first 150,000 steps. Then, it runs at 250 Hz for the next 5,500,000 steps. During the last 350,000 steps it slows to a stop.

Note: The highest usable frequency is 65 KHz for the XL6 / XL10 PWM output.

#### **CHAPTER 12: SYSTEM SETTINGS AND ADJUSTMENTS**

## 12.1 System Menu - Overview

The XL6(e) / XL10 has a built-in System Menu, which lets the user view System Settings and makes adjustments. To start the System Menu, press the SYSTEM key (or set %SR3 to 1), which will display the Main Menu. Then use the ↓ and ↑ (Up Arrow or Down Arrow) keys to select a **Main Menu** item and press **Enter** (Return Arrow) to display the item's Sub-Menu.

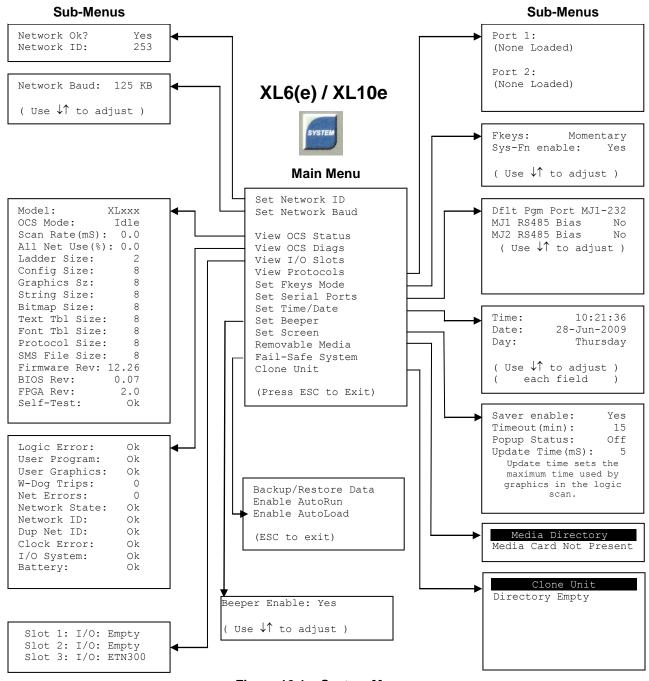

Figure 12.1 – System Menu

CH.12 MAN0883-06-EN

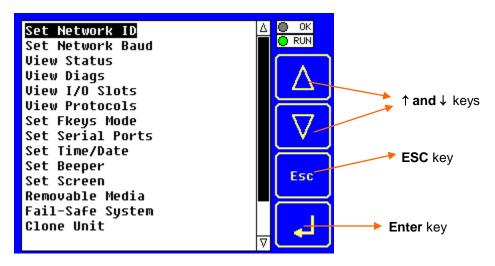

Figure 12.2 - System Menu (XL6/XL6e Screenshot)

#### 12.2 System Menu - Navigation and Editing

As mentioned above, the System Menu is started by pressing the System key on the XL6(e) / XL10. Next press **ESC** to exit the System Menu, or use ↓ **and** ↑ to select an item and press **Enter** the item's Sub-Menu.

A Sub-Menu generally shows a list of System Settings and their values. After opening a Sub-Menu, if any of its System Settings are editable, the first System Setting that can be edited is highlighted. If desired, the \$\dpreax\$ and \$\dagger\$ keys can be used to select a different System Setting to be edited.

At this point, either press **ESC** to exit the Sub-Menu (returning to the Main Menu) or press **Enter** to edit the highlighted System Setting. If **Enter** is pressed, the System Setting's value will be highlighted, indicating that it is ready to be modified.

When modifying a System Setting's value, use either the arrow keys  $(\leftarrow \rightarrow \downarrow \uparrow)$  or the numeric keys, or the appropriate touch screen icons to select a new value.

The arrow keys are used to edit System Settings that have just a few possible values. Each time the arrow key is pressed, a new possible value is displayed. When the desired value appears, press the **Enter** key to save it; otherwise press the **ESC** key to cancel the edit.

The numeric keys are normally used to enter numeric System Settings.

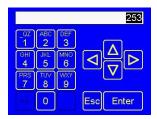

In addition, to edit a single numeric digit, use the  $\leftarrow$  or  $\rightarrow$  key to select the digit and then either press a numeric key or use  $\downarrow$  or  $\uparrow$  to modify the digit. In any case, after entering the new desired value, press the **Enter** key to save it; otherwise press the **ESC** key to cancel the edit.

# 12.3 System Menu - Details

The following sections describe each of the Sub-Menus in detail.

#### **Set Network ID**

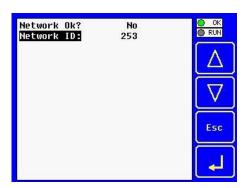

This Sub-Menu displays two System Settings of which only **Network ID** is editable.

**Network Ok?** Yes = NET1 connected to a CAN network and functioning properly

No = Not ready to communicate on CAN network

**Network ID:** 1 to 253 = This node's CsCAN Network ID; must be unique on network

## **Set Network Baud**

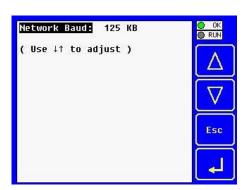

The Network Baud Sub-Menu only appears for XL6(e) / XL10 OCS models that have CAN ports (XE1xx). This Sub-Menu displays just one System Setting and it is editable.

**Network Baud?** 125 KB = 125 KBaud CAN network

250 KB = 250 KBaud CAN network 500 KB = 500 KBaud CAN network 1 MB = 1 MBaud CAN network CH.12 MAN0883-06-EN

#### **View Status**

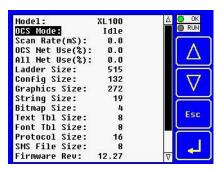

The View Status Sub-Menu displays up to 17 System Settings. Only the **Mode** System Setting is editable.

**Model:** XL1yz = Model number of this XL6(e) / XL10 OCS unit

1yz indicates the installed I/O module; 00 = no I/O module

**OCS Mode:** Idle = XL6(e) / XL10 OCS is in Idle mode

DoIO = XL6(e) / XL10 OCS is in Do I/O mode Run = XL6(e) / XL10 OCS is in Run mode

Scan Rate(mS): 0.0 = XL6(e) / XL10 OCS is not in Run mode

0.1 to 999.9 = Average number of mS for each ladder scan

OCS Net Use %: 0.0 to 100.0 = CAN network bandwidth % used by this XL6(e) / XL10 OCS

node

**All Net Use %:** 0.0 to 100.0 = CAN network bandwidth % used by all nodes

**Ladder Size:** x =Number of bytes in application ladder program

**Config Size:** x = Number of bytes in application I/O configuration

**Graphics Size:** x = Number of bytes in application graphic screens

**String Size:** x =Number of bytes in application string table

**Bitmap Size:** x =Number of bytes in application bitmaps

**Text Tbl Size:** x =Number of bytes in application text tables

Font Tbl Size: x =Number of bytes in application font tables

**Protocol Size:** x = Number of bytes in application downloaded protocols

**SMS File Size:** x = Number of bytes in application SMS protocol configuration

**Firmware Rev:** xx.yy = Current firmware version

**BIOS Rev:** x.yz = Current CPLD (Complex Programmable Logic Device) version

**FPGA Rev:** x.y = Current FPGA (Floating Point Gate Array) version

**Self-Test:** Ok = All power-on self-tests passed

Fault = One or more power-on self-tests failed

#### **View Diags**

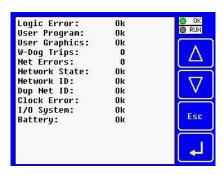

The View Diags Sub-Menu displays up to 14 System Diagnostics, none of which are editable.

The first two System Diagnostics are critical. If any of them indicate a Fault condition, the XL6(e) / XL10 OCS will not enter or remain in Run mode, and the problem must be investigated and corrected.

**Logic Error:** Ok = All executed ladder instructions are legal for loaded firmware

Fault = A ladder instruction <u>not</u> supported by firmware was found

**User Program:** Ok = Ladder program and I/O configuration loaded successfully

Fault = Ladder program or I/O configuration not loaded or load failed

The last nine System Diagnostics are informational. If any of them indicate a Warning condition, the XL6(e) / XL10 OCS can still enter and remain in Run mode, but the problem should be investigated and corrected.

**User Graphics:** Ok = Application graphics objects loaded successfully

Fault = Application graphics objects not loaded or load failed

**W-Dog Trips:** 0 = Watchdog timer has not tripped since the last power-up

x = Number of times watchdog timer has tripped

**Net Errors:** 0 = No CAN network bus-off errors have occurred

x = Number of CAN network bus-off errors that have occurred

**Network State:** Ok = At least one other node was found on the CAN network

Warning = No other nodes were found on the CAN network

**Network ID:** Ok = This node's CAN Network ID is in the range 1 to 253

Warning = This node's CAN Network ID was out of range at power-up

**Dup Net ID:** Ok = This node's Network ID is unique on the CAN network

Warning = This node's Network ID is duplicated in another node

**Clock Error:** Ok = Time and date have been set

Warning = Time and date need to be set

I/O System: Ok = I/O configuration matches the installed I/O and COM modules

CH.12 MAN0883-06-EN

Warning = I/O configuration needs updating to match installed modules Battery:

Ok = Backup battery operating properly Warning = Backup battery needs to be replaced

#### View I/O Slots

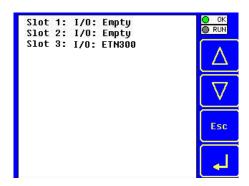

The View I/O Slots Sub-Menu displays three System Settings, all of which are not editable.

Internal to the XL6(e) / XL10 OCS, there is a CPU board, and up to two installed modules. Model XE100 has no installed I/O or COM modules. All other models have an I/O module and can have a user-installed COM module.

Depending on which I/O module is installed and which I/O module has been configured by Cscape, one of the following six System Settings should appear for Slot 1:

```
= No I/O module installed or configured
Slot 1: I/O: Empty
                                 = Unsupported I/O module installed
Slot 1:*Unsupported
                                 = No I/O module installed but an I/O module is configured
Slot 1:-I/O Missing
                                 = yy I/O module installed but no I/O module configured
Slot 1:+I/O: XExyy
Slot 1:?I/O: XExyy
                                 = yy I/O module installed but another I/O module configured
Slot 1: I/O: XExyy
                                 = yy I/O module installed and configured properly
```

Depending on the COM module that is installed and the COM module that has been configured by Cscape, one of the following six System Settings appears for Slot 2:

```
Slot 2: I/O: Empty
                               = No COM module installed or configured
                               = Unsupported COM module installed
Slot 2:*Unsupported
                               = No COM module installed but a COM module is configured
Slot 2:-I/O Missing
Slot 2:+I/O: XzC
                               = z COM module installed but no COM module configured
                               = z COM module installed but another COM module configured
Slot 2:?I/O: XzC
                               = z COM module installed and configured properly
Slot 2: I/O: XzC
```

Slot 3: I/O: ETN300 = ETN300 has been configured through Cscape.

#### **View Protocols**

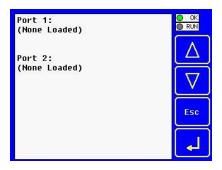

The View Protocols Sub-Menu displays two System Settings, neither of which are editable.

As mentioned in 0, both the MJ1 (Port 1) and MJ2 (Port 2) serial ports support downloadable protocols. To assign a downloadable protocol to an XL6 OCS serial port, select the **Protocol Config** item in Cscape's Program menu and then setup a protocol for Port 1 or Port 2 (or both).

In the View Protocols Sub-Menu, the currently downloaded protocol, if any, and its version number are displayed for both Port 1 and Port 2.

Port 1:

Protocol name = (None Loaded) or name of the protocol assigned to MJ1

Protocol version = Blank or version of the protocol assigned to MJ1

Port 2:

Protocol name = (None Loaded) or name of the protocol assigned to MJ2

Protocol version = Blank or version of the protocol assigned to MJ2

## **Set Fkeys Mode**

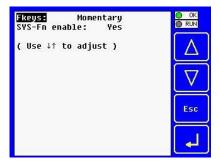

The Set Fkeys Sub-Menu displays two System Settings, both of which are editable.

**Fkeys:** Momentary = %K1-10 bits go On & Off as F1-F10 are pressed & released

Toggle = %K1-10 bits toggle each time F1-F10 are pressed

**SYS\_Fn enable:** Yes = Reset and all clear system functions enabled

No = Reset and all clear system functions disabled

CH.12 MAN0883-06-EN

#### **Set Serial Ports**

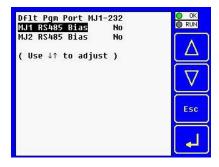

The Set Serial Ports Sub-Menu displays three System Settings, all of which are editable, and one optional item. For the **Dflt Pgm Port** System setting, only MJ1-232 can be selected, unless a Modem (XMC) COM module is installed.

**Dflt Pgm Port:** MJ1-232 = MJ1 RS232 port is the default programming port

Modem = Modem COM module is the default programming port

**MJ1 RS485 Bias:** No = MJ1 RS485 bias resistors are <u>not</u> switched in

Yes = MJ1 RS485 bias resistors are switched in

**MJ2 RS485 Bias:** No = MJ2 RS485 bias resistors are <u>not</u> switched in

Yes = MJ2 RS485 bias resistors are switched in

# Set Time/Date

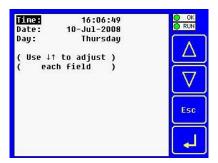

The Set Time/Date Sub-Menu displays three System Settings. **Time** and **Date** are editable, and **Day** is automatically calculated from the **Date** setting. Note that **Time** and **Date** are split into three editable fields each. Use  $\leftarrow$  or  $\rightarrow$  to select a field and then use  $\downarrow$  or  $\uparrow$  to edit the field.

Time: 16:09:49 = Current time (hours:minutes:seconds in 24-hour format)

**Date:** 10-Jul-2008 = Current date (day-month-year)

**Day:** Thursday = Current day of week calculated from the Date setting

# Set Beeper

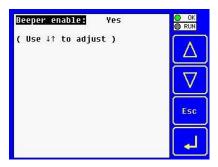

The Set Beeper Sub-Menu displays one System Setting, which is editable

**Beeper enable: Yes** (default)= Enables beeper No = Disables beeper (does NOT affect ladder access)

## **Set Screen**

The Set Screen Sub-Menu displays four System Settings, all of which are editable

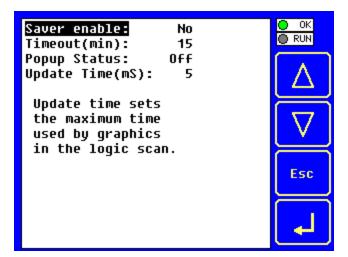

#### Saver enable:

Yes = Enable screen saver

**No** (default) = Disable screen saver

**Timeout (min): 5 - 1200** = Amount of time in minutes to expire with NO touch activity before activating screen saver (black screen)

#### **Popup Status:**

Off (default) = Disable popup status

**Warning** = Display popup status only if controller status changes to NOT Ok or NOT Run mode.

**ON** = Display popup status on any controller status change.

**Update Time (mS): 2 - 50** = Maximum amount of time to allow for graphics update per scan

CH.12 MAN0883-06-EN

## Removable Media

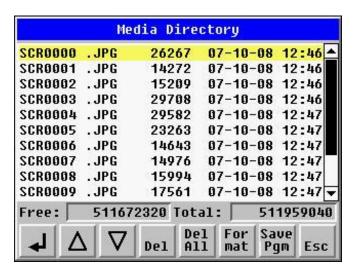

The Removable Media Sub-Menu displays the Removable Media Manager. After selecting Removable Media from the Main Menu, one of four Sub-Menu screens will appear:

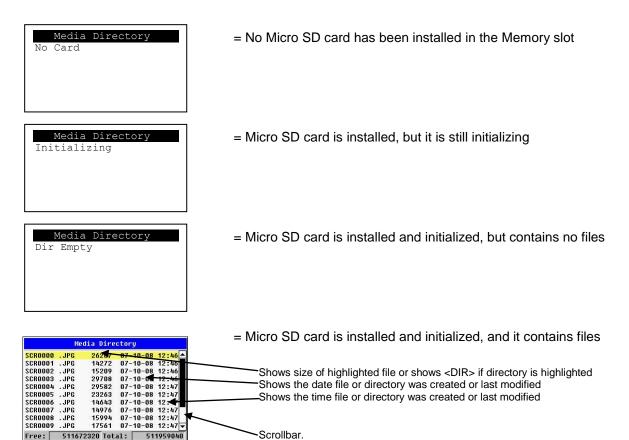

If a directory name is highlighted, pressing **Enter** will switch to that directory showing its files and sub-directories. In a sub-directory, highlighting .. (dot dot) and pressing **Enter** will move up one directory.

# Fail - Safe System

The Fail-Safe System is a set of features that allow an application to continue running in the event of certain types of "soft" failures. These "soft" failures include:

- Battery power loss
- Battery-Backed Register RAM or Application Flash corruption due to, for example, an excessive EMI event.

Selecting "Fail-Safe System" menu will open the following menu screen:

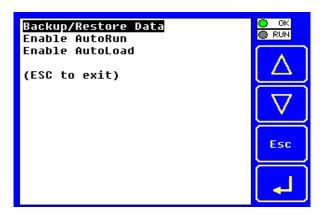

Selecting Backup/Restore Data displays the following screen in:

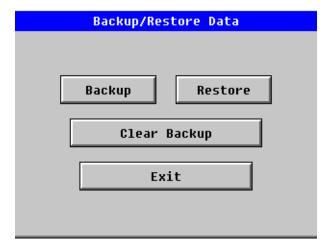

**Backup** = Copies Battery Backed RAM contents on to the onboard FLASH memory of the OCS.

**Restore** = Copies the backed up data from onboard FLASH to the battery backed RAM.

**Clear Backup** = The backup data will be erased from the onboard FLASH.

**Exit** = Goes back to previous menu.

"Enable AutoRun" displays the following options which can be selected:

CH.12 MAN0883-06-EN

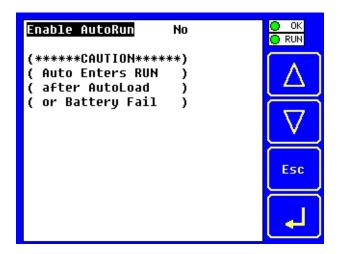

**Enable AutoRun** 

No

- = OCS will be in IDLE mode after AutoLoad or Automatic Restore.
- Yes = OCS will be automatically placed into RUN mode after AutoLoad or Automatic Restore.

"Enable AutoLoad" displays the following options which can be selected:

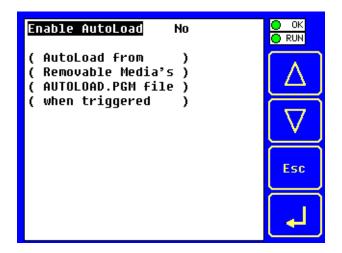

**Enable AutoLoad** 

No

= Does not load AUTOLOAD.PGM automatically when application program is absent or corrupted.

Yes

= Loads AUTOLOAD.PGM file automatically from RM when application program is absent or corrupted.

#### **Clone Unit**

'Clone Unit' feature allows the user to "clone" the OCS of the exact same model. This feature "clones" application program and unit settings stored in Battery backed RAM of an OCS into the RM (refer Removable Media Chapter 9 for details on using RM). It can then be used to clone a different OCS (exact same model).

This feature can be used for:

- Replacing an OCS by another unit of the same model.
- Duplicating or "clone" units without a PC.

## **Clone**

Selecting "Clone Unit" menu will open the following menu screen:

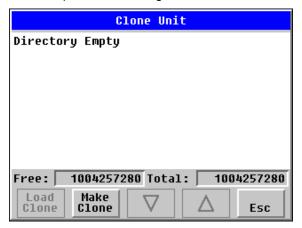

### Note:

Free/Total – displays number of free and total bytes in Removable Media.

Selecting Make Clone brings up the screen below for the user:

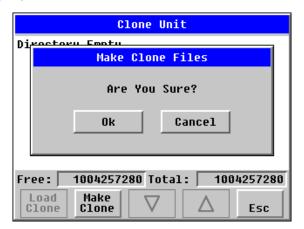

After confirmation, the OCS will create two new files in the root directory of the Removable Media Drive as shown below:

AUTOLOAD.PGM

Application file

**CLONE.DAT** 

File having all unit settings and register values from Battery Backed RAM

CH.12 MAN0883-06-EN

## **Load Clone**

Selecting "Clone Unit" menu will open the following menu screen. Select "Load Clone".

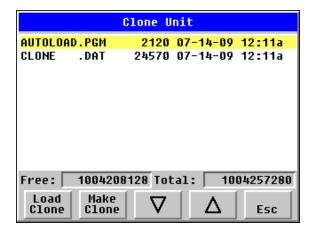

**NOTE**: For security enabled files, Load clone asks for password validation before loading the application.

#### 12.4 Touch screen calibration

The touch screen is calibrated at the factory and rarely needs modification. However, if actual touch locations do not appear to correspond with responding objects on the display, field adjustment is available. To access the field adjustable touch screen calibration dialog, press and hold both the SYS and F1 key for longer than 2 seconds and a dialog similar to figure 9.2 should appear. Thereafter, use a plastic tip stylus and follow the dialog instructions.

*Note* that special system keys may be locked out from user access. If the SYS-F1 combination does NOT respond, verify that the system menu's Set Fkeys sub-menu's parameter SYS\_Fn is enabled.

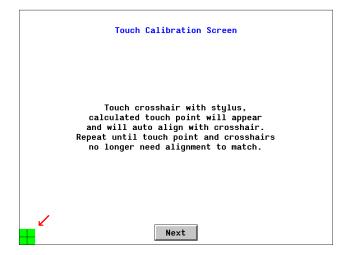

#### **CHAPTER 13: USER INTERFACE**

#### 13.1 Overview

This chapter presents the user interface (or operator view) of the XL6/XL6M/XL6e and some of the model specific characteristics of the XL6(e) / XL10 as compared to the rest of the OCS line. This chapter does NOT cover building screens or using the CSCAPE graphics editor. For instructions on creating screens and using the graphics editor, refer to the graphics editor help file.

NOTE: Most example images appearing in this chapter are for XL6(e) / XL10; in case of XL6M, grey scale colors will appear.

The following aspects are discussed:

- Displaying and entering data
- Alpha-numeric data entry
- Navigating around screens
- Beeper acknowledgement
- Touch (slip) sensitivity
- Alarm log dialog
- RM dialog
- Screen Saver
- Dimmer

## 13.2 Displaying and entering Data

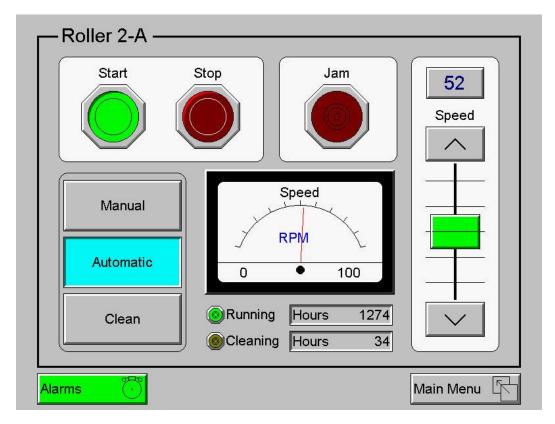

Figure 13.1 – Example Screen (XL6(e) / XL10 only)

CH.13 MAN0883-06-EN

Multiple objects are provided for displaying data such as virtual panel lights, push buttons, numeric value displays, bar graphs, meters, graphs and animated bitmaps. On the XL6(e) / XL10, these graphical objects (through ladder manipulation of attribute bits) can change color, flash or change visibility to attract operator attention.

On objects that accept user input, the input is provided by touching the object or alternately changing an OCS register (i.e. Function key registers). Objects that allow input generally have a raised 3D appearance. An exception is the binary type objects, such as buttons, which are shown in a depressed 3D appearance when in the ON state. Objects that normally accept touch input may be disabled through program control (through ladder manipulation of an attribute bit). If an object is disabled, the object's representation changes to a 2D appearance.

On objects that represent non-discrete information, more action may be required beyond that of simply touching the object. For example, the slider object requires the operator to touch and *slide* the control in the direction desired. Alternately, alpha-numeric entry objects invoke a pop-up alpha-numeric keypad for additional user input. The alpha-numeric keypad is discussed below.

Note that if the numeric entry object displays >>>>>, the value is too big to display in the field or is above the maximum for an editable field. Likewise, if the numeric entry object displays <<<<< in a numeric field, the value is too small to display or is below the minimum for an editable field.

## 13.3 Alpha-numeric keypad

To allow entry of a specific number or text, several of the input objects invoke a pop-up alpha-numeric keypad when the object is touched. An example of the alpha-numeric keypad invoked from a numeric input object is shown in Figure 13.2. Once invoked, the operator may touch the appropriate keys to enter a specific value. When entering a value, the alpha-numeric keypad is in one of two modes [new-value or edit-value].

#### New-value mode

Generally, when the alpha-numeric keypad is first invoked, it is placed in new-value mode. Initially, the alpha-numeric keypad displays the current value with all the digits being highlighted. Once the first digit is entered, the current value is erased from the display and the new digit is placed in the first location. Thereafter, no digits are highlighted and new digits are added to the rightmost position while the other digits are shifted left.

#### Edit-value mode

Edit-value mode may be entered from the initial new-value mode by pressing either the left or right arrow key before any digit key is pressed. The result will be a single character highlighted. The user may then either touch a key to change the digit at the selected position or the up and down arrows may be used to add or subtract (respectively) from the selected digit. The user may then use the left or right arrow keys to select a new position.

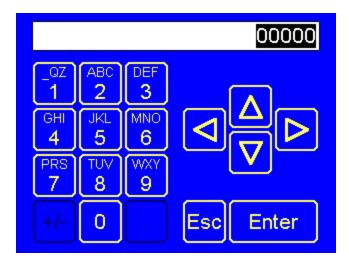

Figure 13.2 - Alpha-numeric Keypad

Once the desired value is entered, pressing the *Enter* key moves that value into the object (and the corresponding OCS register) and the alpha-numeric keypad disappears. Alternately, pressing the *ESC* key any time before the *Enter* key cancels the operation, leaves the objects current value unchanged, and the alpha-numeric keypad disappears.

Note: Each numeric entry object has a configured minimum and maximum value. If the operator enters a value outside of the configured range, the new value is ignored when *Enter* is pressed and the current object value is NOT changed.

Since the alpha-numeric keypad services several different graphical objects, certain keys on the alpha-numeric keypad may be disabled (grayed) when the keypad is invoked for certain objects. The following describes the alpha-numeric keypad variation based on object.

| Object          | Description                                                                                                    |  |  |  |
|-----------------|----------------------------------------------------------------------------------------------------|--|--|--|
| Numeric Object  | When editing a numeric value, the [+/-] or the [.] key are disabled (grayed) if the object is NOT configured for floating-point value or a signed value.                                                                             |  |  |  |
| Password Object | When editing a password value, the arrow keys, [+/-], and the [.] keys are disabled. Additionally, overwrite mode is disabled. When entering digits, the pop-up keypad hides the value by displaying '*' alternately for each digit. |  |  |  |
| ASCII Object    | When editing an ASCII value, each press of the same key generates a different value. For example:  - The [1 _QZ] key generates the following sequence:                                                                               |  |  |  |

CH.13 MAN0883-06-EN

| Text Table Object | When editing a Text Table Object, all the keys except the Up and Down arrow keys are grayed and disabled. The next text selection is made by pressing either the Up or Down arrow.                                                                                                    |  |  |
|-------------------|----------------------------------------------------------------------------------------------------|--|--|
| Time/Date Object  | When editing a Time/Date Table Object, all the keys except the Up, Down, Left and Right arrow keys are grayed and disabled. The specific field (i.e. hour or minutes) is selected using the Left and Right arrows. The value in the selected field is changed by pressing either the Up or Down arrow. |  |  |

### 13.4 Screen Navigation

To allow the operator to change screens, a **screen jump object** is generally used. This object may be visually **represented as a 3-D button** (responding to touch) or remain invisible and logically tied to an OCS register. An optional system ICON may be configured for display along with the legend, which aids in identifying the object as one that causes a screen change (shown below in figure 13.3)

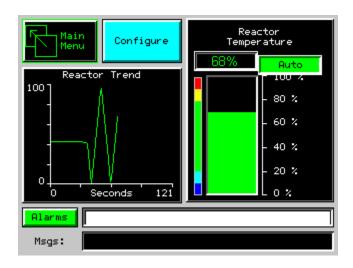

Figure 13.3 – Typical Screen Jump Object (XL6(e) / XL10)

Screen jumps can also be triggered on other keys or based on control logic for more advanced applications. To allow the operator to change screens, a **screen jump object** is generally used. This object may be visually **represented as a button** (responding to touch) or remain invisible and logically tied to an OCS register. An optional system ICON may be configured for display along with the legend, which aids in identifying the object as one that causes a screen change.

Ladder logic can use several techniques to control screen navigation. Coils can be tied to %D registers to make them screen coils. These coils have two modes, switch and alarm. If the ladder program energizes an alarm display coil, the screen associated with this coil is displayed and overrides the normal user screens. This is designed to show alarm conditions or to display other ladder-detected events. When the text coil is de-energized, the previous screen that was being viewed before the alarm is returned.

The switch display coil switches to the associated screen when it is energized. Once it is de-energized the screen remains until it is switched by the user or ladder.

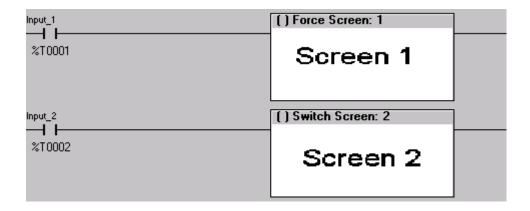

Figure 13.4 - Force and Switch Coils in Ladder Programming

There is also a system register that can be used to for control based screen navigation. %SR1 can be read to determine the current screen or written to change the current screen.

Refer to the on-line help in Cscape for more information on control-based screen navigation.

#### 13.6 Beeper Acknowledgement

The XL6(e) / XL10 contains an internal beeper that provides an audible acknowledgment when an operator touches a graphic object that accepts touch input. When the graphic object is enabled, a short 5ms tone is emitted. When the graphic object is disabled, a longer 100ms tone is emitted to announce that graphical object is not currently accepting the touch input.

If beep acknowledgement is not desired, the beeper function can be disabled from the system menu.

#### 13.7 Touch (Slip) Sensitivity

Touch *slip* sensitivity is preset to meet most applications; however, adjustment is available to reduce the sensitivity for touch release. That is, once a graphical object (button) is touched and held by a finger, the default touch *slip* sensitivity allows for a slight *slip* of the finger on the graphical object before the XL6(e) / XL10 assumes touch been released (equates to approximately a quarter inch of movement with a stylus).

In some applications (such as jog buttons) where the operator is pushing a button for a period of time, the amount of *slip* while holding a button pressed may exceed the default sensitivity. To increase the amount of tolerable *slip* and prevent false releases of the button, the XL6(e) / XL10 allows adjustment of the allowable *slide* up to 5x the default value.

To enable the touch (slip) sensitivity, first an OCS data register must be allocated through the Graphics editor Configuration menu for Display Settings. Once a Touch Sensitivity register is assigned, that register may be modified [range = 1(Low) to 5 (High)] to the desired slide amount. If a value outside the valid range is entered in the touch sensitivity register, it is ignored and the last valid value is used.

CH.13 MAN0883-06-EN

#### 13.8 Alarms

Alarm presentation to the operator is highly configurable and beyond the scope of this document to describe fully. For more information refer to the graphics editor help file. This section presents a typical configuration thereby providing an introductory description on what the operator should expect.

The alarm object is generally used to enunciate alarms to the operator. While the display characteristics of this object is configurable, it is generally displayed as a button that changes colors to indicate the highest state of the alarm(s) in the alarm group it is monitoring. The following indicates the priority of the alarm states and the default colors associated with these states.

| Highest | (Red) Unacknowledged Alarms Exist |                           |
|---------|-----------------------------------|---------------------------|
| _       | (Yellow)                          | Acknowledged Alarms Exist |
| Lowest  | (Green)                           | No Alarms Exist           |

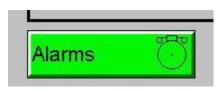

### Figure 13.3 – Alarm Object

To view, acknowledge and/or clear alarms, the operator must access the alarm viewer. This is accomplished by touching an (enabled) alarm object. When accessed, the alarm viewer is displayed as pop-up alarm viewer dialog similar to that shown in Figure 13.6.

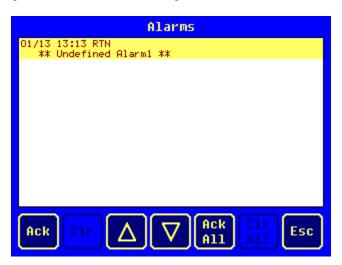

Figure 13.4 – Alarm Viewer

The currently selected entry is indicated by a yellow highlight which can be moved up or down by touching the arrow buttons or by directly touching an entry. If more entries exist than can fit on the page, a scroll bar is displayed on the right side that also indicates the current relative position.

The current state of the displayed alarm is indicated by its color and optionally by an abbreviated indicator after the date/time stamp (ALM, ACK, RTN). The operator can acknowledge an alarm by selecting it from the list and touching the ACK button. The operator can also clear an alarm if that function is enabled in the alarm object. If not enabled, the **C**lear buttons are grayed and do not respond to touch. Once view operations are complete, simply touch the *Esc* button to remove the pop-up alarm viewer.

Note that OCS registers %SR181 and %SR182 are available for ladder use, which indicate presence of unacknowledged or acknowledged alarm (respectively). The screen designer may implement these registers to switch screens or activate the beeper to attract the operator's attention.

#### 13.9 Removable Media

The removable media object is generally used to inform the operator on the current state of the removable media device and allow access to its file structure. The removable media object is displayed as a button that changes colors to indicate the current state of the removable media device. The following indicates the device states and the default colors associated with these states.

| Highest | (Red)    | Device Error                       |
|---------|----------|------------------------------------|
| _       | (Yellow) | Device Full (threshold adjustable) |
| Lowest  | (Green)  | Device OK                          |

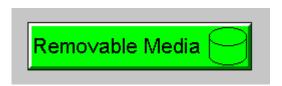

Figure 13.5 – Removable Media Object

To view and perform file operations, the operator must access the removable viewer. This is accomplished by either touching an (enabled) removable media object or through the system menu. When accessed, the removable media viewer is displayed as pop-up removable media dialog similar to that shown in Figure 13.8.

Note that the removable media object can be configured to open the removable media viewer at a certain directory complete with restrictions on transversing back up the file path. This may be used to restrict operator access to non-critical files.

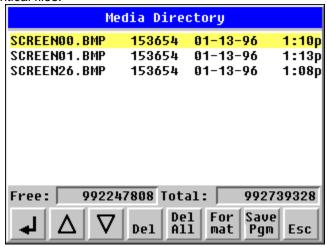

Figure 13.6 - Removable media viewer

The currently selected entry is indicated by a yellow highlight which can be moved up or down by touching the arrow buttons or by directly touching an entry. If more entries exist than can fit on the page, a scroll bar is displayed on the right side that also indicates the current relative position.

CH.13 MAN0883-06-EN

File operations are accomplished by pressing the appropriate button at the bottom of the removable media viewer. The configuration of the removable media object that invokes the removable media viewer defines what buttons are enabled and available to the user. A button is grayed and does not respond to touch if configured as disabled.

The (Enter) button (if enabled) performs certain operations based on the selected file's type:

|             | change display to parent directory                 |
|-------------|----------------------------------------------------|
| <dir></dir> | change display to child directory                  |
| bmp, jpeg   | display bitmap (if compatible format)              |
| pgm         | load application (if compatible model and version) |

Alternately, the (enter) button can be configured to simply load the ASCII representation of the file path (including the file name) to a group of OCS registers. That pathname can then be used by ladder for opening and manipulating that file.

Once view operations are complete, simply touch the *Esc* button to remove the pop-up removable media viewer.

If the removable media is used in an application, the removable media device requires changing by the operator, and the application is attempting to write to the removable media when it is removed, the screen designer should create objects that allow the operator to temporally halt access to the removable media. This prevents corruption to the file system if the removable media is removed during a file write sequence. The graphic objects should set OCS register %SR174.1 (when requesting the card be removed) and provide an indicator based on OCS register %SR174.2 (which indicates that it is safe to remove the removable media).

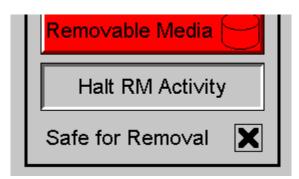

Figure 13.7 – Example application segment for safe removal of removable media

### 13.10 Screen Saver

The XL6(e) / XL10 screen backlight life is typically 5 years when in continuous use. If the application does not require interaction with the XL6(e) / XL10 for long periods of time, the backlight life can be extended by using the screen saver function. When enabled through the system menu, the backlight is shut off (screen goes black) after a specified time of no touch activity on the screen. When the screen saver shuts off the backlight, any operator touch on the screen or function keys reactivates the backlight.

Note that when the screen saver is active (backlight shut off), any initial touch activity on the screen (or function key) to reactivate the backlight is otherwise ignored by the XL6(e) / XL10. Any additional touch activity is also ignored by the XL6(e) / XL10 for approximately one second thereafter.

It is possible for the application to temporarily disable the screen saver by generating a positive transition to %SR57.16 (coil only) at a rate faster than the screen saver timeout value. This may be desired while waiting for alarm acknowledgement.

## 13.11 Screen Brightness

The XL6(e) / XL10 provides a feature that allows screen dimming for night operation. To enable this feature, the application must access and control system register %SR57 (Display Backlight Brightness). Screen brightness is continuously variable by driving %SR57 through the range of 100 (full bright) to 0 (full off). It is left to the screen designer on if and how to present a Screen Brightness control to the user.

Note that backlight life may be shorted when screen is dimmed or screen brightness is varied on a repetitive basis.

## **CHAPTER 14: REGISTERS**

## 14.1 Register Definitions

When programming the XL6(e) / XL10 OCS, data is stored in memory that is segmented into different types. This memory in the controller is referred to as registers. Different groups of registers are defined as either bits or words (16 bits). Multiple registers can usually be used to handle larger storage requirements. For example 16 single bit registers can be used to store a Word or two 16 bit registers can be used to store a 32-bit value.

Below is a table of the type of registers found in the OCS.

| Register                    | Description                                                                                                    |
|-----------------------------|----------------------------------------------------------------------------------------------------|
| %Al Analog Input            | 16-bit input registers used to gather analog input data such as voltages, temperatures, and speed settings coming from an attached device.                         |
| %AQ Analog Output           | 16-bit output registers used to send analog information such a voltages, levels or speed settings to an attached device.                                           |
| %AIG Global Analog Input    | Specially defined 16-bit input registers that come from the network.                                                                                               |
| %AQG Global Analog Output   | Specially defined 16-bit output registers that go to the network.                                                                                                  |
| %D Display Bit              | These are digital flags used to control the displaying of screens on a unit which has the ability to display a screen. If the bit is SET, the screen is displayed. |
| %I Digital Input            | Single-bit input registers. Typically, an external switch is connected to the registers.                                                                           |
| %IG Global Digital Input    | Specially defined single-bit inputs that come from the network.                                                                                                    |
| %K Key Bit                  | Single-bit flags used to give the programmer direct access to any front panel keys appearing on a unit.                                                            |
| %M Retentive Bit            | Retentive single-bit registers.                                                                                                    |
| %Q Digital Output           | Single-bit output registers. Typically, these bits are connected to an actuator, indicator light or other physical outputs.                                        |
| %QG Global Digital Output   | Specially defined single-bit outputs that go to the network.                                                                                                    |
| %R General Purpose Register | Retentive 16-bit registers.                                                                                                    |
| %S System Bit               | Single-bit coils predefined for system use.                                                                                                    |
| %SR System Register         | 16-bit registers predefined for system use.                                                                                                    |
| %T Temporary Bit            | Non-retentive single-bit registers.                                                                                                    |

## 14.2 Useful %S and %SR registers

| Table 14.1 – Co | Table 14.1 – Common %S Register Definitions |  |  |  |
|-----------------|---------------------------------------------|--|--|--|
| Register        | Description                                 |  |  |  |
| %S1             | Indicate First Scan                         |  |  |  |
| %S2             | Network is OK                               |  |  |  |
| %S3             | 10mS timebase                               |  |  |  |
| %S4             | 100mS timebase                              |  |  |  |
| %S5             | 1 second timebase                           |  |  |  |
| %S6             | I/O is OK                                   |  |  |  |
| %S7             | Always ON                                   |  |  |  |
| %S8             | Always OFF                                  |  |  |  |
| %S9             | Pause 'n Load soon                          |  |  |  |
| %S10            | Pause 'n Load done                          |  |  |  |
| %S11            | I/O being forced                            |  |  |  |
| %S12            | Forcing is enabled                          |  |  |  |
| %S13            | Network I/O is OK                           |  |  |  |
| %S16            | Ethernet COM module is OK                   |  |  |  |

| Table 14.2 – % | SR Registers                      |                                                                          |         |                    |
|----------------|-----------------------------------|--------------------------------------------------------------------------|---------|--------------------|
| Register       | Name                              | Description                                                              | Min Val | Max Val            |
| %SR1           | USER_SCR                          | Current User Screen Number                                               | 1       | 1023               |
| %SR2           | ALRM_SCR                          | Current Alarm Screen Number (0=none)                                     | 0       | 1023               |
| %SR3           | SYS_SCR                           | Current System Screen Number (0=none)                                    | 0       | 14                 |
| %SR4           | SELF_TEST                         | Bit-Mapped Self-Test Result                                              | 0       | 65535              |
| %SR5           | CS_MODE                           | Control Station Mode (0=Idle, 1=Do I/O, 2=Run)                           | 0       | 2                  |
| %SR6           | SCAN_RATE                         | Average Scan Rate ( / 10)                                                | -       | 1000               |
| %SR7           | MIN_RATE                          | Minimum Scan Rate ( / 10)                                                | -       | 1000               |
| %SR8           | MAX_RATE                          | Maximum Scan Rate ( / 10)                                                | _       | 1000               |
| %SR9-10        | EDIT_BUF                          | Data Field Edit Buffer                                                   | 0       | 2 <sup>32</sup> -1 |
| %SR11-12       | LADDER SIZE                       | Ladder Code Size                                                         | 2       | 256K               |
| %SR 13-16      | Reserved                          | -                                                                        | -       | -                  |
| %SR17-18       | IO_SIZE                           | I/O Configuration Table Size                                             | 16      | 127K               |
| %SR19-20       | NET_SIZE                          | Network Configuration Table Size                                         | 34      | 1K                 |
| %SR21-22       | SD_SIZE                           | Security Data Table Size                                                 | -       | IIX                |
|                |                                   | Ladder Code CRC                                                          |         | -<br>CEE2E         |
| %SR23          | LADDER_CRC                        | Ladder Code CRC                                                          | 0       | 65535              |
| %SR 24-25      | Reserved                          |                                                                          |         |                    |
| %SR26          | IO_CRC                            | I/O Configuration Table CRC                                              | 0       | 65535              |
| %SR27          | NET_CRC                           | Network Configuration Table CRC                                          | 0       | 65535              |
| %SR28          | SD_CRC                            | Security Data Table CRC                                                  | 0       | 65535              |
| %SR29          | NET_ID                            | This Station's Primary Network ID (CsCAN)                                | 1       | 253                |
| %SR30          | NET_BAUD                          | Network Baud Rate (CsCAN)                                                | 0       | 3                  |
| /851130        | NLT_DAOD                          | (0=125KB; 1=250KB; 2=500KB; 3=1MB)                                       | 0       | 3                  |
|                | NET_MODE                          | Network Mode (0=network not required; 1=network                          |         |                    |
| %SR31          |                                   | required; 2=network optimized;                                           | 0       | 3                  |
|                | 3=network required and optimized) |                                                                          |         |                    |
| %SR32          | LCD_CONT                          | LCD Display Contrast setting                                             | 0       | 255                |
| %SR33          | FKEY_MODE                         | Function Key Mode (0=Momentary; 1=Toggle)                                | 0       | 1                  |
|                |                                   | RS232 Serial Protocol Mode                                               |         |                    |
| %SR34          | SERIAL_PROT                       | (0=Firmware Update (RISM); 1=CsCAN; 2=Generic                            | 0       | 4                  |
| /03N34         | SERIAL_FROT                       | (Ladder- Controlled); 3=Modbus RTU; 4=Modbus                             | U       | 4                  |
|                |                                   | ASCII)                                                                   |         |                    |
| %SR35-36       | SERIAL_NUM                        | This Station's 32-bit Serial Number                                      | 0       | 2 <sup>32</sup> -1 |
| %SR37          | MODEL_NUM                         | This Station's Binary Model Number                                       | 0       | 65535              |
| %SR38          | ENG_REV                           | Firmware Rev Number (/100)                                               | 0000    | 9999               |
| %SR39          | CPLD_REV                          | BIOS Rev Number (/100)                                                   | 000     | 255                |
| %SR40          | FPGA_REV                          | FPGA Image Rev Number ( / 10)                                            | 000     | 255                |
| %SR41          | LCD_COLS                          | Vertical Pixel Count                                                     |         |                    |
| %SR42          | LCD_ROWS                          | Horizontal Pixel Count                                                   |         |                    |
| %SR43          | KEY_TYPE                          | Keypad Type                                                              |         |                    |
| %SR44          | RTC_SEC                           | Real-Time-Clock Second                                                   | 0       | 59                 |
| %SR45          | RTC_MIN                           | Real-Time-Clock Minute                                                   | 0       | 59                 |
| %SR46          | RTC_HOUR                          | Real-Time-Clock Hour                                                     | 0       | 23                 |
| %SR47          | RTC_DATE                          | Real-Time-Clock Date                                                     | 1       | 31                 |
| %SR48          | RTC_MON                           | Real-Time-Clock Month                                                    | 1       | 12                 |
| %SR49          | RTC_YEAR                          | Real-Time-Clock Year                                                     | 1996    | 2095               |
| %SR50          | RTC_DAY                           | Real-Time-Clock Day (1=Sunday)                                           | 1       | 7                  |
| %SR51          | NET_CNT                           | Network Error Count                                                      | 0       | 65535              |
| %SR52          | WDOG_CNT                          | Watchdog-Tripped Error Count                                             | 0       |                    |
|                | BAD_LADDER                        | Bad Ladder Code Error Index                                              | 0       | 65535              |
| %SR53-54       |                                   |                                                                          |         | 65534              |
| %SR55          | F_SELF_TEST                       | Filtered Bit-Mapped Self-Test Result                                     | 0       | 65535              |
| %SR56          | LAST_KEY                          | Key Code of Last Key Press or Release 0                                  |         | 255                |
| %SR57          | BAK_LITE                          | LCD Backlight Dimmer Register<br>0 = 0% On; 25=25% On; 100-255 = 100% On | 0       | 255                |
|                |                                   |                                                                          |         |                    |
| %SR58          | USER_LEDS                         | User LED Control / Status                                                | 0       | 65535              |

<u>CH.14</u> MAN0883-06-EN

| Table 14.2 - % | SR Registers       |                                                                                       |         |                 |
|----------------|--------------------|---------------------------------------------------------------------------------------|---------|-----------------|
| Register       | Name               | Description                                                                           | Min Val | Max Val         |
| %SR61          | NUM_IDS            | This Station's Number of Network IDs                                                  | 1       | 253             |
| %SR62          | NUM_IDS            | This Station's Number of Network IDs                                                  | 1       | 253             |
| %SR63          | SS_BASE            | SmartStack I/O Base Selector                                                          | 0       | 7               |
| %SR64          | SS_STATUS          | SmartStack I/O Base Status                                                            | 0       | 2               |
| %SR65-76       | SS_INFO_1          | SmartStack I/O Module #1 Information Structure                                        | -       | -               |
| %SR77-88       | SS_INFO_2          | SmartStack I/O Module #2 Information Structure                                        | -       | -               |
| %SR89-100      | SS_INFO_3          | SmartStack I/O Module #3 Information Structure                                        | -       | -               |
| %SR101-112     | SS_INFO_4          | SmartStack I/O Module #4 Information Structure                                        | -       | -               |
| %SR113-114     | GOBJ_SIZE          | Graphics Object Table Size                                                            | 8       | 256K            |
| %SR115-116     | GSTR_SIZE          | Graphics String Table Size                                                            | 8       | 128K            |
| %SR117-118     | GBMP_SIZE          | Graphics Bitmap Table Size                                                            | 4       | 256K            |
| %SR119-120     | GTXT_SIZE          | Graphics Text Table Size                                                              | 8       | 128K            |
| %SR121-122     | GFNT_SIZE          | Graphics Font Table Size                                                              | 8       | 256K            |
| %SR123-124     | PROT_SIZE          | Protocol Table Size                                                                   | 16      | 64K             |
| %SR125         | GOBJ_CRC           | Graphics Object Table CRC                                                             | 0       | 65535           |
| %SR126         | GSTR_CRC           | Graphics String Table CRC                                                             | 0       | 65535           |
| %SR127         | GBMP_CRC           | Graphics Bitmap Table CRC                                                             | 0       | 65535           |
| %SR128         | GTXT_CRC           | Graphics Text Table CRC                                                               | 0       | 65535           |
| %SR129         | GFNT_CRC           | Graphics Font Table CRC                                                               | 0       | 65535           |
| %SR130         | PROT_CRC           | Protocol Table CRC                                                                    | 0       | 65535           |
| %SR131-<br>163 | Reserved           | -                                                                                     | -       | -               |
| %SR164.3       |                    | Read bit indicating Auto Restore of Register Data has been performed (Fail Safe)      |         |                 |
| %SR164.4       |                    | Read bit indicating Backup of Register Data has been performed (Fail Safe)            |         |                 |
| %SR164.5       |                    | Enable AUTORUN (Fail Safe)                                                            |         |                 |
| %SR164.6       |                    | Enable AUTOLOAD (Fail Safe)                                                           |         |                 |
| %SR164.7       |                    | Backup trigger bit                                                                    |         |                 |
| %SR164.8       |                    | Clear Backup trigger bit                                                              |         |                 |
| %SR164.9       |                    | MAKE_CLONE trigger bit                                                                |         |                 |
| %SR164.10      |                    | LOAD_CLONE trigger bit                                                                |         |                 |
| %SR164.11      |                    | Status indicating Make Clone Fail (This bit goes high when Make / Create clone fails) |         |                 |
| %SR164.12      |                    | Status indicating Load Clone Fail (This bit goes high when Load clone fails)          |         |                 |
| %SR165-174     | Reserved           |                                                                                       |         |                 |
| %SR175         | Removable<br>Media | Current Removable Media interface status                                              | 0       | 6               |
| %SR176-177     | Removable<br>Media | Indicates free space on the Removable Media card in bytes.                            | 0       | 2 <sup>31</sup> |
| %SR178-179     | Removable<br>Media | Indicates the total card capacity in bytes.                                           | 0       | 2 <sup>31</sup> |
| %SR180         | Reserved           |                                                                                       |         | -               |
| %SR181         | ALM_UNACK          | Unacknowledged Alarm (high bit indicates what group #)                                |         |                 |
| %SR182         | ALM_ACT            | Active Alarm (high bit indicates what group #)                                        |         |                 |
| %SR183         | SYS_BEEP           | System Beep Enable (0=disabled; 1=enabled)                                            |         |                 |
| %SR184         | USER_BEEP          | Software configurable (0=OFF; 1=ON)                                                   |         |                 |
| %SR185         | SCR_SAVER          | Screen Saver Enabled (0=disabled; 1=enabled)                                          |         |                 |
| %SR186         | SCR_SA_TM          | Screen Saver Time in minutes (delay)                                                  |         |                 |
| %SR187         | NET_USE            | Average Net Usage of all units on the CAN network                                     |         |                 |
| %SR188         | NET_MIN            | Minimum Net Usage of all units on the CAN network                                     |         |                 |
| %SR189         | NET_MAX            | Maximum Net Usage of all units on the CAN                                             |         |                 |

| Table 14.2 – %SR Registers |           |                                |         |         |  |
|----------------------------|-----------|--------------------------------|---------|---------|--|
| Register                   | Name      | Description                    | Min Val | Max Val |  |
|                            |           | network                        |         |         |  |
| %SR190                     | NT_TX_AVG | Average Net Usage of this unit |         |         |  |
| %SR191                     | NT_TX_MIN | Minimum Net Usage of this unit |         |         |  |
| %SR192                     | NT_TX_MAX | Maximum Net Usage of this unit |         |         |  |

For additional information on system bits and registers, refer to the on-line help found in Cscape.

# 14.3 Register Map for XL6(e) / XL10 OCS I/O

| Table 14.3 – I/ | O Register Map      |                                                |                    |                  |                  |
|-----------------|---------------------|------------------------------------------------|--------------------|------------------|------------------|
| Pogistors       | Description         |                                                |                    |                  |                  |
| Registers       | XLx with no I/O     | XLx with 102 I/O                               | XLx with 103 I/O   | XLx with 104 I/O | XLx with 105 I/O |
| %l1-%l12        | Unused              | Digital Inputs                                 | Digital Inputs     | Digital Inputs   | Digital Inputs   |
| %l13-%l16       | Unused              | Reserved                                       | Reserved           | Digital Inputs   | Reserved         |
| %l17-%l24       | Unused              | Unused                                         | Reserved           | Digital Inputs   | Reserved         |
| %l25-%l31       | Unused              | Unused                                         | Reserved           | Reserved         | Reserved         |
| %l32            | Unused              | Unused                                         | Output Fault       | Output Fault     | Output Fault     |
| %Q1-%Q6         | Unused              | Digital Outputs                                | Digital Outputs    | Digital Outputs  | Digital Outputs  |
| %Q7-%Q12        | Unused              | Reserved                                       | Digital Outputs    | Digital Outputs  | Digital Outputs  |
| %Q13-%Q16       | Unused              | Reserved                                       | Reserved           | Digital Outputs  | Reserved         |
| %Q17            | Unused              | Totalizer: Clear HS                            | SC1, Quadrature: 0 | Clear Quad1      |                  |
| %Q18            | Unused              | Totalizer: Clear HS                            | SC2, Quadrature: S | Set Quad1        |                  |
| Table 14.3 – I/ | O Register Map      |                                                |                    |                  |                  |
| Pogistors       | Description         |                                                |                    |                  |                  |
| Registers       | XLx with no I/O     | XLx with 102 I/O                               | XLx with 103 I/O   | XLx with 104 I/O | XLx with 105 I/O |
| %Q19            | Unused              | Totalizer: Clear HSC3, Quadrature: Clear Quad2 |                    |                  |                  |
| %Q20            | Unused              | Totalizer: Clear HSC4, Quadrature: Set Quad2   |                    |                  |                  |
| %Q21-%Q24       | Unused              | Reserved                                       |                    |                  |                  |
| %AI1-%AI2       | Unused              | Analog Inputs                                  | Analog Inputs      | Analog Inputs    | Analog Inputs    |
| %AI3-%AI4       | Unused              | Analog Inputs                                  | Reserved           | Reserved         | Reserved         |
| %AI5-%AI6       | Unused              | HSC1 Accumulato                                |                    |                  |                  |
| %AI7-%AI8       | Unused              | HSC2 Accumulato                                | r                  |                  |                  |
| %AI9-%AI10      | Unused              | HSC3 Accumulato                                | r                  |                  |                  |
| %AI11-%AI12     | Unused              | HSC4 Accumulato                                | r                  |                  |                  |
| %AQ1-%AQ2       | Unused              | Unused                                         | PWM1 Duty Cycl     | е                |                  |
| %AQ3-%AQ4       | Unused              | Unused                                         | PWM2 Duty Cycl     | е                |                  |
| %AQ5-%AQ6       | Unused              | Unused                                         | PWM Prescale       |                  |                  |
| %AQ7-%AQ8       | Unused              | Unused                                         | PWM Period         |                  |                  |
| %AQ9-%AQ10      | Unused              | Unused                                         | Unused             | Unused           | Analog Outputs   |
|                 |                     |                                                |                    |                  |                  |
| Unused = Thes   | se registers can be | used as general p                              | urpose registers   |                  |                  |
|                 |                     |                                                |                    |                  |                  |

<u>CH.14</u> MAN0883-06-EN

## 14.4 Resource Limits

| <b>Table 14.4 – Res</b> | ource Limits                                                                        |
|-------------------------|-------------------------------------------------------------------------------------|
| Resource                | Value                                                                               |
| %S                      | 13                                                                                  |
| %SR                     | 192                                                                                 |
| %T                      | 2048                                                                                |
| %M                      | 2048                                                                                |
| %R                      | 9999                                                                                |
| %K                      | 5                                                                                   |
| %D                      | 1023                                                                                |
| %l                      | 2048                                                                                |
| %Q                      | 2048                                                                                |
| %AI                     | 512                                                                                 |
| %AQ                     | 512                                                                                 |
| %IG                     | 64 (per ID)                                                                         |
| %QG                     | 64 (per ID)                                                                         |
| %AIG                    | 32 (per ID)                                                                         |
| %AQG                    | 32 (per ID)                                                                         |
| Ethernet (XL6e          | CsCAN, Ping, EGD, SRTP, Modbus TCP Master (Downloadable protocol) & Slave, Ethernet |
| Only)                   | IP, FTP, or HTTP @ 10 MBd or 100 MBd                                                |
| CsCAN                   | 125 kBd, 250 kBd, 500 kBd, or<br>1 MBd                                              |
| Serial Ports            | 2 RS-232 / RS-485 Ports. Software Selectable.                                       |
| IDs Per CsCAN           | 64 w/o repeat (253 w/ 3 repeaters)                                                  |
| Network                 | 04 W/O Tepeat (200 W/ 3 Tepeaters)                                                  |
| Keypad                  | 6 keys (5 fn keys and a System Key)                                                 |
| Display                 | 320 x 240 5.7" TFT, 32K colors/16 shade grey scale (XL6M only)                      |
| Screen Memory           | 2.75 M                                                                              |
| User Screens            | 1023                                                                                |
| Data Fields Per         | 50                                                                                  |
| User Screen             |                                                                                     |
| Ladder Code             | 256 k                                                                               |

## **NOTES**

## **CHAPTER 15: CSCAPE CONFIGURATION**

#### 15.1 Overview

XL6(e) / XL10 OCS hardware is programmed with a Windows based PC application called **Cscape**. This application can be used to program, configure, monitor, and debug all aspects of the XL6(e) / XL10 OCS unit. Please see the on-line help provided with Cscape for additional details.

To download the latest version of Cscape, visit:
<a href="https://www.hornerautomation.com">www.hornerautomation.com</a> and go to Support Downloads

-or-

<u>www.horner-apg.com</u> and go to **Products→Software** 

## 15.2 Cscape Status Bar

When the XL6(e) / XL10 OCS is connected to a PC using Cscape software a Status Bar appears at the bottom of the screen. The Cscape Status Bar can be used to determine if communications have been established between the XL6(e) / XL10 OCS and the Cscape program. Components of the Cscape Status Bar are explained below.

#### Message Line -

The contents of these messages are context sensitive. The Message line can be empty. **Equal Indicator –** indicates whether the current program in Cscape is equal to the program stored in the Target Controller.

- If Equal, the program in Cscape is the same as the program stored in the Target Controller.
- If Not Equal, the program in Cscape is <u>not</u> the same as the program stored in the Target Controller.
- If **Unknown**, there may have been a change since the last time the program in Cscape was compared to the Target Controller.

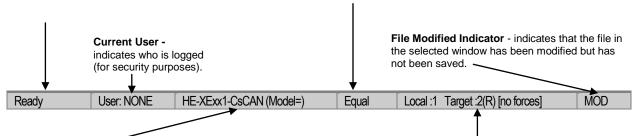

#### Controller Model - Network (Model Confirmation)

- Controller Model indicates the controller model for which the program in Cscape is configured.
- Network indicates the type of network that the program in Cscape expects to use (e.g., CsCAN).
- (Model Confirmation) provides the following indications:
- (Model=) the actual Target Controller matches the configured Controller Model and Network.
- (Model Not=) the actual Target Controller does <u>not</u> match the configured Controller Model and Network.
- (Model?) there may have been a change since the last time the Target Controller was compared to the configured Controller Model and Network.

**Communications Status** - indicates the current status of the "pass through" Connector.

- Local: xx indicates the Network ID of the XL6/QX351
  OCS to which the Cscape program is physically connected
  through its serial port. It can serve as a pass through
  device to other nodes on the network.
- Target: yy(R) indicates the Network ID of the device with which the Cscape program is exchanging data.

**Note:** The **Local** unit and **Target** unit can be the same unit or they can be separate units.

The following are status indicators:

(R) – Running

(D) - Do I/o

(I) – Idle

(?) – Cscape is not communicating with the remote unit. [no forces] – indicates no I/O has been forced.

## 15.3 Establishing Programming Communications

The preferred method of communicating between Cscape and the OCS is via USB port. The OCS can communicate with Cscape using USB to USB, USB to serial adapters, serial port communications via MJ1 Port, Ethernet (with an Ethernet adapter board), onboard Ethernet Port (XL6e / XL10 only), CAN (CsCAN) or modems. For communications other than USB or the MJ1 port please refer to the manual which ships with the communications adapter hardware being used for programming.

## 15.3.1 USB Driver Setup

With OCS powered on, plug the USB cable into the OCS and into the PC being used. The PC will detect a new device has been plugged into the USB port.

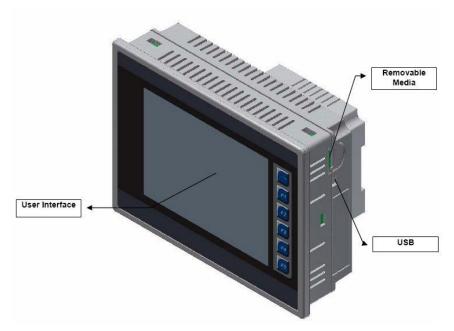

Figure 15.1 - Front Panel and USB Programming Connector

CH.15 MAN0883-06-EN

The following Found New Hardware Wizard should start:

1. Click No, not this time, then Next >

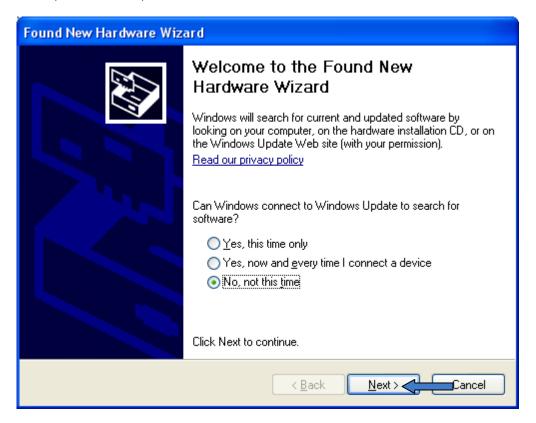

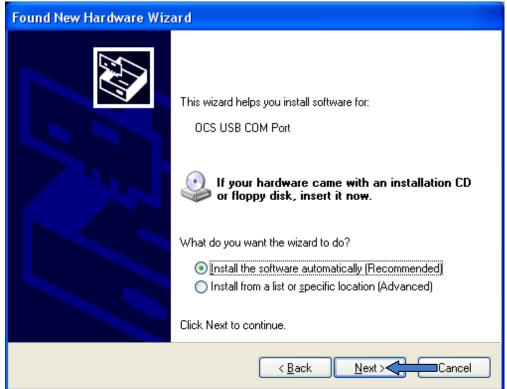

2. Click Install the software automatically (Recommended)

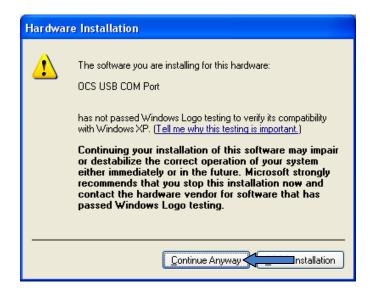

- Click Continue Anyways if the notification message shows (depends on Windows Version).
- 4. The device should now show up as an option in the COM configuration wizard and manual process outlined below.

### 15.3.2 Wizard Setup

A connection wizard is available that will aid in the configuration process. It can be found under **Controller Connection Wizard** (alternately, this wizard can be configured to show on Cscape Startup:

- 1) Select Communication type "USB" and click Next>>
- 2) Select USB serial port previously configured (here, COM4), and click Finish

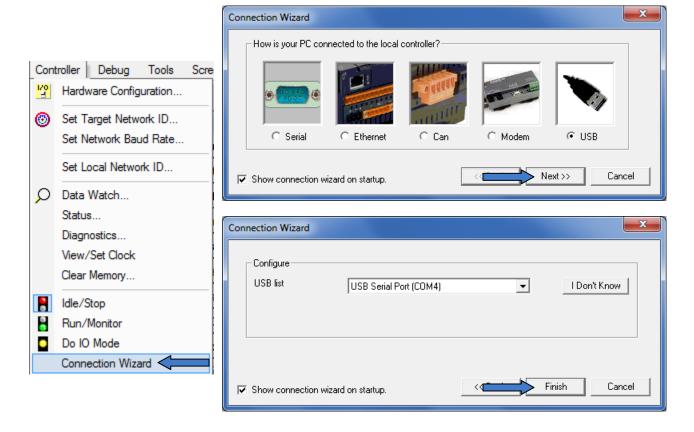

CH.15 MAN0883-06-EN

## 15.3.3 Configuring Target Network ID in Cscape

The Target ID in Cscape must match the Network (Local) ID of the Controller. To set Target ID in Cscape:

- 1. Click Controller→Set Target Network ID from the top dropdown menu.
- 2. Enter correct target ID and press **OK**

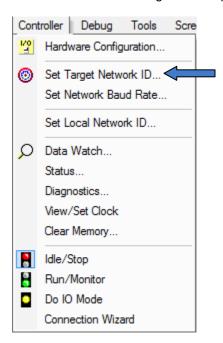

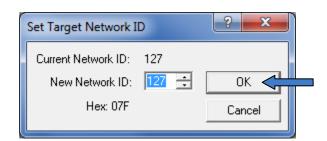

If communications are successful, the target indicator should show the mode of the controller **Target: yy(R)** as shown in the status section <u>above</u> in this chapter, section <u>Cscape Status Bar</u>.

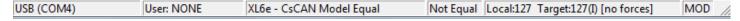

## 15.3.4 Configuring Network ID in OCS

The **Target ID** allows directing communications to a particular unit when multiple units are connected via a CsCAN network in Cscape. Units without CsCAN network ports respond to any network ID and do <u>not</u> require the ID to be configured.

To check or change the ID on the XL6(e) / XL10 OCS:

1. Press the system menu key on the controller.

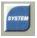

2. Highlight Set Network ID and press Enter

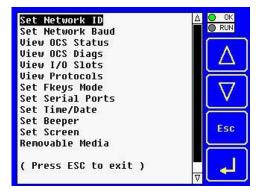

## 3. Set Controller Network ID to Match Target ID in Cscape:

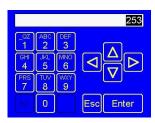

### 15.3.5 Communicating via MJ1 Serial Port

- Start by configuring Cscape to use the correct communications port. This can be done using the Tools→Application Settings→Communications→Configure dialog in Cscape, or through the Connection Wizard.
- 2. Next connect the PC's serial port to the port labeled MJ1 on the XL6(e) / XL10.
- 3. If communications are successful, the target indicator should show the mode of the controller Target: yy(R) as shown in the status section above.

If the controller is not communicating you may need to set the target ID of the controller in Cscape or on the unit. The Target ID allows directing communications to a particular unit when multiple units are connected via a CsCAN network. Units without CsCAN network ports respond to any network ID and do not require the ID to be configured.

#### 15.3.6 Communicating via On Board Ethernet Port (For XL6/XL10 Only)

- 1. From Cscape, go to **Controller**→**I/O Configure** and do auto configuration for the connected controller. Then, Click on Config of Ethernet & go to Module Setup.
- 2. In Module configuration dialog go to IP Address field enter unused IP Address and configure unused registers in Register field & then click OK.
- Download the configuration in to Controller (XL6e). Connect LAN cable to the Controller in default LAN Port.
- From Cscape go to Tools → Application Settings → Communications and enter IP address
  which is configured in the file next to "Ethernet". Select mode as XL Series mode from drop
  down list.

## 15.4 Models supported

Cscape 8.7 with upgrade supports all models and options offered in the XL6(e) / XL10 OCS line. For the latest version of Cscape or compatibility information, contact Technical Support.

## 15.5 Configuration

An overview of general configuration:

- 1. Start the configuration by selecting the **Controller | I/O Configure** menu item.
- 2. If the XL6(e) / XL10 OCS is connected to the PC press the **Auto Config System** button to automatically detect the Base model, I/O and any communication options.
- 3. If the XL6(e) / XL10 OCS is <u>not</u> connected press the **Config** button to the right of the top of the unit. This allows the base CPU to be selected.

<u>CH.15</u> MAN0883-06-EN

4. Select either XL6(e) / XL10 OCS Cscan or XL SERIES OCS No Net from the type drop down box.

5.

## 15.6 Local I/O Configuration

Configuring the XL6(e) / XL10 OCS I/O has four main portions that are covered in this chapter. For additional information on I/O, refer the chapters covering General I/O or High Speed I/O in this manual.

The four areas of I/O configuration are:

- Digital in / HSC
- Digital out / PWM
- Analog in
- Analog out

To access Local I/O configuration options, select **Hardware Configuration** and click on **Local I/O tab**. Click **Config** next to desired I/O.

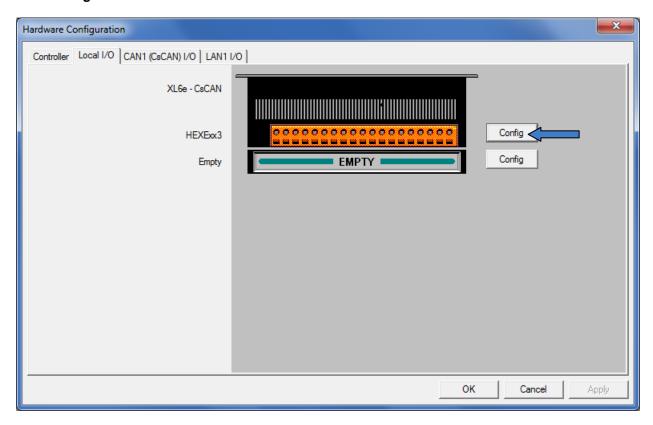

This will bring up the following menu Options:

**I/O Map:** Shows the Module Model Number and a brief description of the Module, along with a register map of the registers the module uses.

Module Setup: Contains sub menus for configuring Digital In / HSC, Digital Out / PWM, Analog In, and Analog Out I/O depending on what Model of OCS is being used.

These windows can be viewed on the following page:

CH.15 MAN0883-06-EN

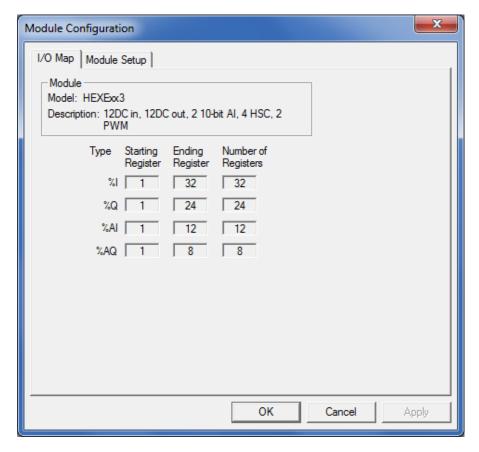

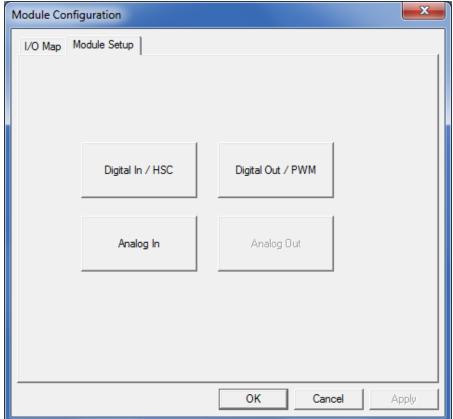

## 15.6.1 Digital Input / HSC Configuration

The following figure illustrates the **Digital Input / HSC Configuration** dialog.

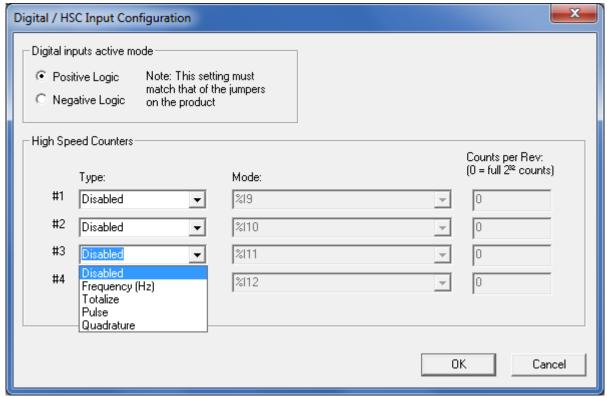

Figure 15.2 - Digital Input / HSC Configuration Dialog

The **Active mode** group box allows the user to select if inputs are active high (Positive logic) or active low (Negative logic). It is important that this setting match what the jumper settings are on the hardware.

The High Speed Counters group box contains all of the windows that are used for configuring the 4 available high speed counters on the XL6(e) / XL10 OCS. In configuring a counter, the user needs to set the type, mode, and counts per rev.

The type drop down includes the following options:

- Disabled
- Frequency
- Totalize
- Pulse
- Quadrature
- Marker (Only available in counter #3 if counter #1 is set to quadrature.)

For detailed descriptions of the High Speed Counter types available within the drop down menu, see Chapter 11 of this manual. CH.15 MAN0883-06-EN

The mode drop-down items are set according to the type selection. The **Counts Per Rev** window is enabled/disabled according to the type selection as well. The following table shows what is available with each type selection.

| Table 15.1- Count Per Rev |                                                                                                    |                                            |
|---------------------------|----------------------------------------------------------------------------------------------------|--------------------------------------------|
| Туре                      | Mode                                                                                                    | Counts Per Rev.                            |
| Disabled                  | Grayed out. Displays %Ix to indicate to the user that the input devoted to the high speed counter is just dumb I/O, and its location RELATIVE to the I/O map                                                                                                    | Grayed out                                 |
| Frequency                 | Enabled. Contains the following: 1 sec. 100 msec. 10 msec. Scan resolution                                                                                                    | Grayed out                                 |
| Totalize                  | Enabled. Contains the following: Rising edge Falling edge                                                                                                    | Enabled. Value can be 0 → 0xffffffff (Hex) |
| Pulse                     | Enabled. Contains the following: Width high, 1µsec. Counts Width low, 1µsec. Counts Period rising edges, 1µsec. Counts Period falling edges, 1µsec. Counts                                                                                                    | Grayed out                                 |
| Quadrature                | Enabled. Contains the following: 1 leads 2, count up 1 leads 2, count down                                                                                                    | Enabled. Value can be 0 → 0xffffffff (Hex) |
| Marker                    | Enabled. Only available in counter #3 and only when counter #1 is set to quadrature. Contains the following: Async, reset on rising edge Async, reset on falling edge Async, reset on both edges High, reset on 1 rising Low, reset on 1 falling High, reset on 1 falling Low, reset on 2 rising Low, reset on 2 rising High, reset on 2 falling High, reset on 2 falling Low, reset on 2 falling Low, reset on 2 falling Low, reset on 2 falling | Grayed out                                 |

## 15.6.2 Digital Output / PWM Configuration

The following figure illustrates the **Digital Output / PWM Configuration** dialog.

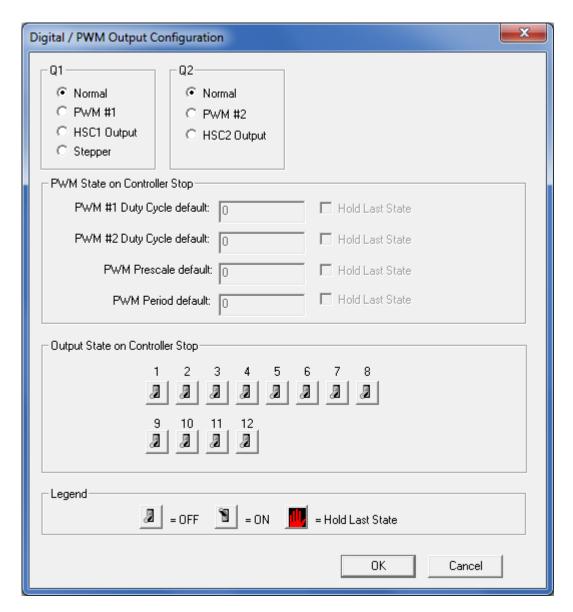

Figure 15.3 – Digital Output / PWM Configuration Dialog

The Q1 and Q2 group boxes allow the user to specify the operation of the multi-function outputs.

The **PWM State On Controller Stop** group box contains items that allow the user to specify how the PWM outputs behave when the controller is stopped. These items can either hold their value or default to some value when the controller is stopped.

Note that the PWM outputs are set to the OFF state at power-up and during program download and remain in that state until the unit is placed in RUN

CH.15 MAN0883-06-EN

The **Output State On Controller Stop** group box contains items to allow the user to specify how the remaining digital outputs behave when the controller is stopped. These items can either hold their value or default to some value when the controller is stopped.

### 15.6.3 Analog Input Configuration

The following figure illustrates the **Analog Input** Configuration dialog.

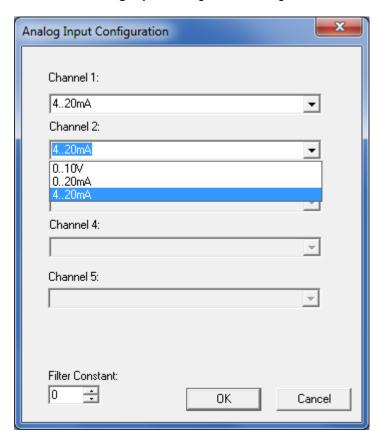

Figure 15.4 – Analog Input Configuration Dialog

The **Channel x** drop down windows allow the user to specify the mode for each analog input to operate. The **Channel x** drop down windows are enabled/disabled according to which model is being configured. All of the models have the following modes available:

- 0..10V
- 0..20mA
- 4..20mA

On model 005, channels 3 and 4 also have the following modes available:

- Type T Thermocouple, 1/20°C
- Type E Thermocouple, 1/20°C
- Type R Thermocouple, 1/20°C
- Type S Thermocouple, 1/20°C
- Type B Thermocouple, 1/20°C

- 100mV
- PT100 DIN RTD, 1/20°C
- Type J Thermocouple, 1/20°C
- Type K Thermocouple, 1/20°C
- Type N Thermocouple, 1/20°C

The **Filter Constant** provides filtering to all channels.

## 15.6.4 Analog Output Configuration (Model 5)

The following figure illustrates the **Analog Output** Configuration dialog.

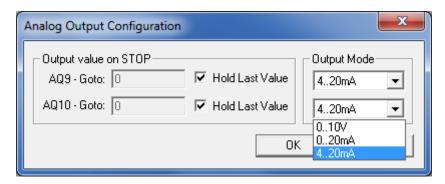

Figure 15.5 – Analog Output Configuration Dialog

The **Output value on Stop** group box contains items that allow the user to specify how the analog output channels behave when the controller is stopped. The outputs can either hold their value or default to a value when the controller is stopped.

The **Output Mode** group box allows the user to select the operating modes for each of the analog outputs. The modes include the following:

- 0..10V
- 0..20mA
- 4..20mA

<u>CH.15</u> MAN0883-06-EN

## **NOTES**

## **CHAPTER 16: FAIL - SAFE SYSTEM**

#### 16.1 Overview

The Fail-Safe System is a set of features that allow an application to continue running in the event of certain types of "soft" failures. These "soft" failures include:

- Battery power loss
- Battery-Backed Register RAM or Application Flash corruption due to, for example, an excessive EMI event.

The Fail-Safe System has the following capabilities:

- Manually backup the current Battery-Backed RAM Register Settings into Flash memory.
- Manually restore Register Settings from the values previously backed up in Flash to Battery-Backed RAM.
- Detect corrupted Register Settings at power-up and then automatically restore them from Flash.
- Detect corrupted or empty application in Flash memory at power-up and then automatically load the AUTOLOAD.PGM application file from Removable Media (Compact Flash or MicroSD).
- If an automatic Register Restore or Application Load occurs, the OCS can automatically be placed in RUN mode

The fail-safe system can be accessed by going to the system menu of the controller. A new menu "Fail-Safe System" has been added at the end of the main system menu for this. Selecting "Fail-Safe System" menu will open the following menu screen:

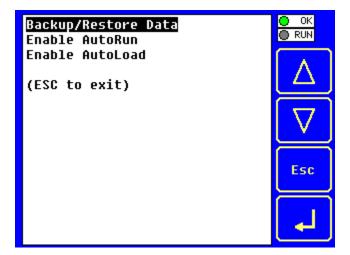

Figure 16.1 - Fail - Safe System Menu

CH.16 MAN0883-06-EN

## 16.2 Settings

To use the fail – safe feature, the user needs to do the following:

 Backup the current Battery-Backed RAM Register contents in On-Board Flash memory using System Menu options.

- From Cscape, create AUTOLOAD.PGM for the application program using 'Export to Removable Media'.
- 3. Place the Removable Media with AUTOLOAD.PGM in the device.
- 4. Set the 'Enable AutoLoad' option in the device to YES.
- 5. Set the 'Enable AutoRun' option to YES if the controller needs to be placed in RUN mode automatically after automatic restore of data or AutoLoad operation.

## 16.3 Backup / Restore Data

Selecting this option brings up a screen having four operations:

- Backup OCS Data.
- Restore OCS Data.
- · Clear Backup Data.
- Exit

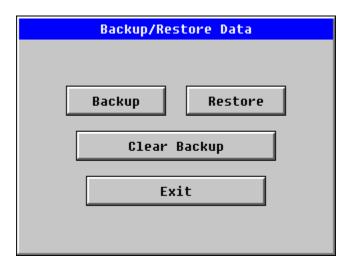

Figure 16.2 - Backup / Restore Data

## **Backup OCS Data:**

When initiated, this will allow the user to manually copy Battery-Backed RAM contents on to the onboard FLASH memory of the OCS. This will have the effect of backing up all the registers and controller settings (Network ID, etc.) that would otherwise be lost due to a battery failure. %SR164.4 is set to 1 when backup operation is performed.

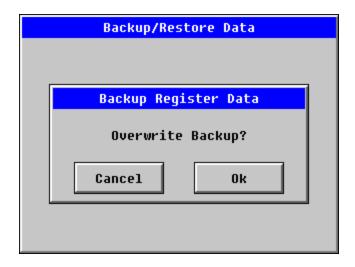

Figure 16.3 – Backup Registers

## **Restore OCS Data:**

When initiated, this will allow the user to manually copy the backed up data from the onboard FLASH to the Battery-Backed RAM.

A restore operation will be automatically initiated if a backup has been previously created and on powerup the Battery-Backed RAM registers fail their check.

The following process will be followed for restoring data:

- The controller will be placed in IDLE mode.
- Data will be copied from onboard FLASH to OCS Battery-Backed RAM
- The controller will reset.
- The controller will be put in RUN mode if the AutoRun setting is 'Yes' else it will remain in IDLE mode.

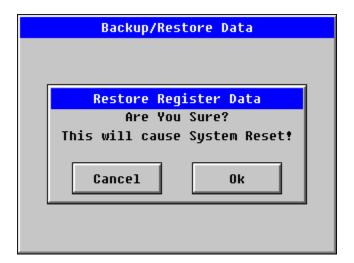

Figure 16.4 - Restore OCS Data

%SR164.3 is set to 1 only when an automatic restore operation is performed - not on a manual one. This bit is reset to 0 when a new backup is created.

CH.16 MAN0883-06-EN

Restoring of data can be manually performed by selecting RESTORE option from the Backup / Restore Data menu. This will cause the controller to reset.

## **Clear Backup Data:**

When initiated, the backup data will be erased from the onboard Flash and no backup will exist. %SR164.4 and %SR164.3 is reset to 0 when backed up data is erased.

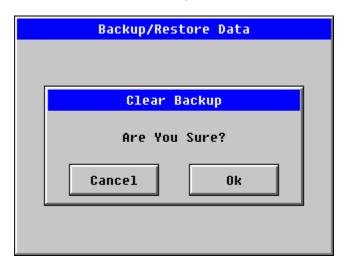

Figure 16.5 – Clear Backup Data

**Exit:** Goes back to the previous screen.

October 10, 2014 Page 108 of 127 #1037

The OCS follows the following sequence in execution of Automatic Restore:

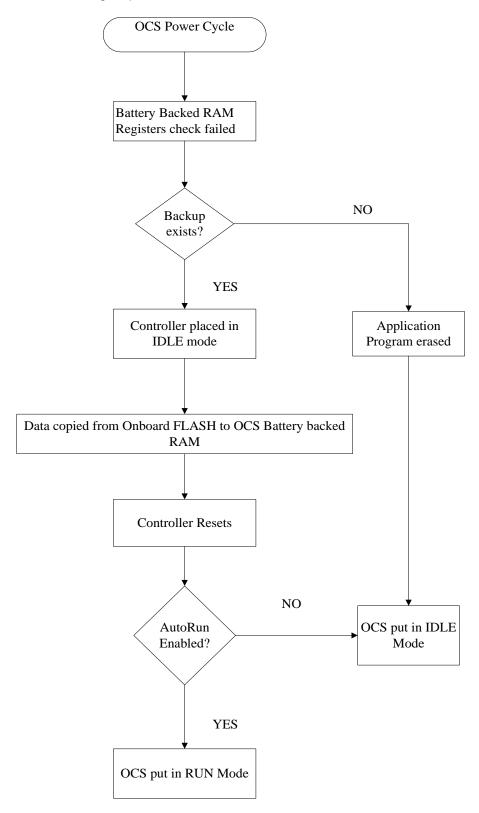

Figure 16.6 - Flow Chart for Automatic Restore

CH.16 MAN0883-06-EN

#### 16.4 AutoLoad

This system menu option allows the user to specify whether the OCS automatically loads the application AUTOLOAD.PGM located in Removable Media.

When the AutoLoad setting is enabled (set to YES), it can either be manually initiated or automatically initiated at power-up.

The automatic initiation will happen only in the following two cases:

- When there is no application program in the OCS and a valid AUTOLOAD.PGM is available in the removable media of the device.
- When the program residing in onboard memory is corrupted and a valid AUTOLOAD.PGM is available in the removable media of the device.

AutoLoad can be manually initiated when the SYS-F3 key is pressed (OCS can be in any of the following mode – Idle / Run / DOIO). This also requires a valid AUTOLOAD.PGM to be present in the removable media of the device.

When the AutoLoad setting is not enabled (set to NO), OCS will be in IDLE mode and the application is not loaded.

If the AUTOLOAD.PGM is security enabled, the user will be prompted to enter the password before loading the application. The application will be loaded from the Removable media only after getting the correct password.

%SR164.6 can be set to enable AutoLoad feature.

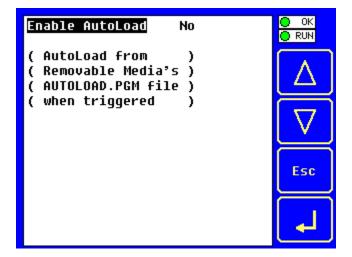

Figure 16.7 - AutoLoad Menu

The OCS follows the following sequence in execution of AutoLoad:

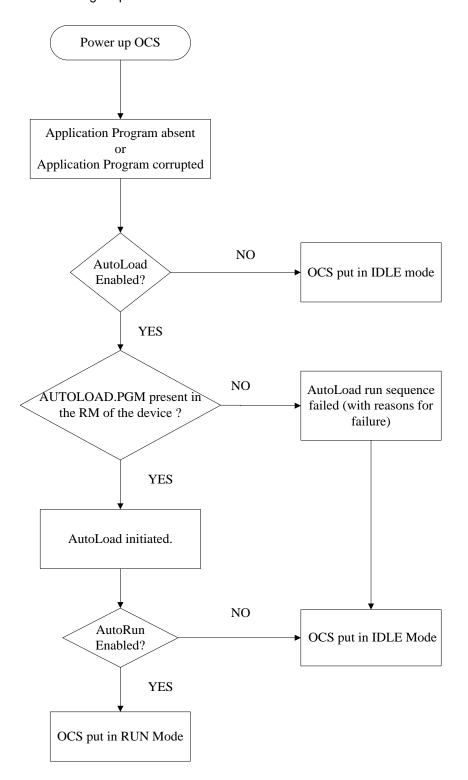

Figure 16.8 - Flow Chart for AutoLoad

CH.16 MAN0883-06-EN

#### 16.5 AutoRun

This system menu option, when enabled (YES), allows the user to automatically place the OCS into RUN mode after the AutoLoad operation or automatic Restore Data operation.

When the AutoRun setting is disabled (NO), the OCS remains in the IDLE mode after a Restore Data or AutoLoad operation.

%SR164.5 can be set by putting the system into RUN mode automatically, once an AutoLoad has been performed or an Automatic Restore has occurred.

If for any reason the AutoLoad-Run (Loading the AUTOLOAD.PGM automatically and OCS put in RUN mode) sequence does not succeed, a pop-up message box saying "AUTO-LOAD-RUN SEQUENCE FAILED" will be displayed. It will also show the reason for its failure. On acknowledging this message box the AutoLoad-Run sequence will be terminated, controller will return to the first user-screen and will be placed in IDLE mode.

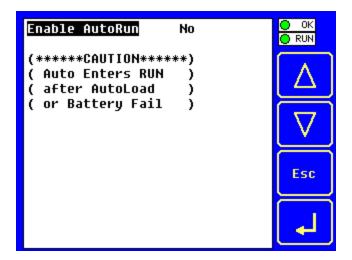

Figure 16.9 – AutoRun Menu

# **CHAPTER 17: CLONE UNIT**

#### 17.1 Overview

'Clone Unit' feature allows the user to "clone" the OCS of the exact same model. This feature "clones" application program and unit settings stored in Battery backed RAM of an OCS into the RM (refer Removable Media <a href="Chapter 9">Chapter 9</a> for details in using RM). It can then be used to clone a different OCS (exact same model).

This feature can be used for:

- Replacing an OCS by another unit of the same model.
- Duplicating or "clone" units without a PC.

#### 17.2 Clone:

User needs to perform the following to Clone:

1. The 'Clone Unit' can be accessed by going to the 'System Menu' of the OCS. A new menu "Clone Unit" has been added at the end of the main system menu as shown below:

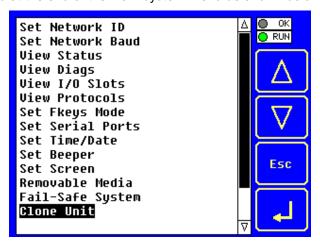

Figure 17.1 - System Menu

2. Selecting "Clone Unit" menu will open the following menu screen:

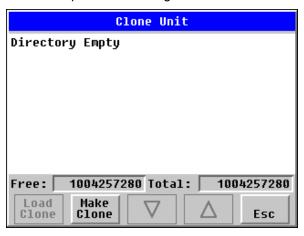

Figure 17.2 - Clone Unit Menu before Cloning

CH.17 MAN0883-06-EN

#### Note:

Free/Total – displays number of free and total bytes in Removable Media.

3. Make/Create Clone option enables user to duplicate / Clone application file, all unit settings and all register values from Battery Backed RAM.

Selecting Make Clone brings up the screen below for the user:

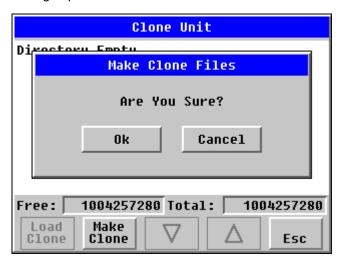

Figure 17.3 - Clone Unit Confirm Screen

After confirmation, the OCS will create two new files in the root directory of the Removable Media Drive as shown below:

# AUTOLOAD.PGM CLONE.DAT

Application file

File having all unit settings and register values from Battery Backed RAM

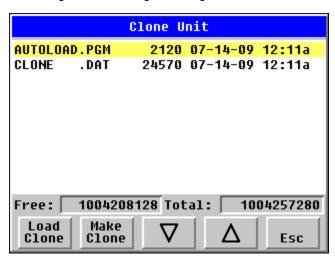

Figure 17.4 - Clone Unit Files

**NOTE**: Make/Create clone operation automatically includes the security in \AUTOLOAD.PGM file for security enabled files.

4. Once the cloning is successful, OCS gives a message as below:

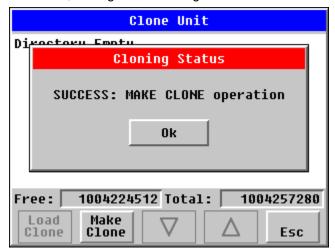

Figure 17.5 - Cloning Status

Make/Create clone can also be triggered by setting %SR164.9 bit to "1" from Ladder program or graphics. Once the operation is completed, this bit is made zero by the firmware. When Make clone operation is triggered by this SR bit, it does not ask the user for confirmation for making clone. The success / failure of the operation is also not notified on screen to the user.

In case of failure of "Make Clone" operation, %SR164.11 bit is set to "1" by the firmware and never reset.

**NOTE**: Backup of registers in flash memory is not performed by Clone Feature. If user desires, Backup should be done as explained in Chapter 16 (Fail Safe System).

#### 17.3 Load Clone

This option loads the application, all unit settings and register values from Removable media to the Battery backed RAM (Regardless of AutoLoad settings) and then resets the OCS for the settings to take effect.

User needs to perform the following to Load Clone:

1. Select "Clone Unit" from main system menu of OCS as shown below:

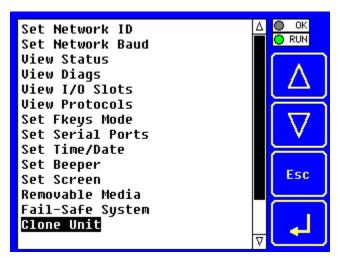

Figure 17.6 - System Menu

CH.17 MAN0883-06-EN

2. Selecting "Clone Unit" menu will open the following menu screen. Select "Load Clone".

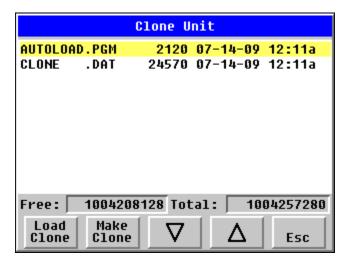

Figure 17.7 - Clone Unit Menu after Cloning

3. User needs to confirm Load Clone as shown below:

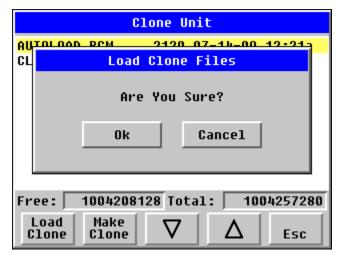

Figure 17.8 - Load Clone Confirm Screen

4. After confirmation, all unit settings and register values will be loaded from Removable media to the Battery backed RAM (Regardless of AutoLoad settings) and then OCS resets for the settings to take effect.

NOTE: For security enabled files, Load clone asks for password validation before loading the application.

Load clone can also be triggered by setting %SR164.10 bit to "1" from Ladder program or graphics. Once the operation is completed, this bit is made zero by the firmware. When Load clone operation is triggered by this SR bit, it does not ask the user for confirmation for loading clone. The success / failure of the operation is also not notified on screen to the user.

In case of failure of "Load Clone" operation, %SR164.12 bit is set to "1" by the firmware and never reset

# **CHAPTER 18: MAINTENANCE**

# 18.1 Firmware Updates

The XL6(e) / XL10 OCS products contain field updatable firmware to allow new features to be added to the product at a later time. Firmware updates should only be performed when a new feature or correction is required.

**Warning:** Firmware updates are only performed when the equipment being controlled by the XL6/XL6e/QX351 OCS is in a safe, non-operational state. Communication or hardware failures during the firmware update process can cause the controller to behave erratically resulting in injury or equipment damage. Make sure the functions of the equipment work properly after a firmware update before returning the device to an operational mode.

Steps for updating the firmware:

- Establish communication between Cscape and the controller using a direct serial connection to M.I1
- 2. Make sure your application is available on your PC or upload the application.
- 3. Make sure the machinery connected to the XL6(e) / XL10 OCS is in a safe state for firmware update (see warning above).
- 4. Start the firmware update by selecting File | Firmware Update Wizard.
- 5. The correct product type should be selected, if it is not select the type of controller from the drop down list and press the OK button.
- 6. Press the start button
- 7. Wait for the firmware update to complete.
- 8. If there is a communication failure check the cable, connections and comm. port setting and try again.
- 9. Firmware updates typically delete the user applications to ensure compatibility. You will need to reload your application.
- Test the operation of the equipment with the new firmware before returning the XL6(e) / XL10
   OCS system to an operation mode.

# 18.2 Backup Battery

The XL6(e) / XL10 OCS contains a run-time battery monitor that checks the voltage of the internal lithium battery. This battery is used to run the real-time clock and maintains retentive registers when power is disconnected.

Under normal conditions the battery in the XL6(e) / XL10 OCS should last 7 to 10 years. Higher operating temperatures or variations in batteries may reduce this time.

#### 18.2.1 Indications the battery needs replacing

The XL6(e) / XL10 OCS indicates the battery is low, failed or missing in a variety of ways. At power-up, an error message is displayed indicating the low or missing battery. The user program can monitor the battery using %SR55.13. This bit will turn on if the battery is low or missing. The system menu also contains a battery status message under the diagnostics sub-menu (see the chapter on System Settings and Adjustments).

CH.18 MAN0883-06-EN

# 18.2.2 Battery Replacement

# Warning: Lithium Batteries may explode or catch fire if mistreated Do not recharge, disassemble, heat above 100 deg.C (212 deg.F) incinerate, or puncture.

**Warning:** Disposal of lithium batteries must be done in accordance with federal, state, and local regulations. Be sure to consult with the appropriate regulatory agencies *before* disposing batteries. In addition, do <u>not</u> re-charge, disassemble, heat or incinerate lithium batteries.

**Warning:** Do <u>not</u> make substitutions for the battery. Be sure to only use the authorized part number to replace the battery.

The XL6(e) / XL10 OCS uses a coin lithium battery available from Horner APG: **Horner Part #: BAT00013**.

Below are the steps to replace the battery.

- 1. Make sure the user program and any data stored in retentive memory is backed up.
- 2. Disconnect all power from the XL6(e) / XL10 OCS unit including I/O power.
- 3. Remove the battery cover.
- 4. Note there are two connectors (X1 and X2) in the battery compartment that can accommodate the battery connector.
- 5. Plug the new battery into the empty connector (X1 or X2) before removal of the old battery.
- 6. Remove the old battery.
- 7. Dispose of the old battery properly; see the above warning on disposal regulations.
- 8. Place the battery cover back on the unit.
- 9. Apply power to the unit. Check that the battery error is no longer reported. If the unit still reports the error, remove the battery immediately and contact Technical Support.

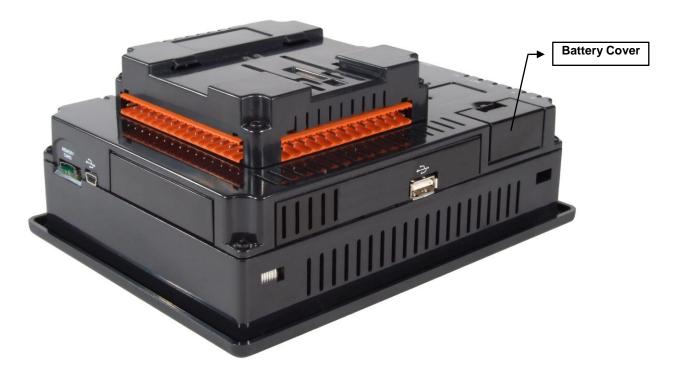

Figure 18.1 - Back Cover - Replacing the back-up battery

#### **CHAPTER 19: TROUBLESHOOTING / TECHNICAL SUPPORT**

Chapter 18 provides commonly requested **troubleshooting information and checklists** for the following topics.

- Connecting to the XL6 OCS controller
- Local controller and local I/O
- CsCAN Network
- Removable media

In the event that this information is not what you need, please contact Technical Support at the locations indicated at the end of this chapter.

# 19.1 Connecting to the XL6(e) / XL10 OCS

Cscape connects to the local controller automatically when the serial connection is made. The status bar below shows an example of a successful connection. This status bar is located in the bottom right hand corner of the Cscape window.

Local:253 Target:253(R) [no forces]

In general the **Target** number should match the **Local** number. The exception to this is when the controller is being used as a "pass through" unit where other controllers on a CsCAN network could be accessed through the local controller.

Determine connection status by examining feedback next to Local & Target in the status bar of Cscape.

| Local: ###       | If a number shows next to <b>Local</b> then communication is established to the local controller.                                                                                                    |
|------------------|----------------------------------------------------------------------------------------------------|
| Local: No Port   | Cscape is unable to access the COM port of the PC. This could mean that Cscape is configured for a COM port that is not present or that another program has control of the COM port. Only one Cscape window can access a port at a time. Subsequent instances of Cscape opened will indicate No Port. |
| Local: No Com    | Cscape has accessed a PC COM port, but is not communicating with the controller. This typically occurs when the controller is not physically connected.                                                                                                    |
| Local: ???       | Unknown communication error. Close Cscape, power cycle the controller and reopen Cscape with a blank project. Check Local.                                                                                                    |
| Target: #(I,R,D) | If I (idle), R (run), or D (do I/O) shows next to <b>Target number</b> then communication is established to the target controller.                                                                                                    |
| Target: #(?)     | Communication is not established to the target controller. Check node ID of controller and set Target to match. Make sure <b>local</b> connection is established.                                                                                                    |

CH.19 MAN0883-06-EN

# 19.1.1 Connecting Troubleshooting Checklist (serial port – MJ1 Programming)

- 1. Programming and debugging must use MJ1 or USB Mini B Port.
- 2. Controller must be powered up.
- Ensure that the correct COM port is selected in Cscape.
   Tools/Editor Options/Communications Port.
- 4. Ensure that a straight through (non null modem) serial cable is being used between PC and controller port MJ1.
- 5. Check that a Loaded Protocol or ladder is not actively using MJ1. Taking the controller out of run mode from the System Menu on the controller will make MJ1 available to Cscape.
- 6. Make sure the COM port of the PC is functioning. An RS-232 serial loopback and Microsoft HyperTerminal can determine positively if the COM port is working. Or connect to an alternate device to determine if the port is working.
- 7. Successful communications with USB-to-serial adapters vary. If in doubt, Horner APG offers a USB to serial adapter. Part number HE500USB600.
- 8. XL6(e) / XL10 OCS units without Ethernet must use MJ1 or the Mini B USB Port for programming and debugging. If Ethernet is installed it can be selected as the programming port. The selection is made in the controller's System Menu. If there are difficulties connecting, make sure that the default programming port is set correctly with the connection method being attempted.

# 19.1.2 Connecting Troubleshooting Checklist (USB Port - Mini B Programming)

- 1. Programming and debugging must use Mini B USB Port or MJ1.
- 2. Controller must be powered up.
- 3. Ensure that the correct COM port is selected in Cscape: Tools/Editor Options/Communications
  Port
- 4. Be sure that the USB cable is connected between the PC and controller and check the Windows Device Manager to find out if the USB driver is properly installed and which port it set itself up on..
- Make sure the USB port of the PC is functioning and/or connect to an alternate device to determine if the port is working.
- 6. XL6(e) / XL10 OCS units without Ethernet must use the Mini B USB Port or MJ1 for programming and debugging. If Ethernet is installed it can be selected as the programming port. The selection is made in the controller's System Menu. If there are difficulties connecting, make sure that the default programming port is set correctly with the connection method being attempted.

#### 19.1.3 Connecting Troubleshooting Checklist (ETN port programming) [For XL6e only]

- 1. Programming and debugging must use MJ1 or Ethernet Port.
- 2. Controller must be powered up.
- 3. Ensure that correct IP address is given in the Ethernet field and correct Mode is selected, in Cscape: Tools/Editor Options/Communications Port
- 4. Ensure that the Ethernet Cable is connected between the controller and the Ethernet Hub.
- 5. Make sure the Ethernet cable is functioning properly.

#### 19.2 Local Controller and Local I/O

The system menu provides the following status indications that are useful for troubleshooting and system maintenance.

- Self-test results, diagnostics.
- · RUN and OK status
- Network status and usage
- Average logic scan rate
- Application memory usage

- Loaded firmware versions
- Loaded protocols
- Removable media access

To view the system menu, press the System key.

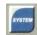

# 19.2.1 Local I/O Troubleshooting Checklist

- 1. Verify the controller is in RUN mode.
- 2. Check diagnostics to insure controller passed self-tests.

View diags in System Menu or in Cscape, click; Controller/Diagnostics

- 3. Check data sheets to insure proper wiring.
- 4. Insure that hardware jumpers and software configuration for I/O match.
- 5. Check data sheets for voltage and current limits.
- 6. Take ladder out of the picture. From Cscape set controller to "Do I/O" mode. In this mode inputs can be monitored and outputs set from a data watch window in Cscape without interference from the ladder program. Some I/O problems are only a result of a mistake in the ladder program.

WARNING: Setting outputs ON in Do I/O mode can result in injury or cause machinery to engage in an unsafe manner depending on the application and the environment.

#### 19.3 CsCAN Network

For complete information on setting up a CsCAN network, refer to CAN Networks manual (MAN0799) by visiting our website for the address to obtain documentation and updates.

Network status, node ID, errors, and baud rate in the controller system menu are all in reference to the CsCAN network. These indications can provide performance feedback on the CsCAN network and can also be used to aid in troubleshooting.

#### 19.3.1 CsCAN Network Troubleshooting Checklist

- 1. Use the proper Belden wire type or equivalent for the network as specified in MAN0799.
- 2. The XL6(e) / XL10 OCS does not provide 24VDC to the network. An external voltage source must be used for other devices such as SmartStix I/O.
- 3. Check voltage at both ends of the network to insure that voltage meets specifications of attached devices.
- 4. Proper termination is required. Use 121-ohm (or 120-ohm) resistors at each end of the network. The resistors should be placed across the CAN\_HI and CAN\_LO terminals.
- 5. Measure the resistance between CAN\_HI and CAN\_LO. If the network is properly wired and terminated there should be around 60 ohms.
- 6. Check for duplicate node ID's.
- 7. Keep proper wires together. One twisted pair is for V+ and V- and the other twisted pair is used for CAN HI and CAN LO.
- 8. Make sure the baud rate is the same for all controllers on the network.
- Assure shields are connected at one end of each segment -- they are not continuous through the network.
- 10. Do not exceed the maximum length determined by the baud rate and cable type.
- 11. Total drop length for each drop should not exceed 6m (20 feet). A drop may include more than one node. The drop length adds to the overall network length.
- 12. Network should be wired in "straight line" fashion, not in a "star" pattern.
- 13. In applications requiring multiple power supplies, make sure the V- of all supplies is connected together and to earth ground at one place only.

CH.19 MAN0883-06-EN

14. In some electrically noisy environments it may be necessary to add repeaters to the network. Repeaters can be used to add additional nodes and/or distance to the network and protect the signal against noisy environments. The Horner APG repeater is part # HE200CGM100.

#### 19.4 Removable Media

# 19.4.1 Basic Troubleshooting

| Description                                       | Action                                                                                                    |
|---------------------------------------------------|----------------------------------------------------------------------------------------------------|
| XL6(e) / XL10 OCS does not read media card.       | The media card should be formatted with the XL6(e) / XL10 OCS.                                                                                                    |
| XL6(e) / XL10 OCS will not download project file. | Make sure the project file is saved as a .pgm file and not a .csp file. In addition to file must be .pgm, the file's I/O configuration must match the XL6(e) / XL10 configuration for it to download. |

# 19.5 Technical Support Contacts

For manual updates and assistance, contact Technical Support at the following locations:

# **North America:**

Tel: (317) 916-4274 Fax: (317) 639-4279 www.heapg.com

Email: techsppt@heapg.com

# **Europe:**

Tel: (+) 353-21-4321-266 Fax: (+353)-21-4321826 www.horner-apg.com

Email: tech.support@hornerapg.com

# Index

| %Q bits, 46                                        | Overview, 90                                |
|----------------------------------------------------|---------------------------------------------|
| Accessories, 15                                    | Status Bar, 90                              |
| accumulator, 51, 52, 53, 54, 55                    | CSCAPE CONFIGURATION, 90                    |
| Analog Inputs, 48                                  | datasheet, 9, 14, 17, 24, 43, 48, 49        |
| Analog Outputs, 49                                 | Default Gateway, 33                         |
| Asynchronous, 54                                   | Device Manager, 120                         |
| AutoLoad, 110                                      | Devices to Connect to XL6, 14               |
| AutoRun, 112                                       | Digital Inputs, 48                          |
| Back Cover - Replacing the back-up battery,        | Dimensions, 20                              |
| 118                                                | DIP Switches, 27                            |
| Backup / Restore, 106                              | <b>Duty Cycle</b> , 57, 59                  |
| Battery                                            | <b>Duty Cycle Examples</b> , 59, 60         |
| Backup, 117                                        | ELECTRICAL INSTALLATION, 24                 |
| Replacement, 118                                   | Ethernet, 26, 36, 84, 91, 120               |
| Warnings, 118                                      | Ethernet COM Module                         |
| When to Replace, 117                               | <b>XEC</b> , 36                             |
| Battery backed RAM, 72, 113                        | Ethernet Communication, 31                  |
| CAN Comm                                           | Ethernet Module                             |
| Cscape Programming, 30                             | Default Gateway, 33                         |
| I/O Expansion (Network I/O), 30                    | IP Address, 33                              |
| Ladder-Controlled, 30                              | Net Mask, 33                                |
| Overview, 29                                       | Status Register, 33                         |
| Ports, 29                                          | Ethernet Module Configuration, 31           |
| CAN Communications, 29                             | Ethernet Module Protocol Configuration, 34  |
| CE, 12                                             | Ethernet Module Protocols and Features, 31  |
| Clone Unit, 72, 113                                | Ethernet Module Specifications, 31          |
| <b>CLONE.DAT</b> , 73, 114                         | Ethernet System Requirements, 31            |
| COM, 26, 28, 30, 36, 37, 65, 66, 68, 84, 119,      | Fail Safe System Overview, 105              |
| 120                                                | Fail Safe System Settings, 106              |
| COM port, 119, 120                                 | Features, 15                                |
| Communicating via MJ1 Serial Port, 95              | Firmware Updates, 117                       |
| Communication options, 36                          | Frequency, 51, 56, 57, 58, 59, 99, 100      |
| Communication Options                              | Front Panel and USB Programming Connector,  |
| Ethernet COM Module (XEC), 36                      | 91                                          |
| Modem COM Module (XMC), 37                         | fusing, 46, 47                              |
| Overview, 36                                       | General I/O                                 |
| Communications Port, 120 Compliance                | Overview, 43<br>GENERAL I/O, 43             |
| CE, 12                                             | Ground Specification, 24                    |
| Count, 51, 56, 57, 58, 59, 100                     | Grounding                                   |
| Counts per Rev, 52, 54                             | Locations of Information, 12                |
| Csape Program                                      | Grounding Definition, 24                    |
| Via Serial Port, 28                                | High Speed                                  |
| Cscape, 2, 15, 16, 26, 28, 29, 30, 36, 37, 39, 40, | Configure Inputs, 51                        |
| 43, 46, 48, 49, 50, 66, 67, 79, 87, 90, 91, 94,    | Frequency, 51                               |
| 96, 117, 119, 120, 121                             | High Speed / PWM                            |
| Analog In Configuration, 102                       | Overview, 50                                |
| Analog Out Configuration, 103                      | High Speed Counting, 50                     |
| Configuration Procedures, 96                       | HIGH SPEED I/O, 50                          |
| , 100                                              | HSC, 50, 51, 52, 53, 54, 56, 58, 59, 97, 99 |
| Digita In / HSC Configuration, 99                  | I/O Cover Removal, 43                       |
| Digital Out / PWM Configuration, 101               | IP Address, 33                              |
| Establishing Communications, 91                    | Jumpers Example, 45                         |
| Models Supported, 96                               | LIMITED WARRANTY, 3                         |

MAN0883-06-EN Table of Figures

| <b>Load Clone</b> , 74, 115                             | Relay Outputs, 46                                                       |
|---------------------------------------------------------|-------------------------------------------------------------------------|
| Maintenance, 113, 117                                   | Removable Media                                                         |
| Make Clone, 113                                         | Load / Save Applications, 40                                            |
| Manual Index, 14                                        | Log Data, 39                                                            |
| Mechanical installation, 17                             | Overview, 38                                                            |
| Micro SD Cards, 38                                      | Save Applications XL6, 40                                               |
| Installing / Removing, 38                               | View / Capture, 40                                                      |
| Micro SD System, 39                                     | REMOVABLE MEDIA, 38                                                     |
|                                                         | Removable Media Manager, 39                                             |
| , 21                                                    | Removable Media Manager Submenu, 39                                     |
| MJ Serial Port Connector, 26                            | Removable Media XL6, 70                                                 |
| MJ Serial Port Connectors and DIP Switches              | Removable Memory Card Slot Photograph,                                  |
| for RS-485 Port Termination, 27                         | 38                                                                      |
| MJ Serial Port Connectors Photograph, 28                | RS-485 Biasing, 28                                                      |
| Model / I/O Overview, 45                                | RS-485 Termination, 28                                                  |
| Modem COM Module Option, 37                             | safety / compliance, 11                                                 |
| Mounting Orientation, 18                                | Safety Warnings, Guidelines, 11                                         |
| Mounting Requirements, 17                               | Serial Comm                                                             |
| Panel Door Mounting, 17                                 | Cscape Programming, 28                                                  |
| Net Mask, 33                                            | Downloadable Protocols, 28                                              |
| , 16                                                    | Ladder-Controlled, 28                                                   |
| Orientation of XL6 OCS, 18                              | Overview, 26                                                            |
| Panel Box                                               | Ports, 26                                                               |
| Clearances, 21                                          | Wiring, 26                                                              |
| Grounding, 21                                           | SERIAL COMMUNICATIONS, 26                                               |
| Noise, 22                                               | Set Network ID, 63                                                      |
| Orientation, 22                                         | Solid-State Digital Outputs, 46                                         |
| Temperature, 21                                         | sourcing, 46, 48                                                        |
| Panel Box Shock and Vibration, 22                       | stepper, 50, 52, 58, 59                                                 |
| Panel Cut-out, 19                                       | stop state, 46, 48                                                      |
| Panel Cutout Tolerances, 19                             | Sub-Menus, 61                                                           |
| Panel Leveut / Classenge 34                             | Synchronous, 55                                                         |
| Panel Layout / Clearances, 21                           | System Menu, 61                                                         |
| Panel Mounting of an XL6 Series OCS, 17                 | Details, 63                                                             |
| Power Connector (Primary Power Port), 25                | Navigate / Edit, 62                                                     |
| Primary Power Port, 25                                  | System Menu (XL6) Screenshot, 62<br>SYSTEM SETTINGS AND ADJUSTMENTS, 61 |
| Primary Power Port As Viewed Looking at the XL6 OCS, 25 | Sytem Menu                                                              |
| , 25                                                    | Overview, 61                                                            |
| PROGRAMMING EXAMPLES, 3                                 | Table of Contents, 5                                                    |
| Pulse, 52                                               | target ID, 95                                                           |
| pulse mode, 52, 55                                      | Target ID, 94, 95                                                       |
| pulse stream, 52                                        | target indicator, 94, 95                                                |
| Pulse Width Modulation, 50                              | <b>Technical Support</b> , 2, 16, 48, 96, 118, 119, 122                 |
| PWM, 15, 46, 50, 52, 56, 57, 59, 97, 101                | Contacts, 122                                                           |
| <b>Examples</b> , 59, 60                                | Testing for Good Ground, 24                                             |
| Frequency Formula, 57, 58                               | totalize, 51, 52, 58                                                    |
| Registers, 59                                           | Totalize, 51                                                            |
| Quadrature, 51, 53, 54, 99, 100                         | Totalize Reset, 52                                                      |
| References / Useful documents, 16                       | Troubleshooting                                                         |
| register mapping, 43, 46                                | Common problems, 119                                                    |
| registers, 84                                           | Connecting Checklist, 120                                               |
| Registers                                               | CsCAN Checklist, 121                                                    |
| Definitions, 84                                         | CsCAN Network, 121                                                      |
| I/O, 87                                                 | Removable Media, 122                                                    |
| Resource Limits, 88                                     | troubleshooting / technical support, 119                                |

Table of Figures MAN0883-06-EN

Troubleshooting Checklist (serial port – MJ1)
Programming, 120
Troubleshooting Checklist (USB Port - Mini B)
Programming, 120
Troubleshooting Checklist (Ethernet port
Programming) [For XL6e only], 120
Two-Point Ground Connection Test, 24
Types of Devices that can be connected to
XL6, 14
Universal Analog Inputs, 49
USB, 15, 30, 91, 120
User Interface
Ladder Based Navigation, 78
Screen Navigation, 78
Using Removable Media to View and Capture

Screens, 40

Visual Overview of XL6 and Topics, 13
Where to Find Information, 14
XEC, 36
XL6 Dimensions, 20
XL6 I/O Cover Photograph, 44
XL6 I/O Cover Removed (sample I/O board)
Photograph, 44
XL6 Manual PREFACE, 2
, 15
XL6 OCS Dimensions, 20
XL6 OCS Mounting Clip, 18
XL6 OCS Mounting Orientation, 18
XL6 OCS with Mounting Clips, 18
XMC, 37

MAN0883-06-EN Table of Figures

# **Table of Figures**

| Figure 2.1 – Visual Overview of XL6(e) (above) and XL10e (below) OCS                                                  | 13  |
|----------------------------------------------------------------------------------------------------|-----|
| Figure 2.3 - Visual Overview of Types of Devices that can be connected to XL6(e) / XL10 OCS                           |     |
| Figure 3.1 – Panel Mounting of an XL6(e) / XL10Series OCS                                                             |     |
| Figure 3.2 – XL10 (Left) and XL6 (Center) OCS with Mounting Clip Orientation (Right)                                  | 18  |
| Figure 3.3 – Orientation of XL6(e) / XL10 OCS in Panel                                                                | 18  |
| Figure 3.4 – XL6 (above) and XL10 (below) Panel Cutout Tolerances                                                     | 19  |
| Figure 3.5 – XL6/XL6e/XL6m (above) and XL10 (below) OCS Dimensions                                                    | 20  |
| Figure 4.1 – Two-Point Ground Connection Test                                                                         |     |
| Figure 4.2 – Power Connector (Primary Power Port)                                                                     |     |
| Figure 4.3 – Primary Power Port as Viewed Looking at the XL6(e) / XL10OCS                                             |     |
| Figure 5.1 – MJ Serial Port Connector                                                                                 | 26  |
| Figure 5.2 – MJ Serial Port Connectors and DIP Switches for RS-485 Port Termination                                   | 27  |
| Figure 6.1 – NET 1 Connector                                                                                          |     |
| Figure 6.2 – NET1 Port Connector                                                                                      |     |
| Figure 7.1 – I/O Configuration Dialog                                                                                 |     |
| Figure 9.1 – Removable Micro SD Memory Card Slot                                                                      |     |
| Figure 9.2 – Installing Removable Memory Card                                                                         |     |
| Table 8.1 – Filename Special Symbols                                                                                  |     |
| Table 8.2 – RM Status Values                                                                                          |     |
| Figure 10.1 – Removing the I/O Cover                                                                                  |     |
| Figure 10.2 – XL6(e) / XL10 I/O Cover (sample)                                                                        |     |
| Figure 10.4 – Example Jumper Diagram                                                                                  |     |
| Figure 10.5 – Typical Output Wiring                                                                                   |     |
| Figure 10.6 – Relay Fusing                                                                                            |     |
| Figure 10.7 – Positive and Negative Inputs                                                                            |     |
| Figure 11.1 – Sync pulse mode illustration                                                                            |     |
| Figure 12.1 – System Menu                                                                                             |     |
| Figure 12.2 – System Menu (XL6/XL6e Screenshot)                                                                       |     |
| Figure 13.1 – Example Screen (XL6(e) / XL10 only)                                                                     |     |
| Figure 13.2 – Alpha-numeric Keypad                                                                                    |     |
| Figure 13.3 – Typical Screen Jump Object (XL6(e) / XL10)                                                              |     |
| Figure 13.4 – Force and Switch Coils in Ladder Programming                                                            |     |
| Figure 13.3 – Alarm Object                                                                                            |     |
| Figure 13.4 – Alarm Viewer                                                                                            |     |
| Figure 13.5 – Removable Media Object                                                                                  |     |
|                                                                                                    |     |
| Figure 13.6 – Removable media viewer<br>Figure 13.7 – Example application segment for safe removal of removable media | 01  |
|                                                                                                    |     |
| Figure 15.1 – Front Panel and USB Programming Connector                                                               |     |
| Figure 15.2 – Digital Input / HSC Configuration Dialog                                                                |     |
| Figure 15.3 – Digital Output / PWM Configuration Dialog                                                               |     |
| Figure 15.4 – Analog Input Configuration Dialog                                                                       |     |
| Figure 15.5 – Analog Output Configuration Dialog                                                                      | 103 |
| Figure 16.1 – Fail – Safe System Menu                                                                                 |     |
| Figure 16.2 – Backup / Restore Data                                                                                   |     |
| Figure 16.3 – Backup Registers                                                                                        |     |
| Figure 16.4 – Restore OCS Data                                                                                        |     |
| Figure 16.5 – Clear Backup Data                                                                                       |     |
| Figure 16.6 – Flow Chart for Automatic Restore                                                                        |     |
| Figure 16.7 – AutoLoad Menu                                                                                           |     |
| Figure 16.8 – Flow Chart for AutoLoad                                                                                 |     |
| Figure 16.9 – AutoRun Menu                                                                                            |     |
| Figure 17.1 – System Menu                                                                                             |     |
| Figure 17.2 – Clone Unit Menu before Cloning                                                                          |     |
| Figure 17.3 – Clone Unit Confirm Screen                                                                               |     |
| Figure 17.4 – Clone Unit Files                                                                                        |     |
| Figure 17.5 – Cloning Status                                                                                          |     |
| Figure 17.6 – System Menu                                                                                             |     |
| Figure 17.7 – Clone Unit Menu after Cloning                                                                           |     |
| Figure 17.8 – Load Clone Confirm Screen                                                                               | 116 |
|                                                                                                    |     |

#1037

Table of Figures MAN0883-06-EN

No part of this publication may be reproduced without the prior agreement and written permission of Horner APG, Inc. Information in this document is subject to change without notice.

October 10, 2014 Page 127 of 127 #1037